# Chroma

### **Programmable AC Source**

61605

**User's Manual** 

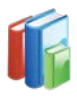

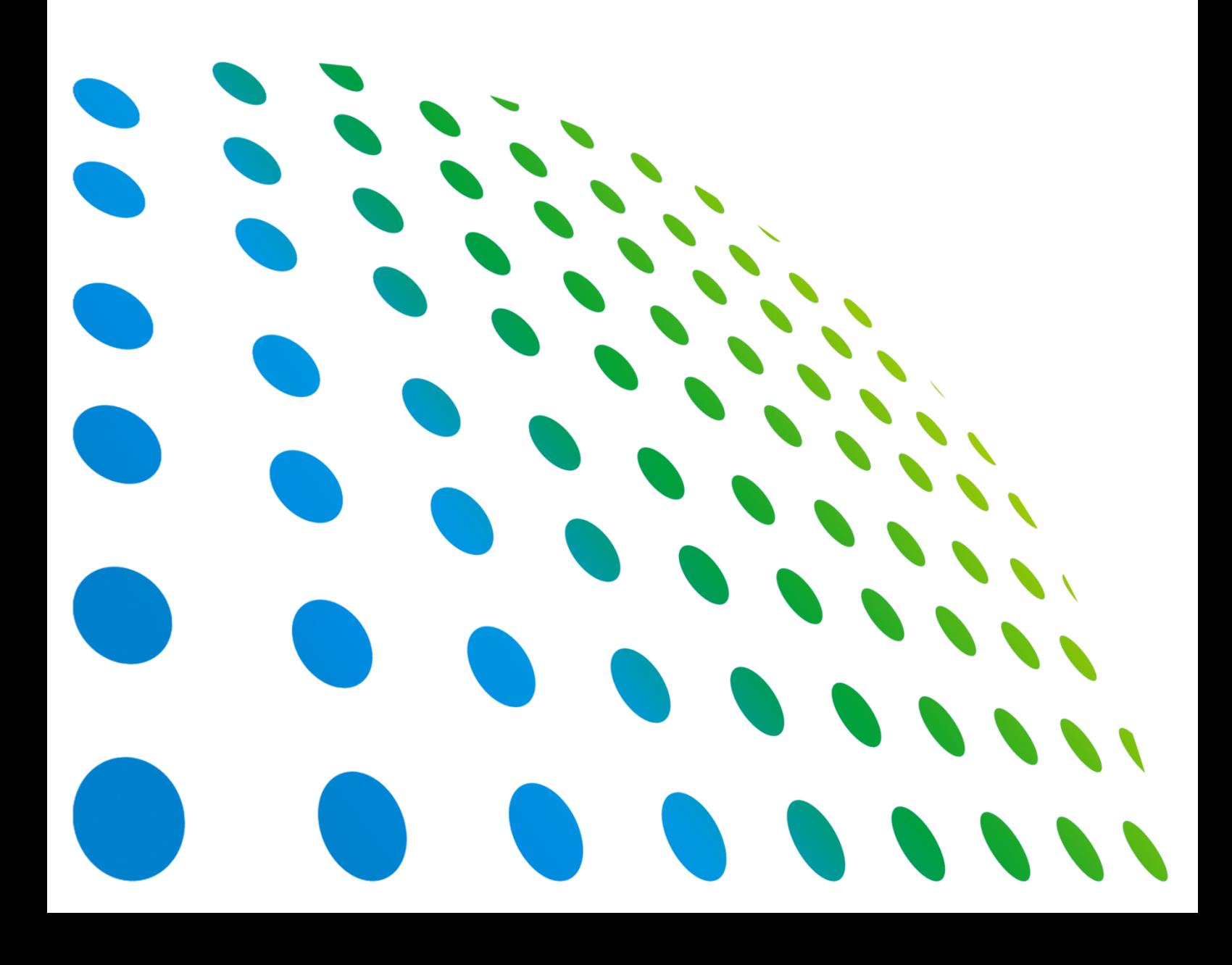

### Programmable AC Source 61605 User's Manual

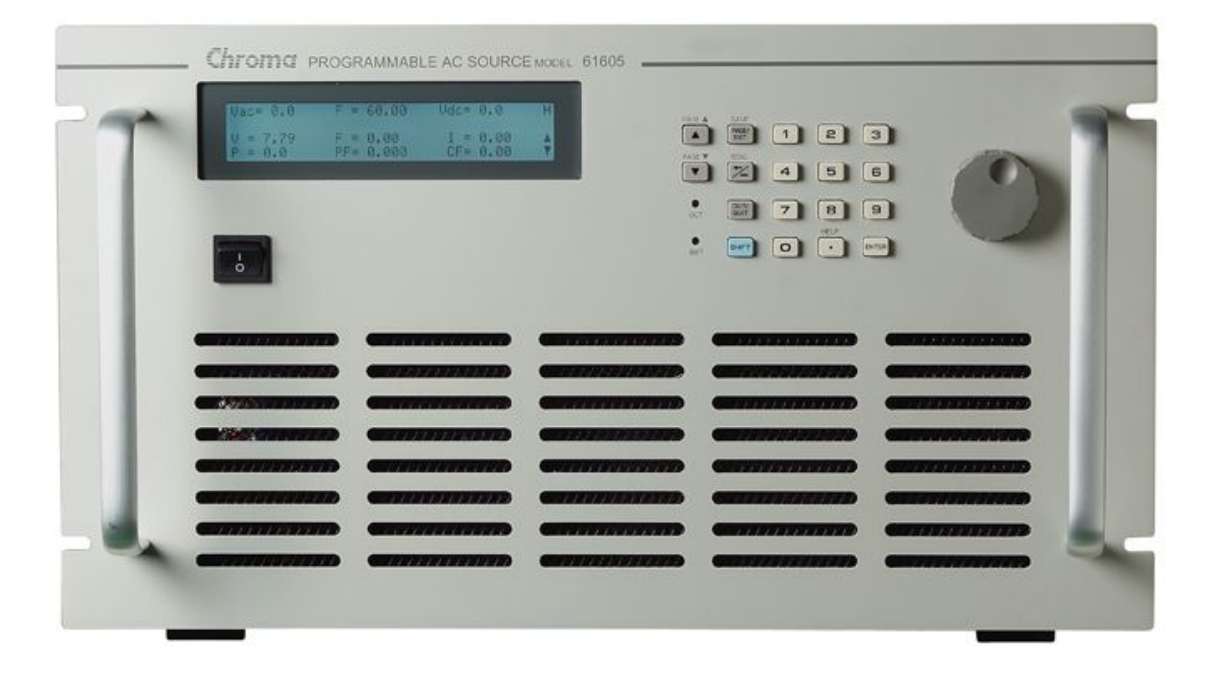

Version 1.8 November 2015

### **Legal Notices**

The information in this document is subject to change without notice.

Chroma ATE INC. makes no warranty of any kind with regard to this manual, including, but not limited to, the implied warranties of merchantability and fitness for a particular purpose. Chroma ATE INC. shall not be held liable for errors contained herein or direct, indirect, special, incidental or consequential damages in connection with the furnishing, performance, or use of this material.

#### **CHROMA ATE INC.**

66 Huaya 1st Road, Guishan, Taoyuan 33383, Taiwan

Copyright Notices. Copyright 2002 - 2015 Chroma ATE INC., all rights reserved. Reproduction, adaptation, or translation of this document without prior written permission is prohibited, except as allowed under the copyright laws.

### **Warranty**

All of Chroma's instruments are warranted against defects in material and workmanship for a period of one year from date of shipment. Chroma agrees to repair or replace any assembly or component found to be defective, under normal use during this period. Chroma's obligation under this warranty is limited solely to repairing any such instrument, which in Chroma's sole opinion proves to be defective within the scope of the warranty when returned to the factory or to an authorized service center. Purchaser is responsible for the shipping and cost of the service item to Chroma factory or service center. Shipment should not be made without prior authorization by Chroma.

This warranty does not apply to any products repaired or altered by persons not authorized by Chroma, or not in accordance with instructions furnished by Chroma. If the instrument is defective as a result of misuse, improper repair, or abnormal conditions or operations, repairs will be billed at cost.

Chroma assumes no responsibility for its product being used in a hazardous or dangerous manner either alone or in conjunction with other equipment. High voltage used in some instruments may be dangerous if misused. Special disclaimers apply to these instruments. Chroma assumes no liability for secondary charges or consequential damages and in any event, Chroma's liability for breach of warranty under any contract or otherwise, shall not exceed the purchase price of the specific instrument shipped and against which a claim is made.

Any recommendations made by Chroma regarding the use of its products are based upon tests believed to be reliable; Chroma makes no warranty of the results to be obtained. This warranty is in lieu of all other warranties, expressed or implied, and no representative or person is authorized to represent or assume for Chroma any liability in connection with the sale of our products other than set forth herein.

#### *CHROMA ATE INC.*

66 Huaya 1st Road, Guishan, Taoyuan 33383, Taiwan Tel: 886-3-327-9999 Fax: 886-3-327-2886 e-mail: [info@chromaate.com](mailto:info@chromaate.com) [http://www.chromaate.com](http://www.chromaate.com/)

### **Material Contents Declaration**

The recycling label shown on the product indicates the Hazardous Substances contained in the product as the table listed below.

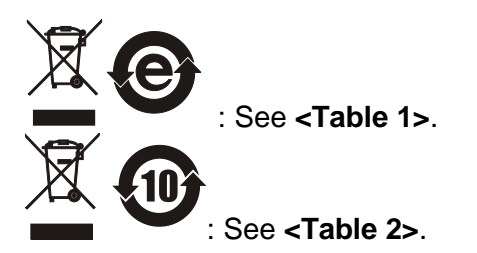

#### **<Table 1>**

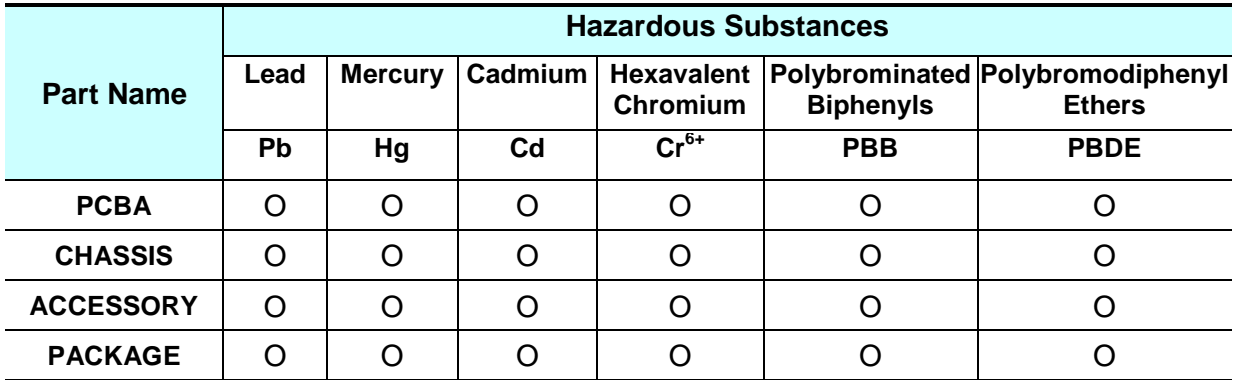

"O" indicates that the level of the specified chemical substance is less than the threshold level specified in the standards of SJ/T-11363-2006 and EU 2005/618/EC.

"x" indicates that the level of the specified chemical substance exceeds the threshold level specified in the standards of SJ/T-11363-2006 and EU 2005/618/EC.

#### **Disposal**

Do not dispose of electrical appliances as unsorted municipal waste, use separate collection facilities. Contact your local government for information regarding the collection systems available. If electrical appliances are disposed of in landfills or dumps, hazardous substances can leak into the groundwater and get into the food chain, damaging your health and well-being. When replacing old appliances with new one, the retailer is legally obligated to take back your old appliances for disposal at least for free of charge.

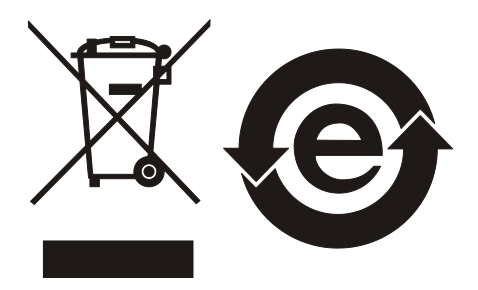

#### **<Table 2>**

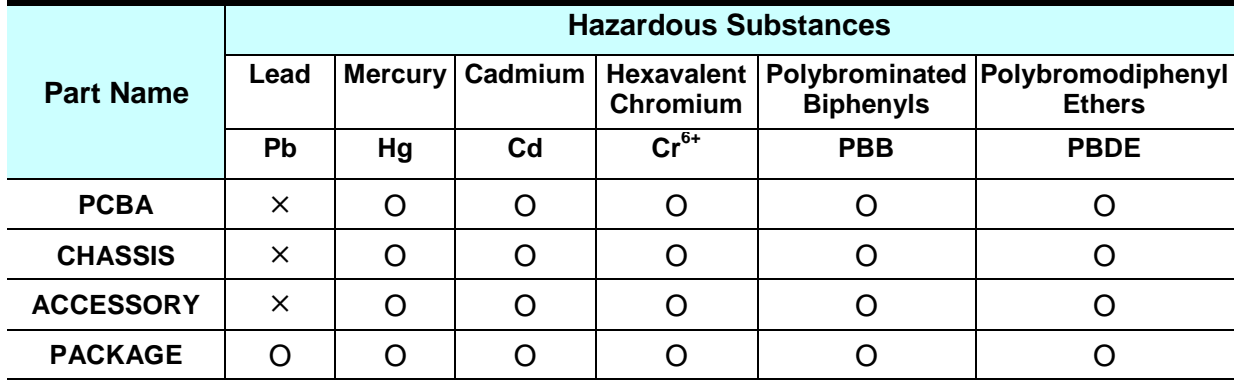

"O" indicates that the level of the specified chemical substance is less than the threshold level specified in the standards of SJ/T-11363-2006 and EU 2005/618/EC.

"x" indicates that the level of the specified chemical substance exceeds the threshold level specified in the standards of SJ/T-11363-2006 and EU 2005/618/EC.

- 1. Chroma is not fully transitioned to lead-free solder assembly at this moment; however, most of the components used are RoHS compliant.
- 2. The environment-friendly usage period of the product is assumed under the operating environment specified in each product's specification.

#### **Disposal**

Do not dispose of electrical appliances as unsorted municipal waste, use separate collection facilities. Contact your local government for information regarding the collection systems available. If electrical appliances are disposed of in landfills or dumps, hazardous substances can leak into the groundwater and get into the food chain, damaging your health and well-being. When replacing old appliances with new one, the retailer is legally obligated to take back your old appliances for disposal at least for free of charge.

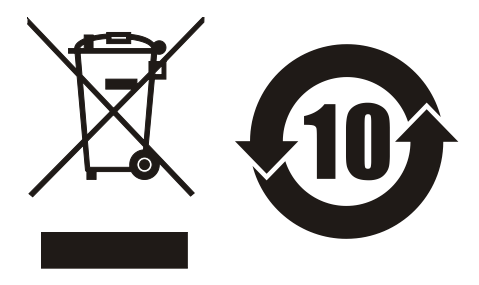

www.chromaate.com

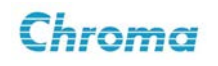

# $\epsilon$

### Declaration of Conformity

For the following equipment :

#### Programmable AC Source

(Product Name/ Trade Name)

#### 61501, 61502, 61503, 61504, 61505, 61601, 61602, 61603, 61604, 61605

(Model Designation)

#### Chroma ATE INC.

(Manufacturer Name)

#### 66, Hwaya 1<sup>st</sup> Rd., Kueishan Hwaya Technology Park, Taoyuan County 33383, Taiwan

(Manufacturer Address)

Is herewith confirmed to comply with the requirements set out in the Council Directive on the

Approximation of the Laws of the Member States relating to Electromagnetic Compatibility

Directives (2004/108/EC) and Low Voltage Directive(2006/95/EC). For the evaluation regarding

the Directives, the following standards were applied :

#### EN 61326:2006 Class A

#### EN 61326:2006 (industrial locations)

IEC 61000-4-2:1995+A1:1998+A2:2000, IEC 61000-4-3:2006,

IEC 61000-4-4:2004, IEC 61000-4-5:2005, IEC 61000-4-6:2006,

IEC 61000-4-8:2001, IEC 61000-4-11:2004

#### IEC/EN 61010-1:2010 (Third Edition)

The following importer/manufacturer or authorized representative established within the EUT is responsible for this declaration :

#### Chroma ATE INC.

(Company Name)

#### 66, Hwaya 1<sup>st</sup> Rd., Kueishan Hwaya Technology Park, Taoyuan County 33383, Taiwan

(Company Address) Person responsible for this declaration:

#### Mr. Benjamin Huang

(Name, Surname)

#### T & M BU Division Vice President

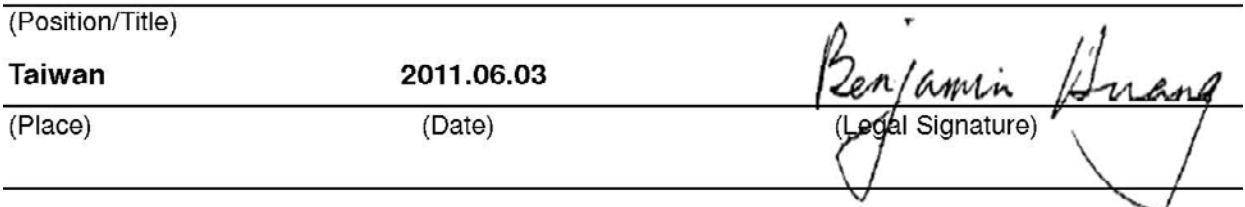

## **Safety Summary**

**AWARNING** 

The following general safety precautions must be observed during all phases of operation, service, and repair of this instrument. Failure to comply with these precautions or specific WARNINGS given elsewhere in this manual will violate safety standards of design, manufacture, and intended use of the instrument. *Chroma* assumes no liability for the customer's failure to comply with these requirements.

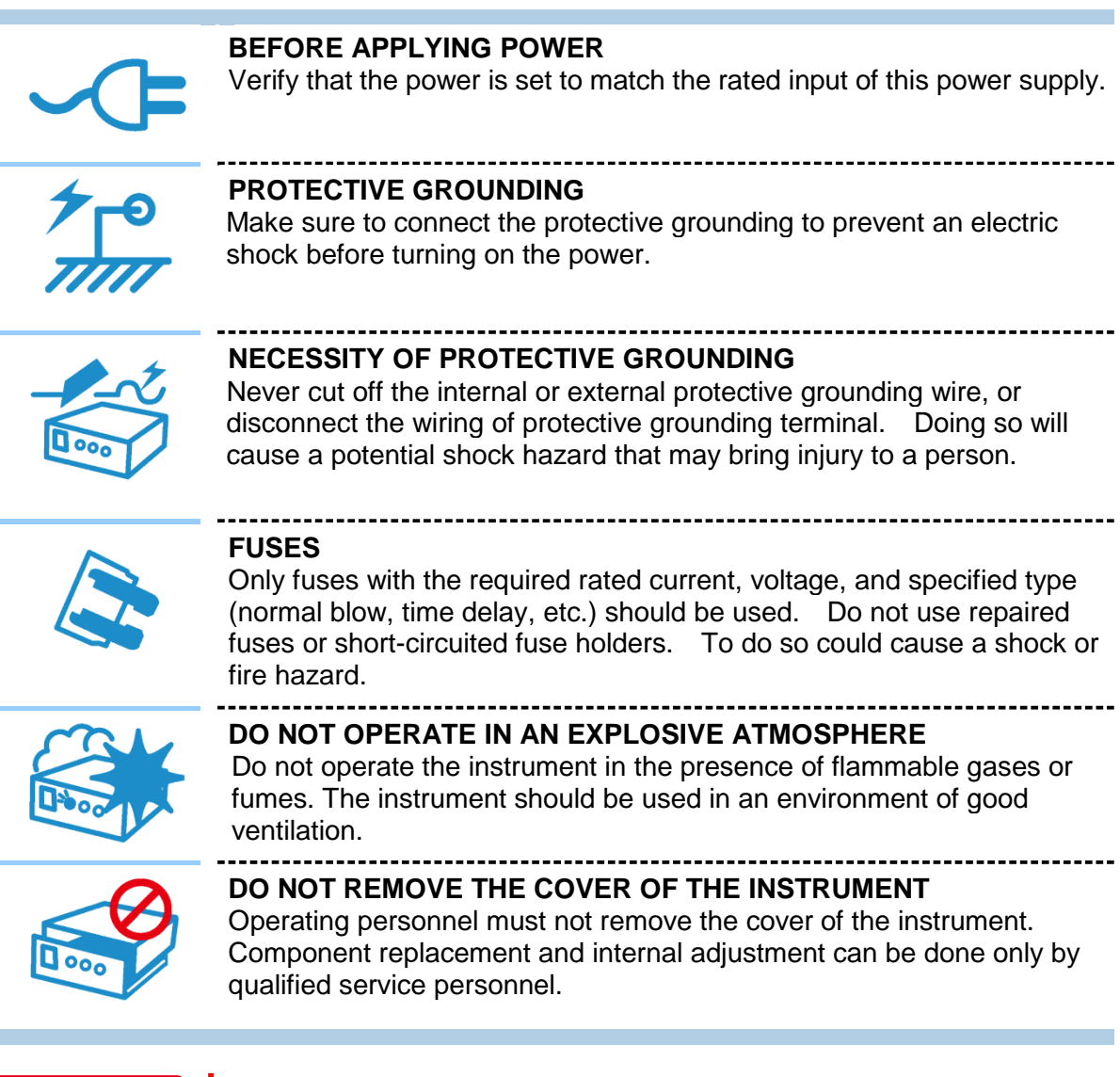

- 1. Lethal voltage. AC source may output 426 V peak voltage.<br>2. Touching the connected circuit or output terminal on the fro
- 2. Touching the connected circuit or output terminal on the front or rear panel when power is on may result in death.

### **Safety Symbols**

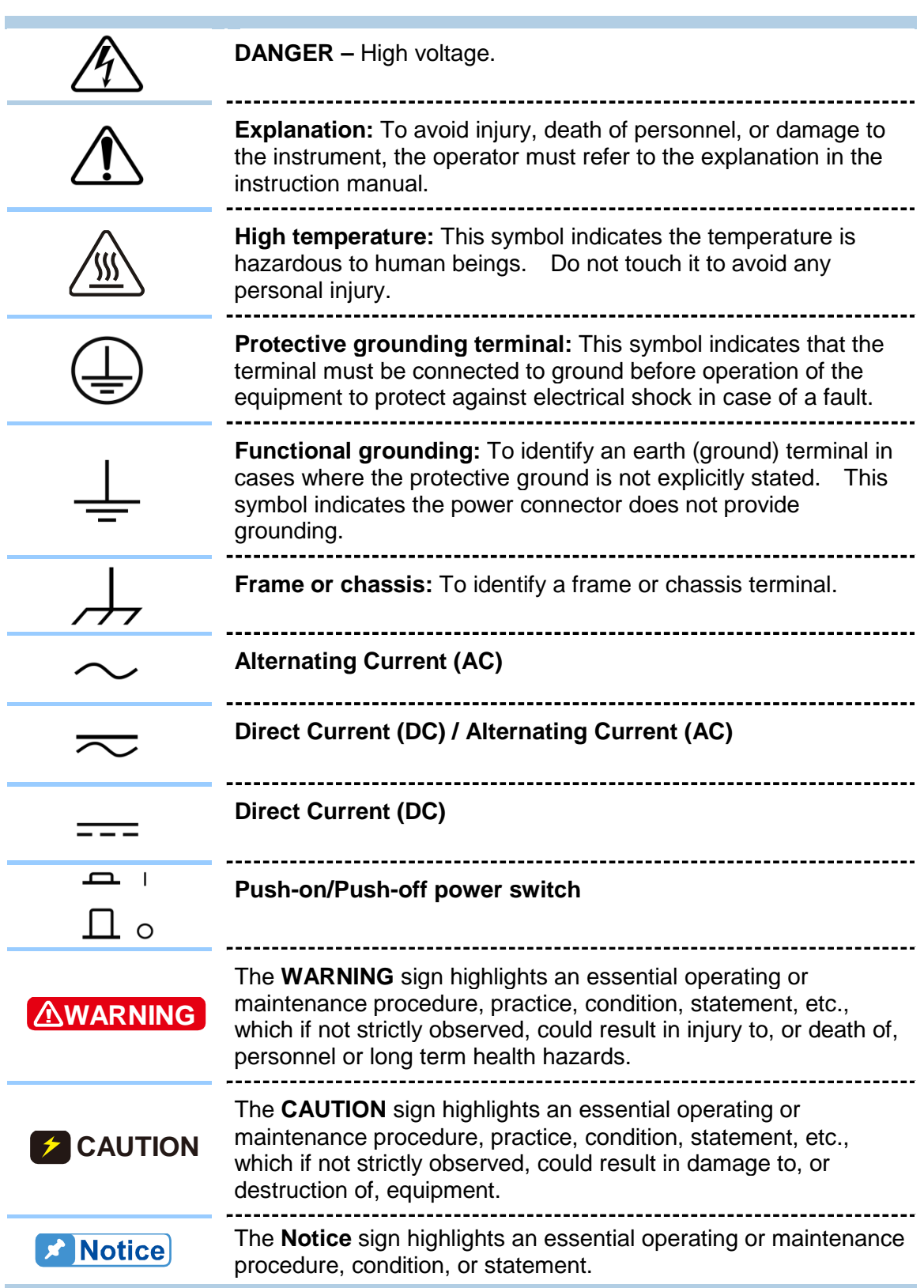

#### **ACOUSTIC NOISE INFORMATION**

This product has a sound pressure emission (at the operator's side) < 65dB(A).

### **Revision History**

The following lists the additions, deletions and modifications in this manual at each revision.

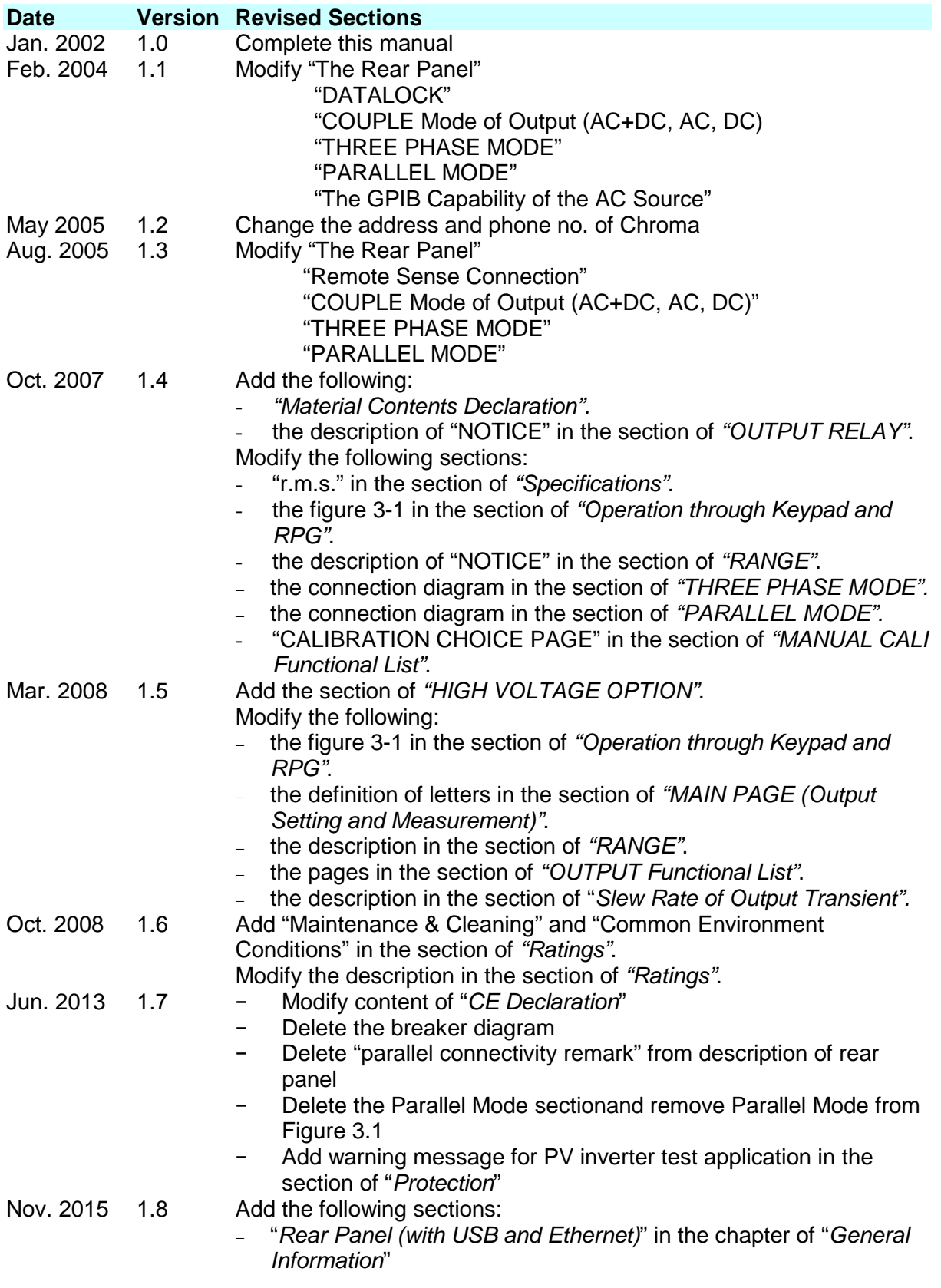

− "*USB and Ethernet Setting*" in the chapter of "*Local Operation*" Modify the following sections:

- − "*I/O Connectors (Option)*" in the chapter of "*Installation*"
- − "*CONF Functional List*" in the chapter of "*Local Operation*"

### **Table of Contents**

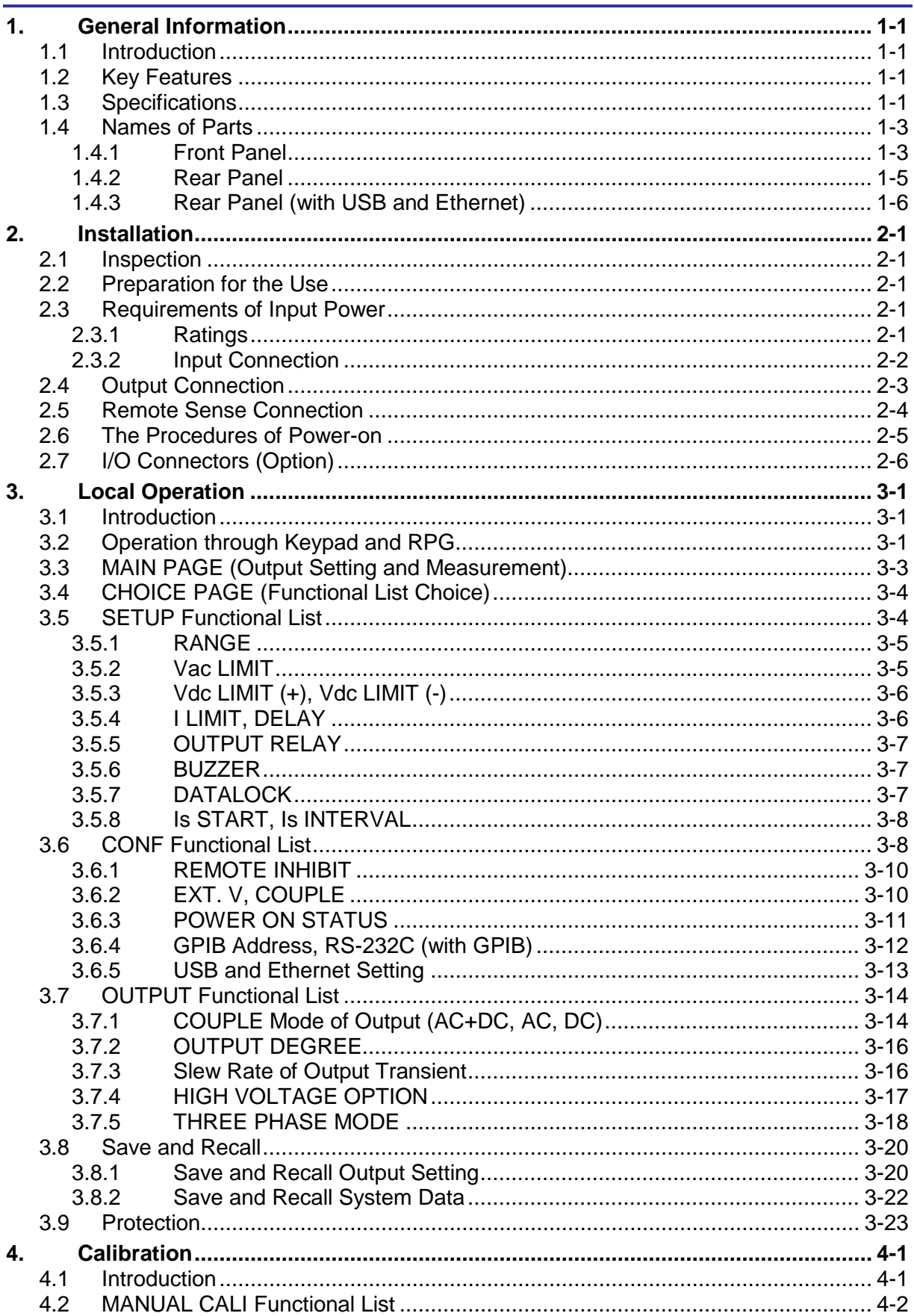

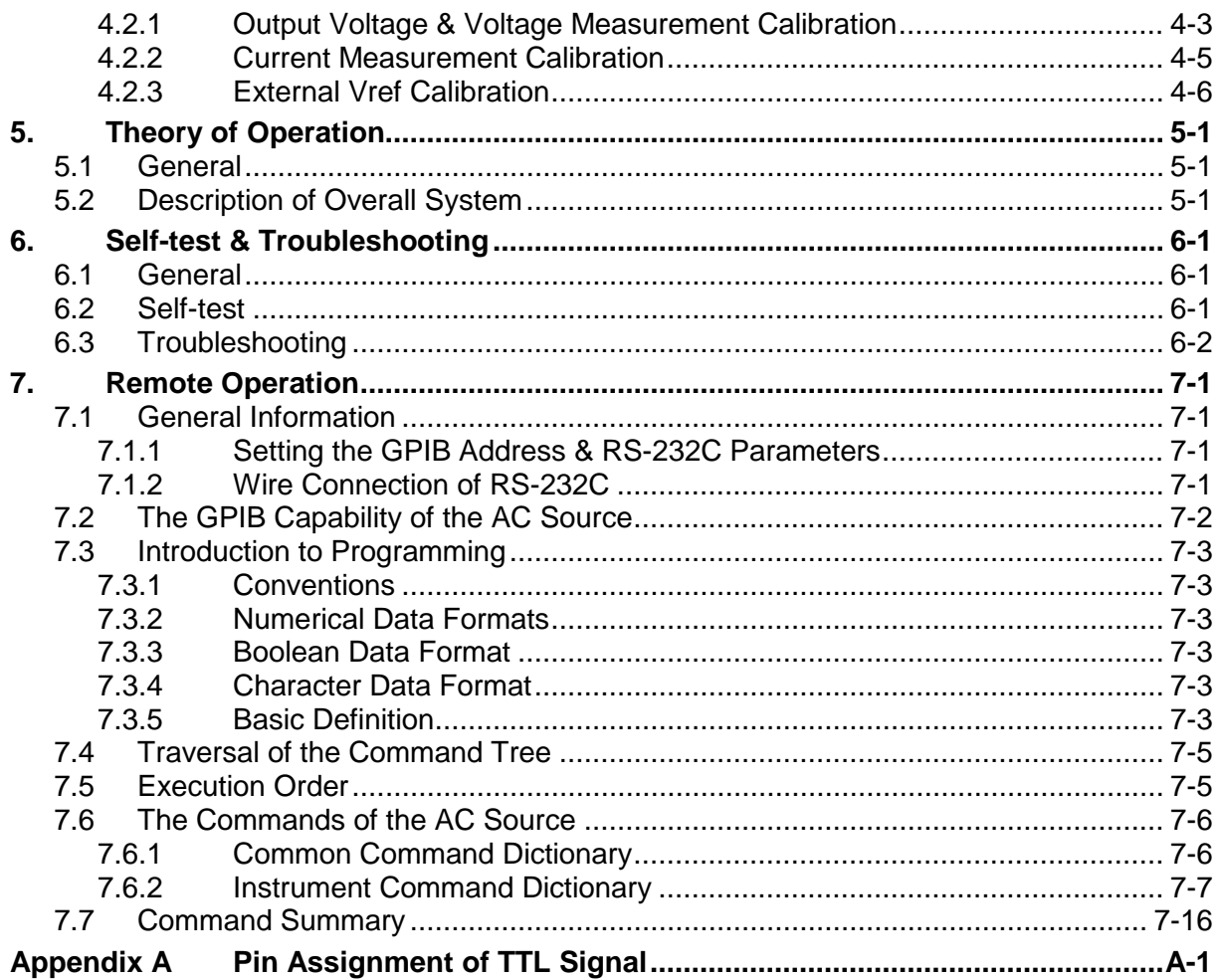

## <span id="page-14-0"></span>**1. General Information**

### <span id="page-14-1"></span>**1.1 Introduction**

The series of Chroma AC source 61605 are high efficiency AC power source which provide sine wave output with low distortion, and accurate measurement of power. The DSP microprocessor generates accurate, stable output voltage and frequency. The PWM design of power stage allows for full volt-ampere into loads. The front panel has both RPG (rotary pulse generator) and keypad controls for setting the output voltage and frequency. The LCD provides a complete operating state of the unit to the user. Remote programming is accomplished either through the GPIB bus or the RS-232C serial port.

### <span id="page-14-2"></span>**1.2 Key Features**

#### **A. Configuration**

- Local operation from the keypad on the front panel.
- Remote operation via GPIB or RS-232C interface.
- Protection against Over-power, Over-Current, Over-temperature, Fan-fail.
- **•** Temperature-controlled fan speed.
- Built-in output isolation relays.

#### **B. Input/Output**

- Selective output voltage with full scale of 150V/300V/Auto.
- Remote control by the use of analog voltage reference.
- Measurement of V, I, P, CF, PF, Vdc, Idc, Ipk, Is, VA and VAR.
- Remotely inhibited control.
- AC ON/OFF output signal.

### <span id="page-14-3"></span>**1.3 Specifications**

The operation specifications of the model 61605 are listed below (on the next page). All specifications have been tested according to the standard Chroma test procedures. All specifications are based on a remote sense connection,  $25 \pm 1^{\circ}$ C, and resistor load unless specified otherwise.

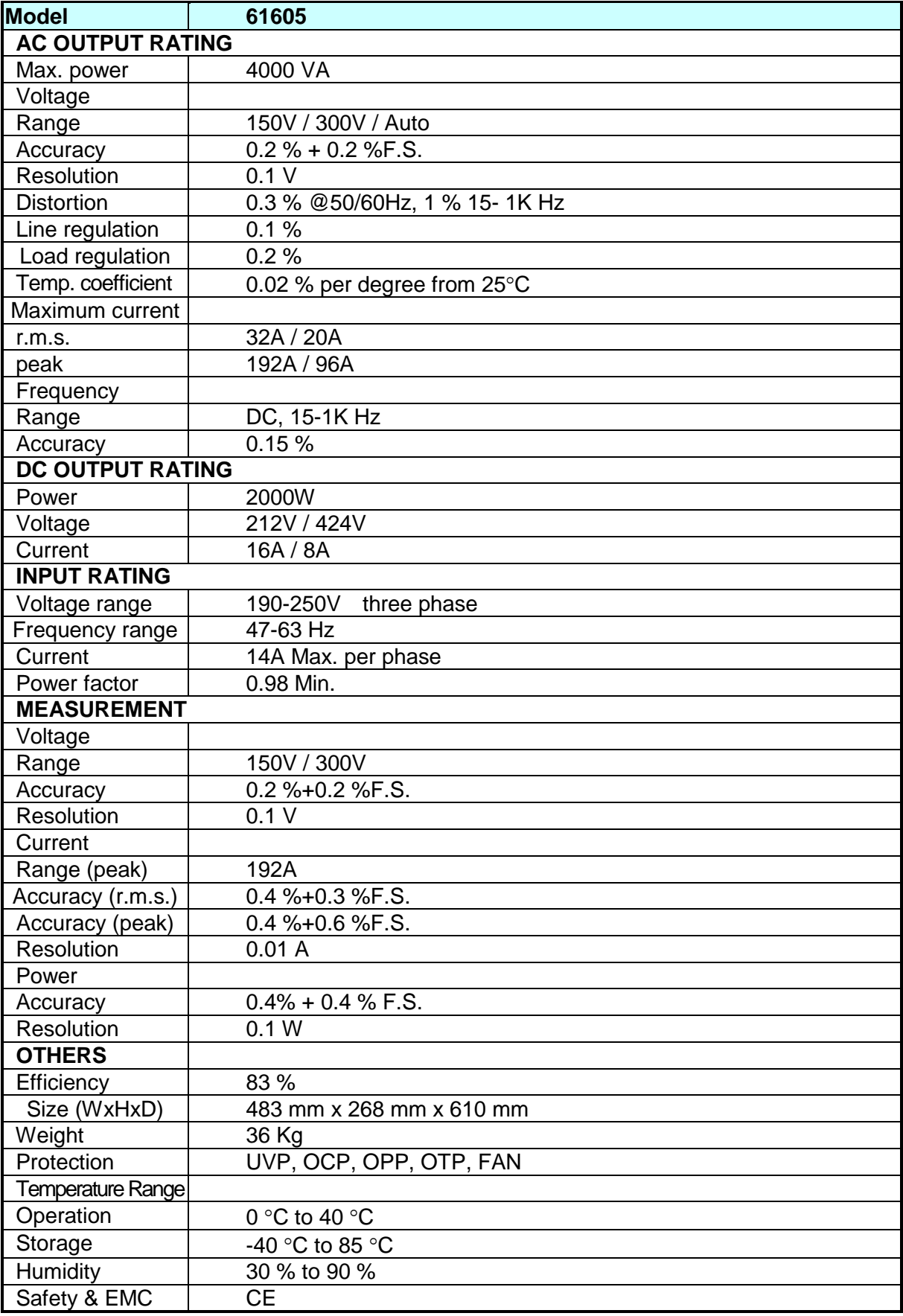

**Note** <sup>\*</sup>1 : Maximum distortion is tested on output 125VAC (150V RANGE) and 250VAC (300V RANGE) with maximum current to linear load.

- \*2 : Load regulation is tested with sine wave and remote sense.
- \*3 : Efficiency is tested on input voltage 220V.

### <span id="page-16-0"></span>**1.4 Names of Parts**

#### <span id="page-16-1"></span>**1.4.1 Front Panel**

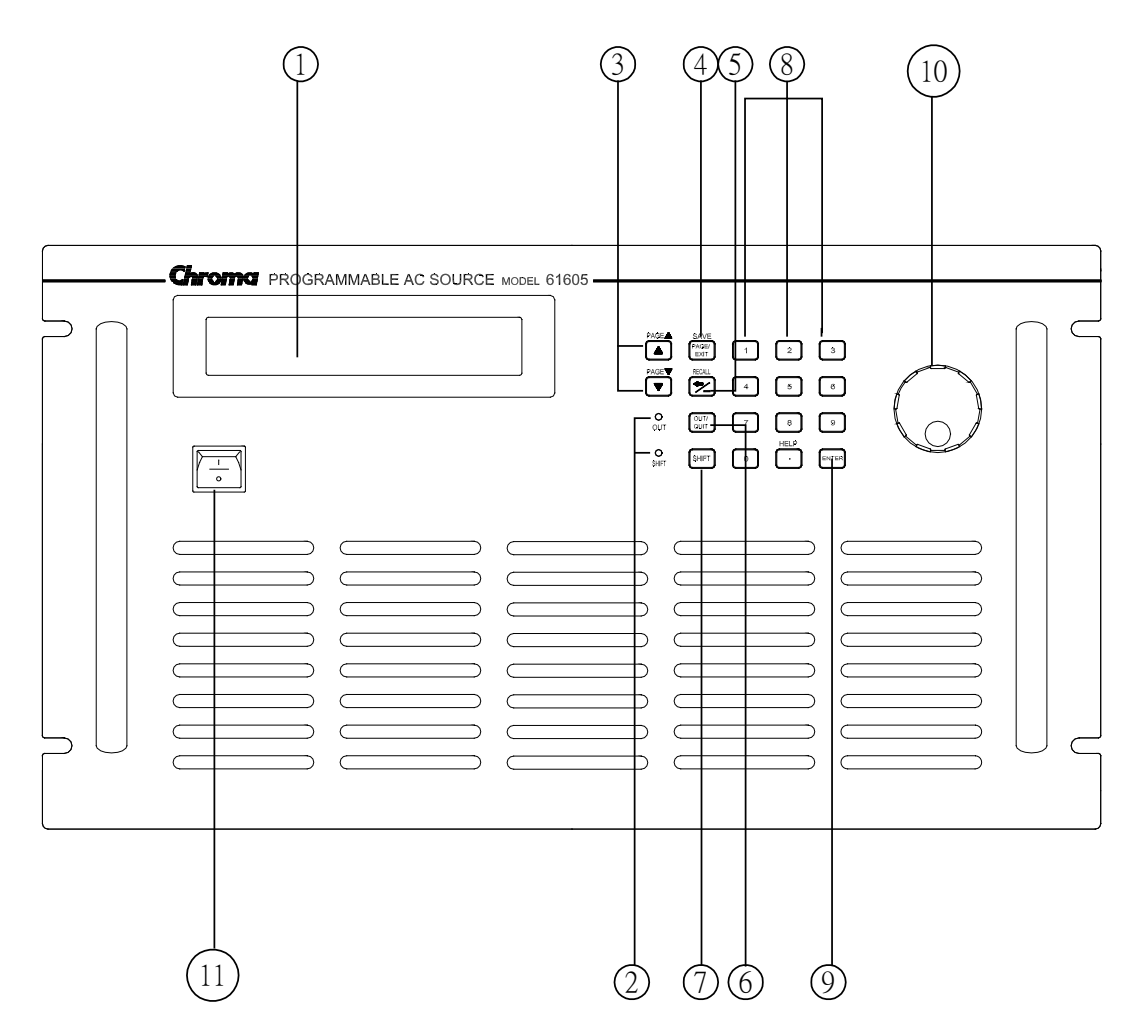

Figure 1-1 Front Panel

| <b>Item</b>    | <b>Symbol</b>             | <b>Description</b>                                                                                                    |
|----------------|---------------------------|----------------------------------------------------------------------------------------------------|
| 1              |                           | Display: The LCD is to display configuration, output setup, and                                                          |
|                |                           | measurement results.                                                                                                    |
| $\overline{2}$ |                           | Indicator LED: "OUT" and "SHIFT", for showing activation of                                                              |
|                |                           | output and shift mode, are available which are located on the<br>keypad area next to the corresponding keys.             |
| 3              |                           | <b>Cursor moving keys:</b> These two keys are to move the cursor                                                         |
|                | $\blacktriangle$          | to different directions respectively.  In normal mode, pressing                                                          |
|                |                           | any of these two keys will change the place of the cursor.                                                               |
|                |                           | Under shift mode, these keys enable the LCD display to change                                                            |
|                | ------or-                 | to last page or next page if there are $\rightarrow$ or $\rightarrow$ patterns in                                        |
|                | PAGE $\triangle$          | right-down side of display.                                                                                              |
|                | PAGE $\blacktriangledown$ |                                                                                                    |
| $\overline{4}$ |                           | <b>PAGE or EXIT command key:</b> Pressing this key will make the                                                         |
|                | <b>PAGE/EXIT</b>          | LCD display switching between MAIN PAGE and CHOICE                                                                       |
|                | ---- or -                 | PAGE. Or change to CHOICE PAGE in each functional list.<br>Under shift mode, pressing this key on MAIN PAGE, the uses    |
|                |                           | can save the output setting (see 3.8.1). If pressing the key on                                                          |
|                | <b>SAVE</b>               | CHOICE PAGE, the user can save system data (see 3.8.2).                                                                  |
| 5              |                           | Backspace and Minus command key: Pressing this key will                                                                  |
|                | $\Leftrightarrow$ / -     | erase the keyin number. Or it may show " - ", if no number is                                                            |
|                | -- or ----                | in front of cursor. Under shift mode, pressing the key on MAIN                                                           |
|                |                           | PAGE, the user can recall the output setting (see 3.8.1).<br>-lf<br>pressing the key on CHOICE PAGE, the user can recall |
|                | <b>RECALL</b>             | system data (see 3.8.2).                                                                                                 |
| 6              |                           | <b>OUT/QUIT command key:</b> Pressing this key may enable the ac                                                         |
|                | <b>OUT/QUIT</b>           | source output voltage or quit the output voltage.                                                                        |
| $\overline{7}$ |                           | Shift mode selection key: Pressing this key will switch the ac                                                           |
|                | <b>SHIFT</b>              | source from normal operational mode to the shift mode.                                                                   |
| 8              |                           | <b>Numeric and decimal keys:</b> The user can program numeric                                                            |
|                | $0  $ to $  9 $ , and     | $\bullet$ data by pressing the digital keys and the decimal key.<br>Under                                                |
|                |                           | shift mode, pressing $\vert \bullet \vert$ acts the HELP function. The LCD                                               |
|                | <b>HELP</b>               | display will show more information about cursor locating place.                                                          |
| 9              |                           |                                                                                                    |
|                | <b>ENTER</b>              | <b>ENTER</b> <i>key</i> : It is to confirm the setting of parameters.                                                    |
|                |                           |                                                                                                    |
| 10             | O                         | RPG: The user can input programming data or options by                                                                   |
|                |                           | turning the RPG to the desired ones.                                                                                     |
| 11             |                           | Main power switch: It is to power on or off.                                                                             |

Table 1-1 Description of the Front Panel

### **1.4.2 Rear Panel**

<span id="page-18-0"></span>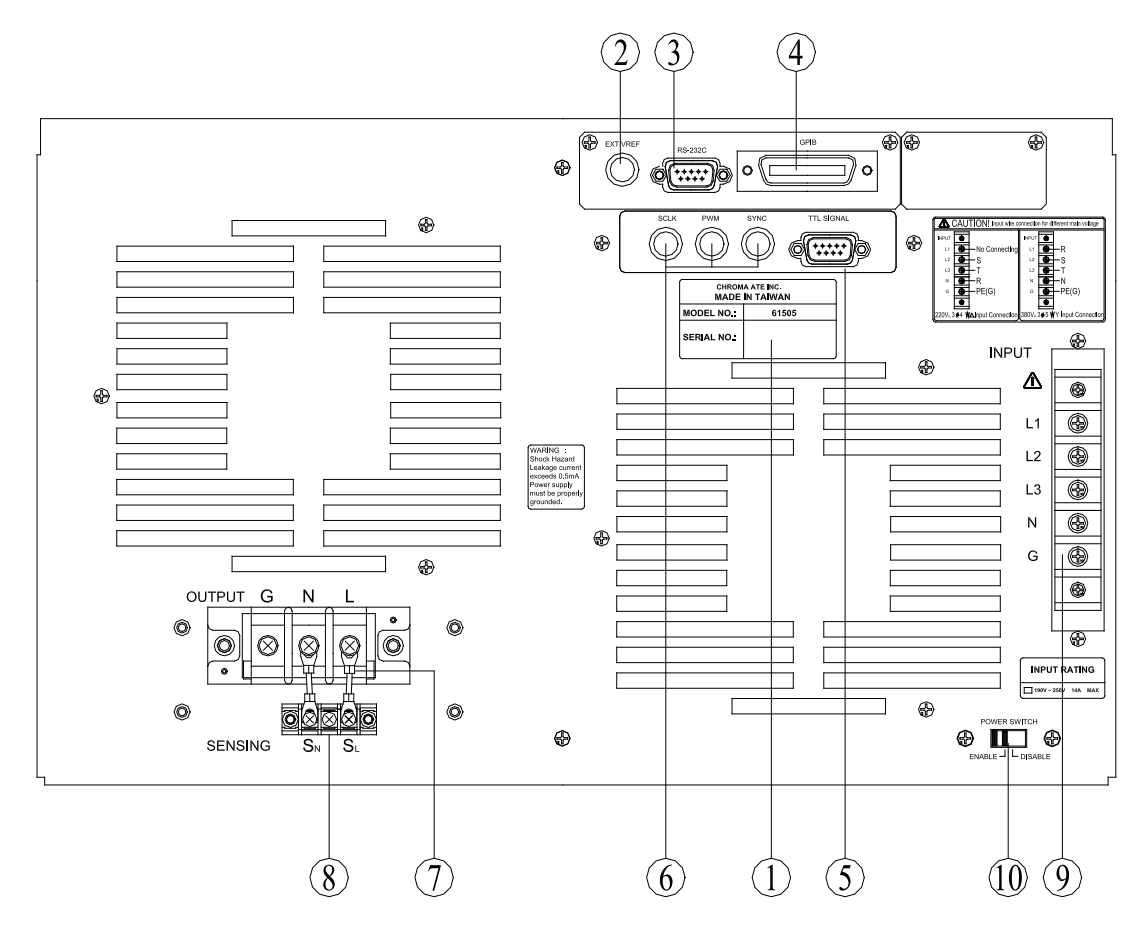

Figure 1-2 Rear Panel

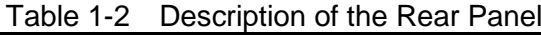

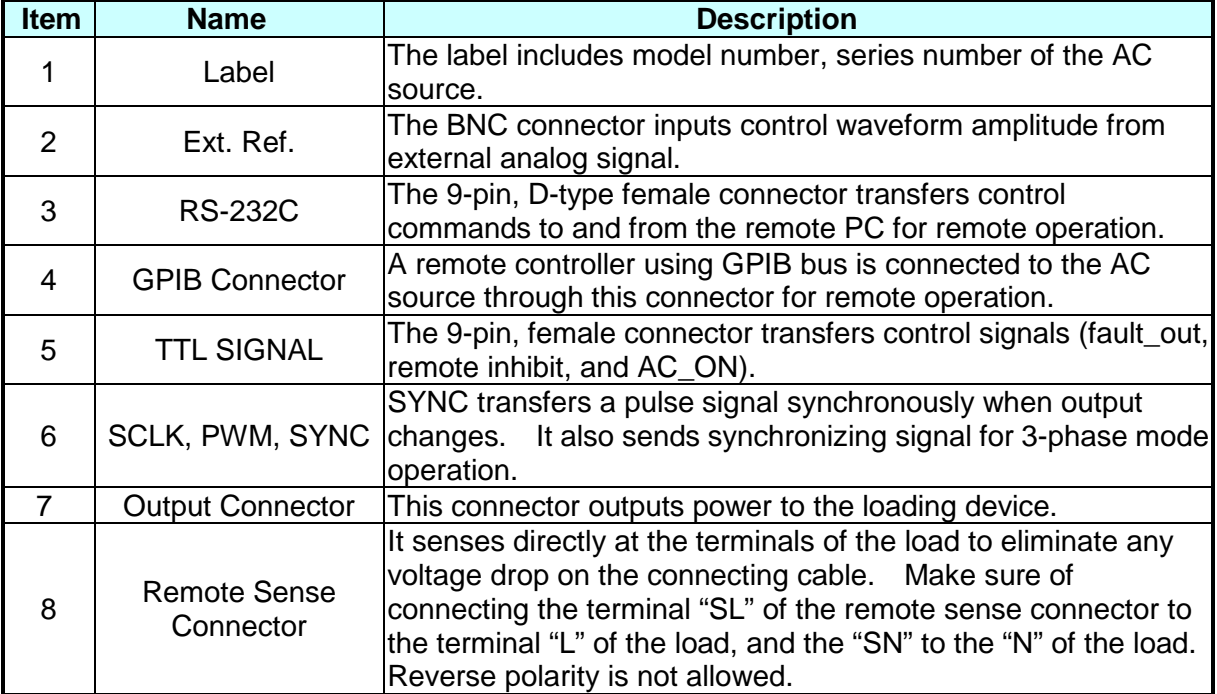

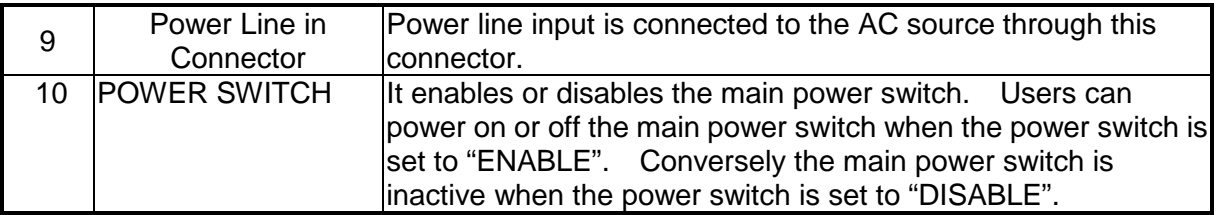

### <span id="page-19-0"></span>**1.4.3 Rear Panel (with USB and Ethernet)**

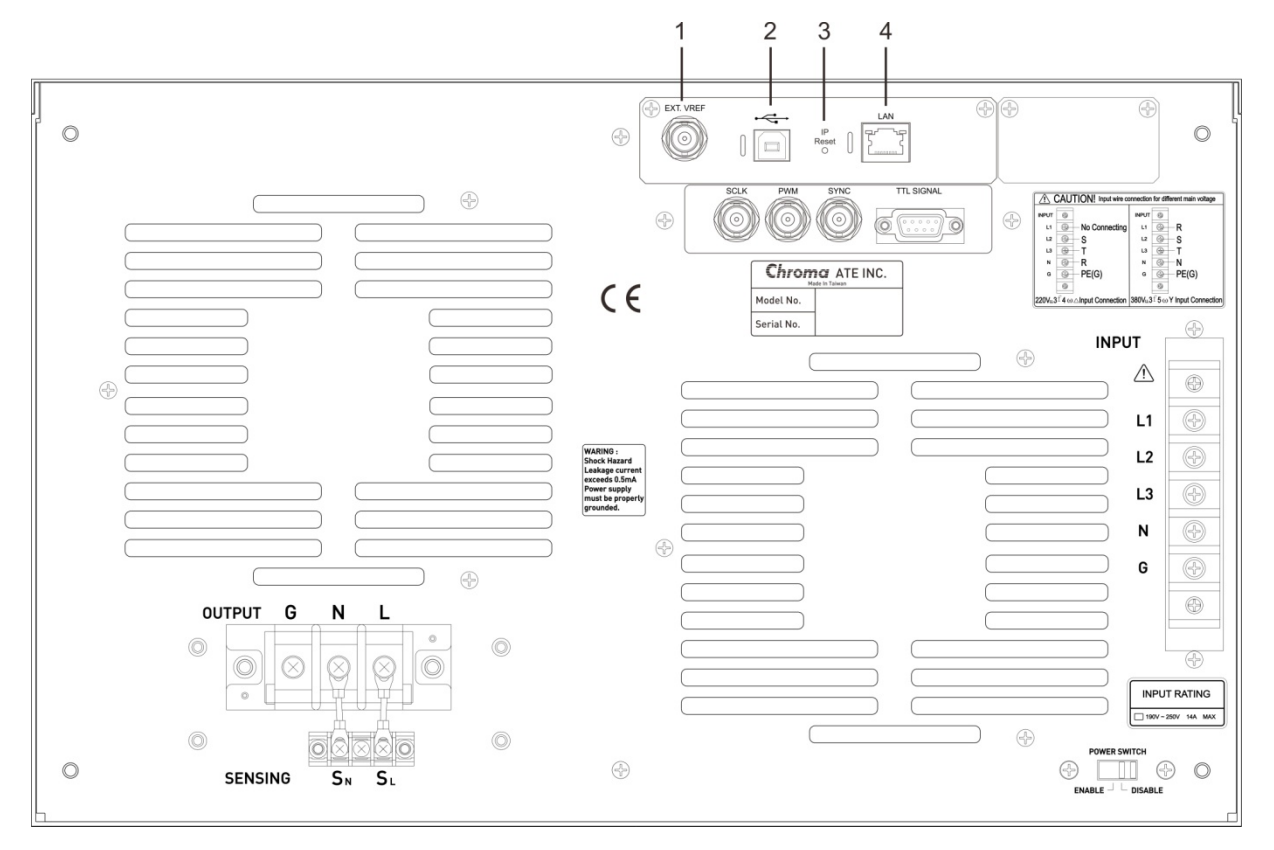

Table 1-3 Description of the Rear Panel

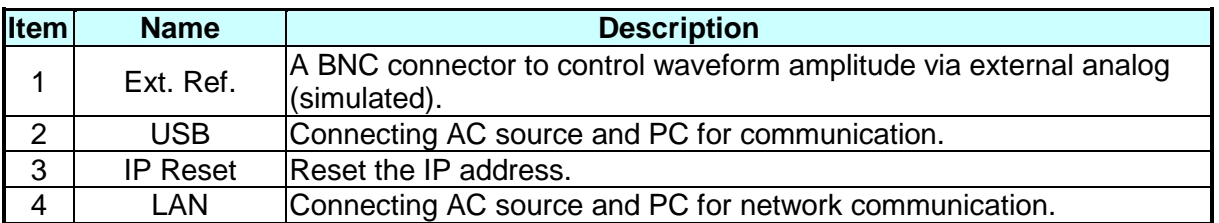

### <span id="page-20-0"></span>**2. Installation**

### <span id="page-20-1"></span>**2.1 Inspection**

After unpacking the instrument, please inspect any damage that may have occurred during the shipment. Save all packing materials in case the instrument has to be returned one day.

If any damage is found, please file a claim with the carrier immediately. Do not return the instrument to the factory without obtaining the prior RMA acceptance from Chroma.

### <span id="page-20-2"></span>**2.2 Preparation for the Use**

In the beginning, the instrument must be connected with an appropriate AC line input. Then, since it is intelligently cooled by fans, it must be installed in sufficient space for circulation of air. It should be used in an area where the ambient temperature does not exceed 40°C.

### <span id="page-20-3"></span>**2.3 Requirements of Input Power**

#### <span id="page-20-4"></span>**2.3.1 Ratings**

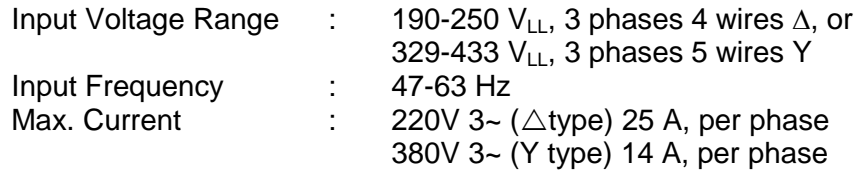

**Caution**: The AC source will be damaged if it is operated at an input voltage that is outside its configured input range.

- Input Connection needs to be footnoted the specifications for using with Circuit Breaker.
- 220V 3~ ( $\triangle$  type) Max 25A/Phase (This  $\triangle$  type wiring needs to use with Circuit Breaker spec. 220Vac/25A minimum.) 380V 3~ (Y type) Max 14A/Phase (This Y type needs to use with Circuit Breaker spec. 380Vac/14A minimum.)
- **Maintenance & Cleaning:** Remove all connected wires and cables on the instrument before cleaning. Use a brush to clean the dust on it and if there are stains on the chassis that cannot be removed by brush, wipe it with volatile liquid (such as Cleaning Naphtha). Do not use any corrosive liquid to avoid damaging the chassis. Use a damp cloth with soap water or soft detergent to clean the LCD front panel. For internal cleaning, use a low-pressure air gun to vacuum the dust inside or send it back to our agent for cleaning.
- **Common Environment Conditions**
	- (1) Indoor use.
	- (2) Altitude up to 2000m.
- (3) Temperature 0°C to 40°C.
- (4) Transient over voltage is impulse withstand CAT II.
- (5) Pollution degree 2.

#### <span id="page-21-0"></span>**2.3.2 Input Connection**

The input terminal block is located on the rear panel of the instrument. The power cord must be rated at least for 85°C. The power line input must have a current rating which is greater than or equal to the maximum current rating of the AC source.

**CAUTION**  $\cdot$  There are two different input voltage rating models. One is 380 V<sub>LL</sub>3 phases 5 wires (Y), and another is 220 V<sub>L</sub> 3 phases 4 wires ( $\Delta$ ). Be careful to verify that what kind of the main voltage you have.

See [Figure 2-1](#page-21-1) and do the following things one by one:

- 1. Remove the safety cover from the back of the AC source.
- 2. Screw the power cord to the input terminal blocks of the AC source (see [Figure 2-1\)](#page-21-1)<br>3. Slip the safety cover over the ac input terminal strip, and secure the cover with two
- Slip the safety cover over the ac input terminal strip, and secure the cover with two screws.

**WARNING**: To protect the operators, the wire connected to the GND terminal must be connected to the earth ground. Under no circumstances shall this AC source be operated without an adequate ground connection.

Installation of the power cord must be done by a professional and in accordance with local electrical codes.

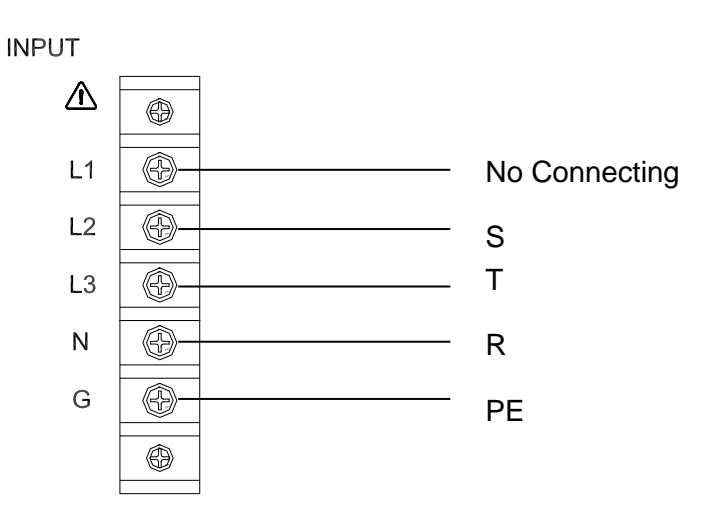

<span id="page-21-1"></span>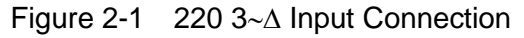

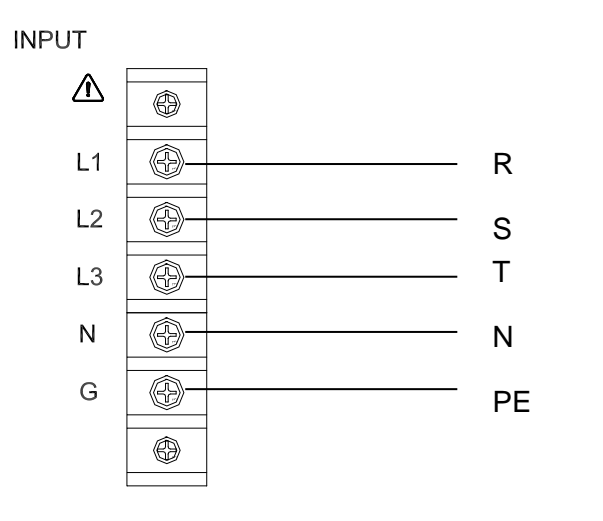

Figure 2-2 380 3∼Y Input Connection

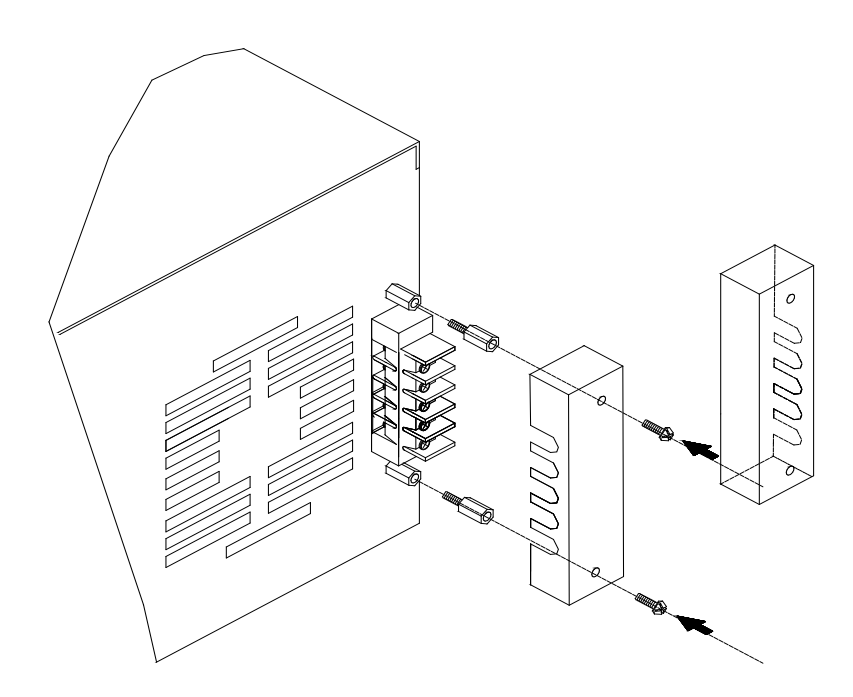

Figure 2-3 Input Terminal Cover

### <span id="page-22-0"></span>**2.4 Output Connection**

The output terminal block is located in the rear of the AC source. Load connecting to the "N" and "L" is done at the output terminals. To meet the safety requirements, the safety cover must be fasten. The wires to the load must be sufficiently large gauges, so they will not overheat while carrying the output current. Please see figure 2-3 on the next page.

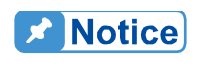

Output terminal labeled "L" is the "+" terminal, terminal labeled "N" is the "-" terminal when output voltage contains DC composition.

### <span id="page-23-0"></span>**2.5 Remote Sense Connection**

The remote sense function of the AC source monitors the voltage at the load instead at the output terminal of the AC source. It ensures the delivery of accurate voltage as programmed at the load by automatically compensating the output voltage drop over the connecting cable.

Connect the sensing leads from "N" and "L" terminals on the remote sense to the load as shown in Figure 2-3. Because the sensing leads carry only a few milliamperes, the wires for sensing are much lighter than the load leads. The sensing leads are part of the feedback path of the AC source, so they must be kept at a low resistance in order to maintain the best performance. Connect the sensing leads carefully so that they will not be open-circuited. If the sensing leads are left unconnected or become open-circuited during operation, the AC source will disable the output. The sensing leads must be a twisted pair to minimize the pickup of external noise. The sensing leads need to be connected to the load as close as possible.

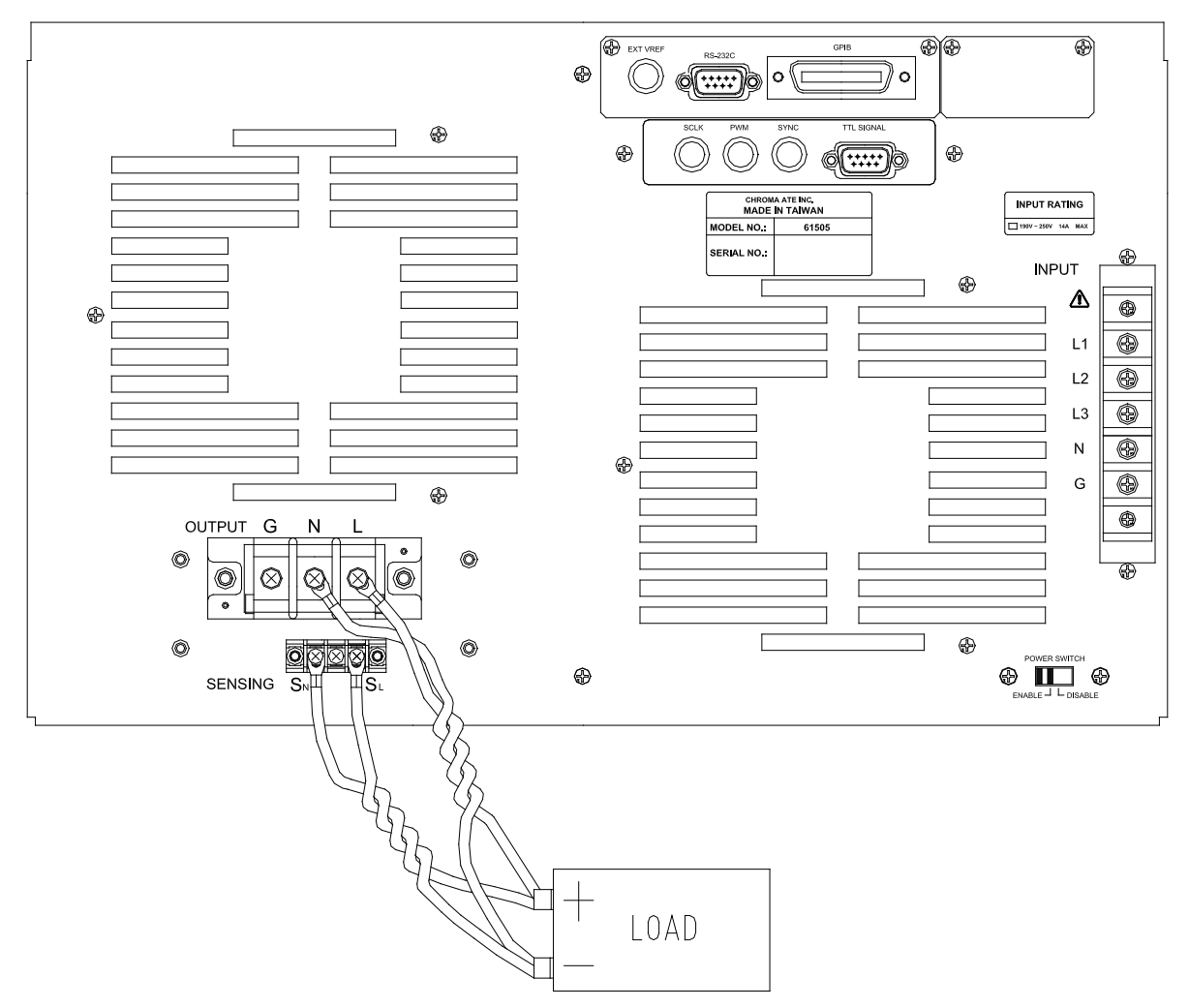

Figure 2-4 Output & Remote Sense Connection

### <span id="page-24-0"></span>**2.6 The Procedures of Power-on**

ֺֺ

**WARNING**: Before turning on the instrument, all protective earth terminals, extension cords, and devices connected to the instrument must be connected to a protective earth ground. Any interruption of the protective earth grounding will cause a potential shock hazard that could result in **p** personal injury.

Apply the line power and turn on the power switch on the front panel. The AC source will do a series of self-tests. The LCD on the front panel will light up and display as below:

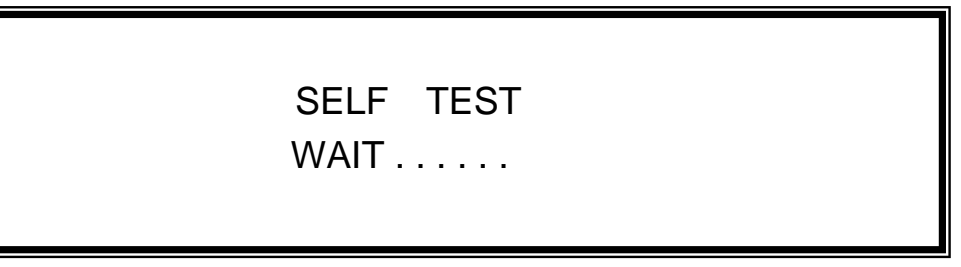

Meanwhile, the AC source does the memory, data and communication self-test. After the routines of the self-test be done, the display shows the MODEL number, and the serial number of the AC source, and it shows an "OK" at the right side of each test item indicating that the item is no problem. It takes about six seconds to complete the routines of the self-test. Then the display shows the versions of software as below.

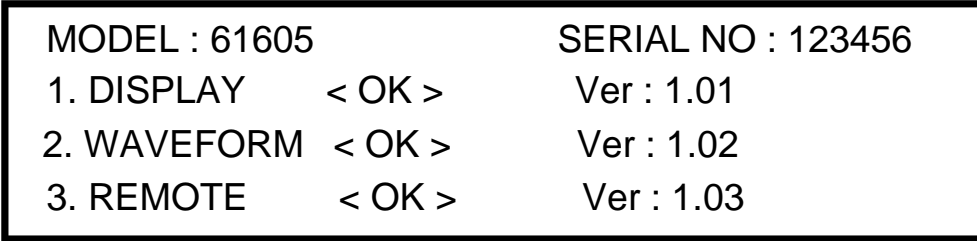

If any failure is detected on a certain item, an "ERROR CODE" will be shown at the right side of that item. The error messages and trouble-shooting are shown on 6.2. The test item 3 REMOTE shows "< EMPTY>", if the option board (with GPIB and RS-232) is not connected. ٦

After finishing memory, data and communication self-test, the AC source do the power output self-test. In this procedure, the output relays are in OFF status to sure not harming the load connecting on output terminal. The AC source will program 300Vac and measure the voltage. If the measured voltage is over 300V±5V, the power self-test is failed, and the display will show "NG". If it's ok, the display is shown as below. Then, it changes to MAIN PAGE automatically.

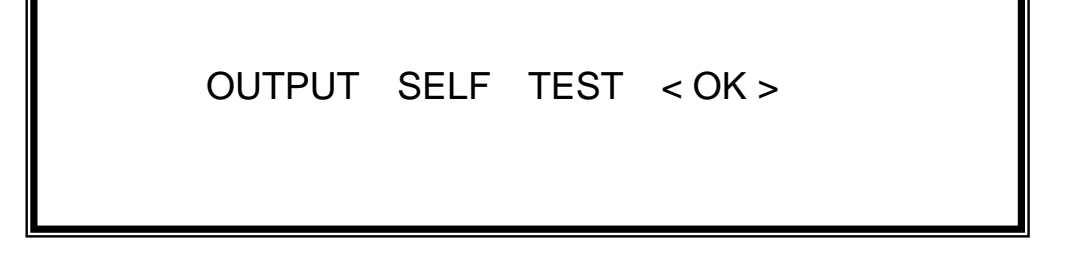

#### **X** Notice

- 1. The user can do diagnosis if error or NG happens in power-on self-test procedure. Please see [6.2.](#page-62-2)
- 2. The inner digital circuit of AC source maybe not reset if turn off power then turn on immediately. Waiting more than 3 seconds is suggested to turn on power after turning off.

### <span id="page-25-0"></span>**2.7 I/O Connectors (Option)**

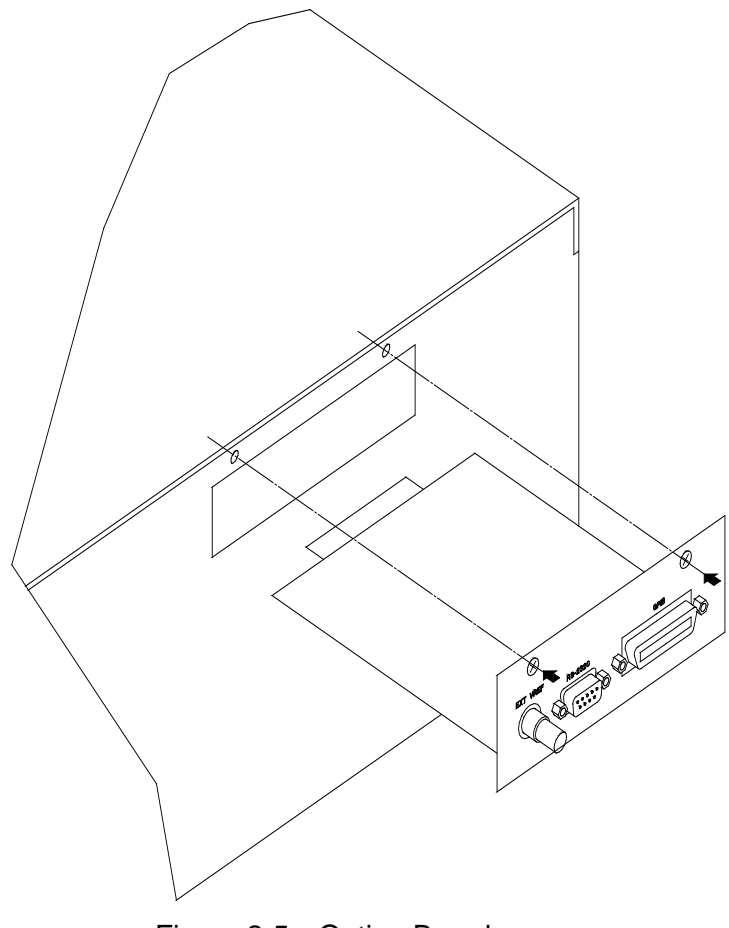

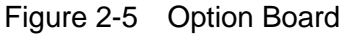

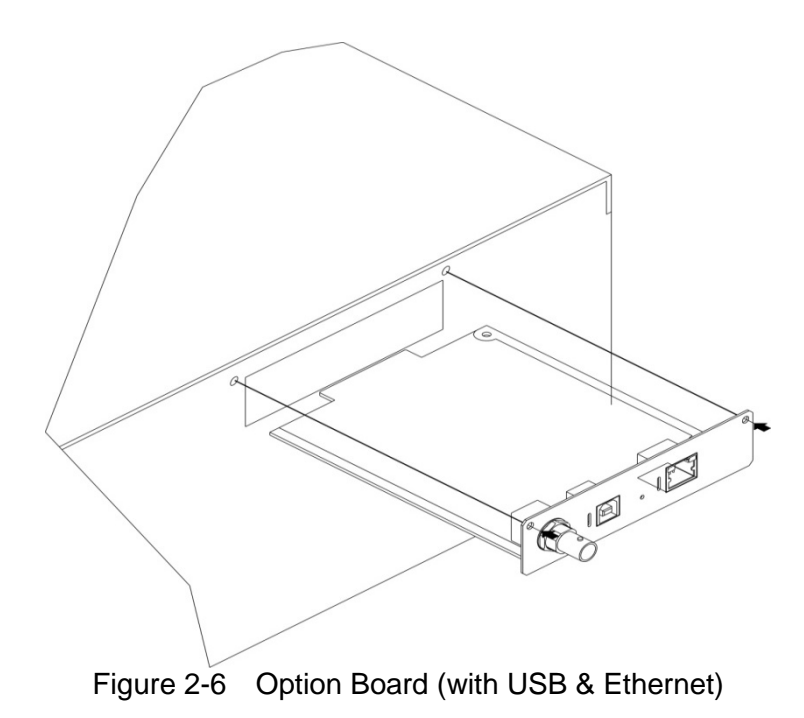

### <span id="page-28-0"></span>**3. Local Operation**

### <span id="page-28-1"></span>**3.1 Introduction**

The AC source can be configured to operate in local or remote mode. The operation in remote mode through a remote GPIB controller or RS-232C will be described in Chapter Seven. In this section the operation in local mode through the keypad on the front panel for data entry and test is going to be described. The AC source is configured for local operation when it is turned on.

### <span id="page-28-2"></span>**3.2 Operation through Keypad and RPG**

The AC source provides the user-friendly programming interface using the keypad and RPG (Rotary Pulse Generator) on the front panel to the user. Each display of the LCD on the AC source represents an operational menu.

The command tree is shown in [Figure 3-1.](#page-29-0) Before describing each menu, the following show how to use keypad and RPG to set command. When the procedure of power-on is finished (see [2.6\)](#page-24-0), the display will show MAIN PAGE as below.

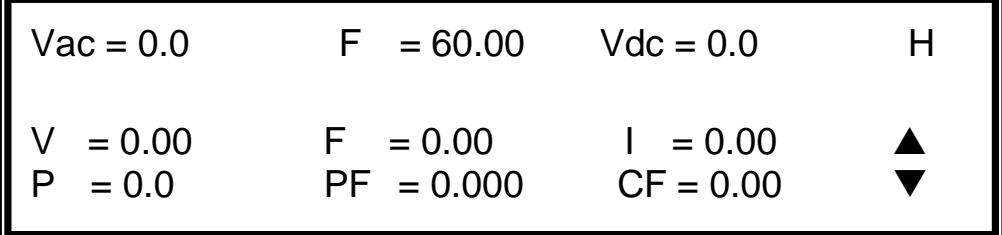

Press  $\boxed{\blacktriangle}$ ,  $\boxed{\blacktriangledown}$  to move cursor to choose the item. Use numeric and decimal keys or RPG to set value, then press **ENTER** to confirm. The user can press **PAGE/EXIT** to change to CHOICE PAGE as below. Or press **PAGE/EXIT** again to return to MAIN PAGE. 

> PAGE CHOICE  $= 1$ 1. SETUP 2.CONF 3.OUTPUT 4. MANUAL CALI

In CHOICE PAGE, the user can press numeric key then **ENTER** to choose the functional lists. After entering each functional list, press  $\boxed{\bullet}$ ,  $\boxed{\bullet}$  to move cursor to destination. If the setting are expressed by number, the user can use numeric and decimal keys or RPG to set value, then press **ENTER** to confirm. If the setting is expressed by words, the user can turn RPG to choice, then press **ENTER** to confirm.

If there are  $\rightarrow$  or  $\rightarrow$  patterns in right-down side of display, it means there are functional list on last page or next page. The user can press  $\overline{\text{SHIFT}}$  then  $\overline{\blacktriangle}$  or  $\overline{\blacktriangledown}$  to change page. If finish the setting, press **PAGE/EXIT** to return to CHOICE PAGE.

<span id="page-29-0"></span>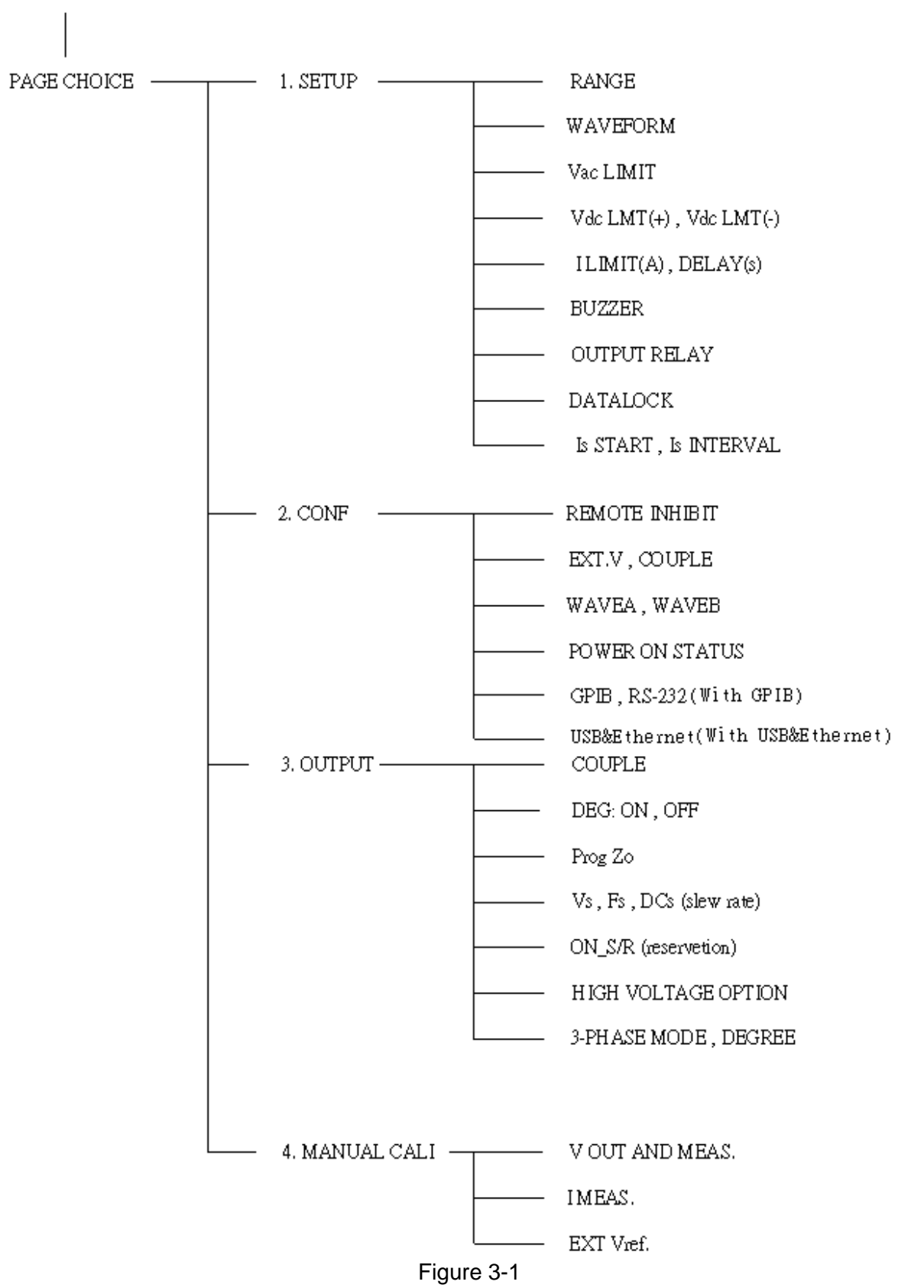

MAIN PAGE (output setting and measurement)

### <span id="page-30-0"></span>**3.3 MAIN PAGE (Output Setting and Measurement)**

When the user turn on the AC source, after self testing steps, the display shows the MAIN PAGE. The upper line of display shows the output settings. The state of default output settings can be set on POWER ON STATUS in CONF functional list (see [3.6.3\)](#page-38-0). The lower lines show the measurements of AC source output. Please see the following.

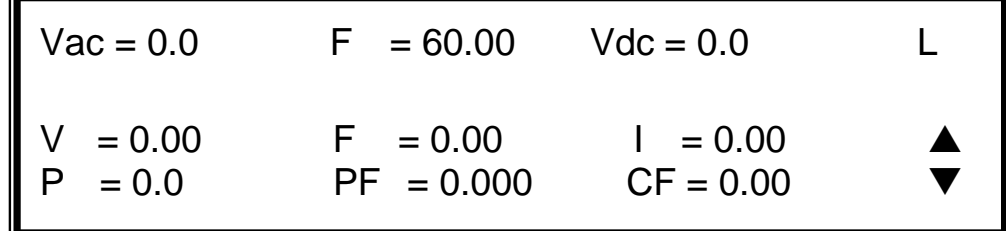

Press **SHIFT**, then **A** or **V** to change to next page. Please see the following.

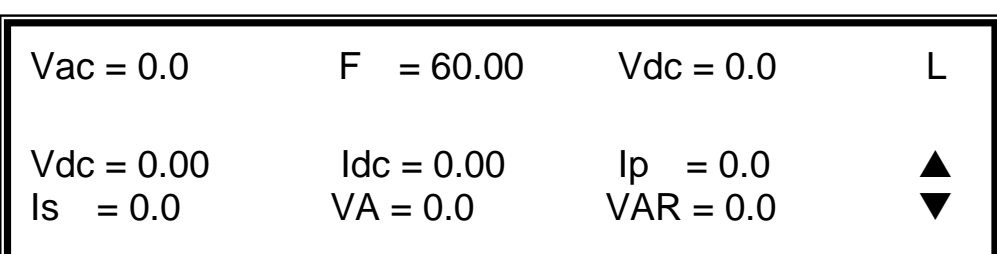

On the right-up side of display, a letter "L" shows the status of RANGE (see 3.5.1). The definition of letters:

 L : 150V RANGE H : 300V RANGE<br>**H** : 600V RANGE **H** : 600V RANGE A : AUTO RANGE

The definitions of output setting parameters:

- Vac : It is the AC composition of output voltage in Volts.
- F : It is the output frequency in Hertz.

Vdc : It is the DC composition of output voltage in Volts.

**EX** Notice

When COUPLE = AC+DC, the output is the combination of Vac and Vdc. But the combination of peak voltage can not exceed the limit of each range (150V RANGE: 212.1V, 300V RANGE : 424.2V). If it is happened, the output voltage will quit to 0V automatically, and show the protection condition.

The definitions of measurement parameters:

- V : It is the measurement readings of Voltage in Volts. (true RMS measurement)<br> $F$  : It is the output Frequency in Hertz.
- F : It is the output Frequency in Hertz.<br>I: It is the measurement readings of C
- I : It is the measurement readings of Current in Amperes. (true RMS measurement)<br>P : It is the true Power measurement in Watts.
- : It is the true Power measurement in Watts.
- PF : It is the Power Factor, and its calculation formula = true power/ (Vrms  $\times$  Irms)
- $CF$ : It is the Crest Factor, and its calculation formula = Ipeak/Irms.
- Vdc : It is the DC composition measurement readings of Voltage in Volts.<br>Idc : It is the DC composition measurement readings of Current in Ampe
- : It is the DC composition measurement readings of Current in Amperes.
- Ip : It is the peak current measurement in Amperes.
- Is : It is I surge, and only measured from the occurrence of output transition as defined in 3.2.5.6.
- VA It is Apparent Power in Watts, and its calculation formula = Vrms  $\times$  Irms.

VAR : Its calculation formula =  $\sqrt{VA^2 - P^2}$ 

### <span id="page-31-0"></span>**3.4 CHOICE PAGE (Functional List Choice)**

If displays on MAIN PAGE or on functional list, press **PAGE/EXIT** to change to CHOICE PAGE as below:

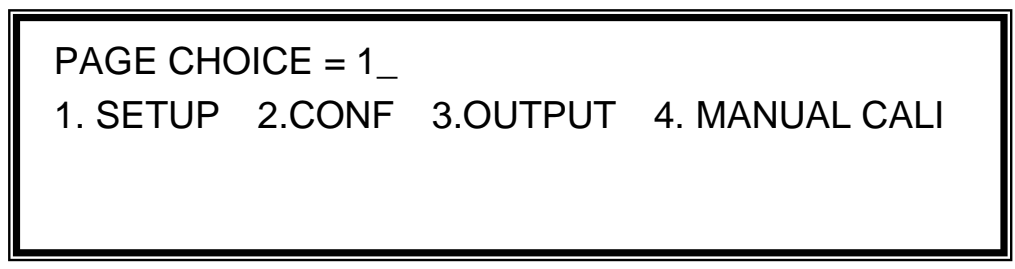

Users can press  $\boxed{1}$  -  $\boxed{4}$  to choose operational list item, then press **ENTER** to confirm it.

The display will switch to MAIN PAGE when press **PAGE/EXIT** on CHOICE PAGE.

### <span id="page-31-1"></span>**3.5 SETUP Functional List**

On CHOICE PAGE (see [3.4\)](#page-31-0), press **1** then **ENTER**, choose the SETUP functional list.

PAGE CHOICE  $= 1$ 1. SETUP 2.CONF 3.OUTPUT 4. MANUAL CALI

```
RANGE = 150V [ SETUP ]
Vac LIMIT = 300VVdc LMT (+) = 424.2 V Vdc LMT (-) = 0.0V
I LIMIT (A) = 0.0 DELAY (S) = 0.0
```
Press **SHIFT**, then  $\overline{\bullet}$  to change to next page.

BUZZER = ON OUTPUT RELAY = ON [ SETUP ] DATALOCK = OFF Is  $STAT = 0.0$  ms  $\text{INTERVAL}$  = 50.0 ms

### <span id="page-32-0"></span>**3.5.1 RANGE**

The AC source supplies full range of output voltage with three options of 150 V, 300 V, or AUTO. The user can set RANGE on SETUP functional list (see 3.5). This parameter controls relays to parallel (150V RANGE) or series (300V RANGE) power stages to obtain more current or higher voltage. The 600V range can only work with A615003 fixture. The AUTO range means that the output range switches automatically between 150 V and 300 V as required.

To set the range of output voltage as AUTO as below:

1. Move the cursor to the command line of Range.  $\parallel$  Range = 300V

2. Turn the RPG to change the option from "300V" to "AUTO", then press  $\mathsf{ENTER}$ .  $\qquad \qquad$  Range = AUTO

The AC source will set output voltage as 0 V first in order to eliminate **EX Notice** voltage spike when range changes. Then, it will set output voltage as set value. It may cause UUT to shut down or get bad if the output is active, when range changes. Besides, the instrument has AUTO RANGE function under FIX. MODE. Others are without AUTO RANGE tunction.

### <span id="page-32-1"></span>**3.5.2 Vac LIMIT**

The setting of Vac LIMIT will restrict the value of Vac in MAIN PAGE. The user can set Vac LIMIT on SETUP functional list (see 3.5). This command is about user-programmable protection, not hardware protection.

The procedures for setting Current Vac LIMIT = 120V, are described as below:

1. Move the cursor to the command line of "Vac LIMIT = ".  $\bigcup$  Vac LIMIT = 300.0

2. Press **1** , **2** , **0** then press **ENTER** to change the value to "120.0".  $\sqrt{\phantom{a}}$  Vac LIMIT(A) = 120.0

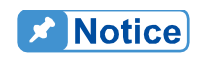

The setting of Vac LIMIT is not restricted by RANGE, but the Vac on MAIN PAGE is restricted by RANGE. For example, in 150V RANGE, although Vac LIMIT=200V, the largest value of Vac setting is 150V.

#### <span id="page-33-0"></span>**3.5.3 Vdc LIMIT (+), Vdc LIMIT (-)**

Vdc LIMIT (+) and Vdc LIMIT (-) limit the setting value of Vdc on MAIN PAGE. The user can set both on SETUP functional list (see [3.5\)](#page-31-1). The setting value of Vdc can not be higher than Vdc LIMIT (+), or can not be lower than Vdc LIMIT (-). Vdc LIMIT (+) must be positive or zero, Vdc LIMIT (-) must be negative or zero. This command is about user-programmable protection, not hardware protection.

The procedures of setting Vdc LMT (+)=200V, Vdc LMT (-)=-50V, are described as below:

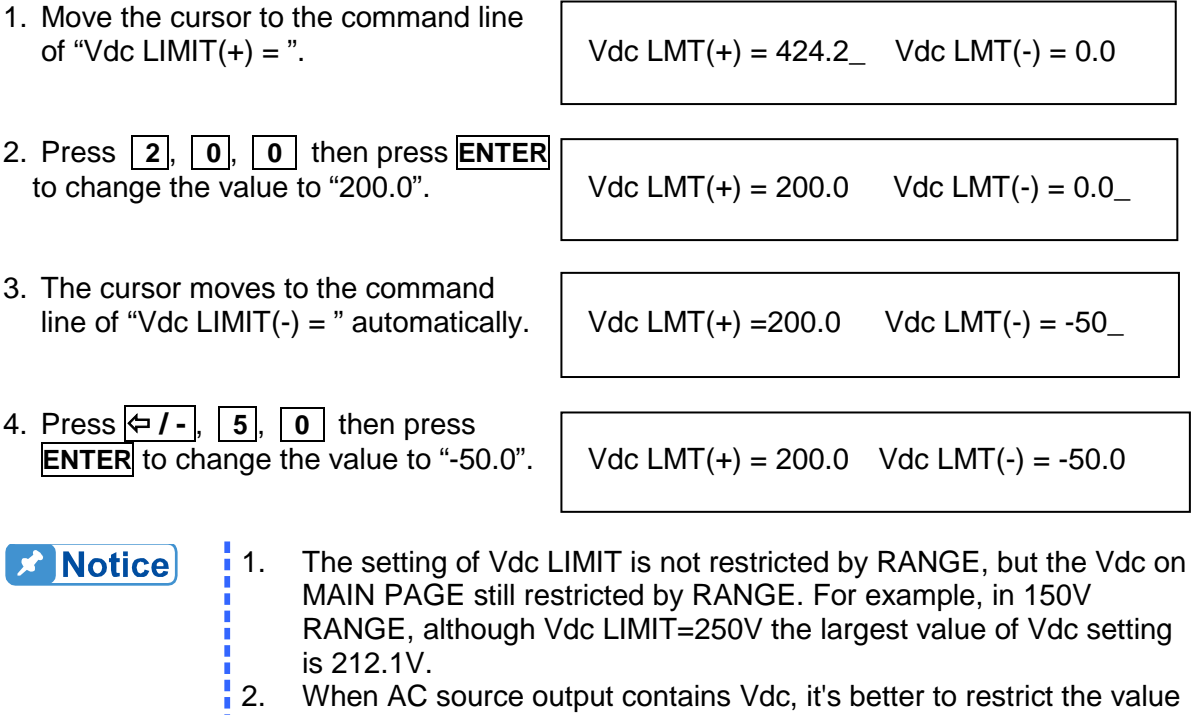

of Vdc. It may cause damage if output polarity is reverse, especially the load is polar.

### <span id="page-33-1"></span>**3.5.4 I LIMIT, DELAY**

Limitations of output RMS current, and delay time are the parameters for triggering over current protection. The user can set both on SETUP functional list (see 3.5). The discussion of limitation in this command is about user-programmable protection, not hardware protection.

The procedures of setting Current limit = 4A, Delay time = 1 sec., are described as below:

1. Move the cursor to the command line of "I LIMIT(A) = ".

$$
ILIMIT(A) = 0.00_D DELAY(S) = 0.0
$$

- 2. Press  $\overline{4}$ , then press **ENTER** to change  $\overline{1}$  I LIMIT(A) = 4 DELAY(S) = 0.0 the value to "4.00".
- 3. The cursor moves to the command line of "DELAY(S) = " automatically.  $\vert$  I LIMIT(A) = 4.00 DELAY(S) = 0.0

4. Press **1** , **ENTER** to change the

 $I LIMIT(A) = 4.00$  DELAY(S) = 1.0

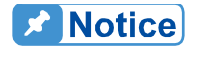

- $\frac{1}{2}$  1. When " I LIMIT (A) = 0", means the limitation of output current is equal to specification.
	- 2. DELAY time is valid for eliminating transient current spike, but not work when the output current is over specification. The resolution is 0.5s.

### <span id="page-34-0"></span>**3.5.5 OUTPUT RELAY**

There are relays on the output of the AC source for the connection to load. When output relay is "ON", it means that the output relay is closed in spite of that the output status of the AC source is in QUIT mode. When output relay is "OFF", it means that the output relay is closed only as the output status is in RUN mode. If the output status is in QUIT mode, the output relay will be opened. The user can set OUTPUT RELAY on SETUP functional list (see [3.5\)](#page-31-1).

To set the output relay as ON as below:

1. Move the cursor to the command of OUTPUT RELAY. | OUTPUT RELAY=OFF

2. Turn RPG to set output relay ON, then press **ENTER**. A click sound will be produced from the AC source  $\Box$  OUTPUT RELAY= ON when output relay is activated.

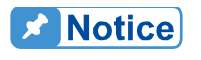

Before powering off, please confirm if the AC SOURCE is outputting voltage. For ensure the life of the AC SOURCE, it powered off under outputting status is prohibited strongly.

#### <span id="page-34-1"></span>**3.5.6 BUZZER**

The buzzer of the AC source beeps when the user presses the keypad on the front panel, or turns the PRG knob. If the user does not need it, he can turn it off. The user can set BUZZER on SETUP functional list (see [3.5\)](#page-31-1).

To turn off the buzzer as follows:

1. Move the cursor to the command line  $\vert$  Buzzer = ON of "Buzzer=".

2. Turn RPG to change the option from ON to OFF, then press **ENTER**. Buzzer = OFF

### <span id="page-34-2"></span>**3.5.7 DATALOCK**

The AC source allows the user to lock data entries, so the pre-defined parameters can be protected from being modified by an unauthorized person. The user can set DATALOCK on SETUP functional list (see 3.5). The user also can set DATALOCK = FUNC to operate "One-key Recall". It means the user can recall the voltage output setting which stored in the memory (see 3.8.1) only need to press **1** - **9** key directly in Main Page.

The procedures of the setting data lock are shown as below:

- 1. Move the cursor to the command line<br>of "DATALOCK=".
- 2. Turn RPG to change the option from OFF to ON, then press **ENTER**.

**X** Notice

 $DATALOCK = OFF$ 

- 1. The user must select OFF to unlock.
- <span id="page-35-0"></span>2. If users use FUNC, please be sure the voltage output settings stored in the memory. Unexpected voltage output may damage the UUT.

#### **3.5.8 Is START, Is INTERVAL**

Is is the surge peak current of AC source output shown in MAIN PAGE. Is measurement starts at Is START after output voltage transition. The length of measurement time is Is INTERVAL. The user can set both on SETUP functional list (see 3.5).

The procedures of setting Is START=10ms, Is INTERVAL = 200 ms, are described as below:

- 1. Move the cursor to the command line  $\vert$  Is START= 0.0 ms of " $ls$  START  $=$ ".
- 2. Press **1** , **0** then press **ENTER** to change the value to "10.0".  $\vert$  Is START = 10.0 ms
- 3. The cursor moves to the command line of "Is INTERVAL = " automatically.  $\vert$  Is INTERVAL = 50.0 ms
- 4. Press **2** , **0** , **0** then press **ENTER** to change the value to "200.0".  $\vert$  Is INTERVAL = 200.0<sub>\_</sub> ms

### <span id="page-35-1"></span>**3.6 CONF Functional List**

On CHOICE PAGE (see [3.4\)](#page-31-0), press **2** then **ENTER**, choose the CONF functional list.

PAGE CHOICE  $= 2$ 1. SETUP 2.CONF 3.OUTPUT 4. MANUAL CALI
REMOTE INHIBIT = OFF [ CONF ] EXT. V =OFF COUPLE = AC-AMPLIFIER  $\blacksquare$  . The contract of the contract of the contract of the contract of the contract of the contract of the contract of the contract of the contract of the contract of the contract of the contract of the contract of the

Press **SHIFT**, then  $\boxed{\blacktriangledown}$  to change to next page.

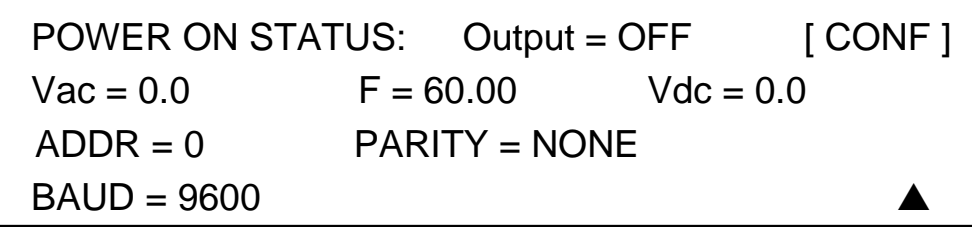

When using with option board (with USB and Ethernet), an extra function page will appear for setting network connection.

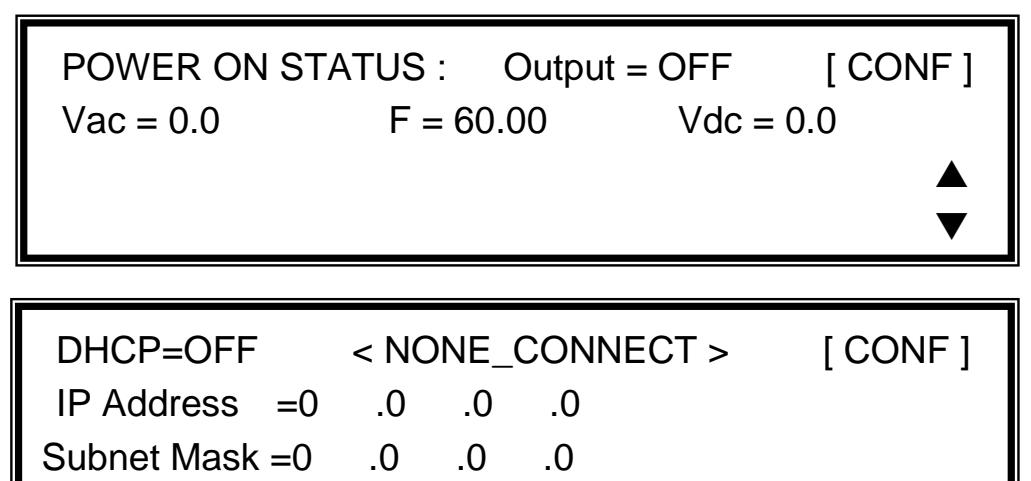

Gateway  $=0$  .0 .0 .0 APPLY=NO

When no option board is in use, the figure is shown as below.

POWER ON STATUS: Output = OFF [CONF]

\nVac = 0.0

\n
$$
F = 60.00
$$

\nVdc = 0.0

### **3.6.1 REMOTE INHIBIT**

The output of the AC source can be inhibited by the external control or by manual trigger. The remote inhibit signal is received from 9-pin male connector on rear panel (see Appendix A). The user can set REMOTE INHIBIT on CONF functional list (see 3.6). There are three states for the feature of remote inhibit: OFF, LIVE, and TRIG.

- OFF : It is to disable the feature of remote inhibit.<br>LIVE : The output of the AC source will be disable
- : The output of the AC source will be disabled if TTL signal is LOW, but will be automatically recovered if TTL signal is HIGH.
- TRIG : The output of the AC source will be disabled if TTL signal is LOW, and will remain even TTL signal becomes HIGH.

The procedures of setting from OFF to LIVE are shown as below:

1. Move the cursor to the command of "REMOTE INHIBIT" to set inhibition by the TTL signal from  $R$  REMOTE INHIBIT = OFF the external control.

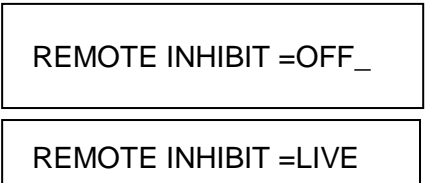

2. Turn RPG to change the option from OFF to LIVE,  $\parallel$  REMOTE INHIBIT = LIVE then press **ENTER**.

> The remote inhibit is a TTL signal transferred via the special I/O **Connector.** For details please refer to pin assignment in Appendix A.

## **3.6.2 EXT. V, COUPLE**

**A** Notice

The AC source allows the user to make use of the controlled analog signal from external devices for the setting of its output. The BNC connector of the EXT Vref on the rear panel lets the user apply signal to the AC source for the setting of output voltage. The user can set EXT. V and COUPLE on CONF functional list (see [3.6\)](#page-35-0). There are two coupling mode to present AC source output from external V reference: AC\_AMPLIFIER and DC\_LEVEL\_CTL.

AC\_AMPLIFIER : The output voltage (Vout) is the synthesis of voltage programming on MAIN PAGE and the amplification of external V reference with Voltage range from -10 V to 10 V. When Vac=0 and Vdc=0 on MAIN PAGE,Vout can be calculated using the following formula :

> Vout (dc) = Vref (dc) / 10 Vdc  $\times$  424.2 Vdc (300V RANGE) Vout (dc) = Vref (dc) / 10 Vdc  $\times$  212.1 Vdc (150V RANGE) Vout (ac) = Vref (ac) / 7.072 Vac  $\times$  300 Vac (300V RANGE) Vout (ac) = Vref (ac) / 7.072 Vac  $\times$  150 Vac (150V RANGE)

Example (1): set Vout to 100Vdc :

or and the contract of the contract of the contract of the contract of the contract of the contract of the con

- 1. Select RANGE =  $300V$  in SETUP functional list, apply external  $V= 2.357V$ dc, the Vout  $= 100$ Vdc.
- 2. Select RANGE = 150V in SETUP functional list, apply external  $V = 4.715Vdc$ , the Vout  $= 100$ Vdc.

Example (2): set Vout to 100Vac :

1. Select RANGE = 300V in SETUP functional list, apply external  $V=$  $2.357$ Vac, the Vout = 100Vac.

2. Select RANGE = 150V in SETUP functional list, apply external  $V=$  $4.715$ Vac, the Vout = 100Vac.

DC\_LEVEL\_CTL: The output voltage (Vout (ac)) responses linearly proportional to the controlled DC level with voltage ranging from -10 V to 10 V. Vout can be calculated using the following formula:

Vout (ac) =  $|$  Vref (dc)  $|$  / 10 Vdc  $\times$  300Vac (300V RANGE) Vout (ac) =  $\sqrt{\frac{V}{C}}$  / 10 Vdc  $\times$  150Vac (150V RANGE)

Example (1): set Vout to 100Vac:

- 1. Select RANGE =  $300V$  in SETUP functional list, apply external  $V= 3.333V$ dc (or  $-3.333Vdc$ ), the Vout = 100Vac.
- 2. Select RANGE = 150V in SETUP functional list, apply external  $V=$ 6.667Vdc ( or  $-6.667$ Vdc ), the Vout = 100Vac.

The procedures of setting EXT,  $V = ON$ . COUPLE = DC LEVEL CTL, are described as below:

- 1. Move the cursor to the command<br>of "EXT.  $V =$  ".
- 2. Turn RPG to change the option from
- line of "COUPLE  $=$  " automatically.
- CTL, then press **ENTER**.

 $EXT.V = OFF$  COUPLE=AC\_AMPLIFIER

OFF to ON, then press **ENTER** . FXT.V = ON COUPLE=AC\_AMPLIFIER

3. The cursor moves to the command  $\parallel$  EXT.V = ON COUPLE=DC\_LEVEL\_CTL

```
4. Turn RPG to select DC_LEVEL_ | EXT.V = ON COUPLE=DC_LEVEL_CTL_
```
When EXT. V=ON, COUPLE=DC LEVEL CTL, the output voltage (Vout) **X** Notice will respond to the external control DC voltage level only. The user cannot control Vout amplitude through the keypad on the front panel, until **EXT.V=OFF** again.

#### As COUPLE =  $AC$ \_AMPLIFIER and the frequency of Vref is over 1000Hz, it might cause AC source damage. The user should obey the formula if F>1000Hz: Vref (pk-pk, V)  $\times$  F (Vref, Hz) < 10000 VHz *<u>AWARNING</u>* : 1

2. Because of the bandwidth limitation of AC source, the output may distortion. Especially when external V reference consists of high frequency composition.

### **3.6.3 POWER ON STATUS**

The AC source allows the user to set the status of the output when power is switched on. The user can set POWER ON STATUS on CONF functional list (see [3.6\)](#page-35-0). After setting, the user should save them in Group1 before powering off (see [3.8.2\)](#page-49-0).

To set the output is on, as 120 Vac, 50Hz, 10Vdc when power-on.

- 1. Move the cursor to the line of "POWER  $\vert$  POWER ON STATUS : output = OFF\_ ON STATUS : output =".
- 2. Turn RPG to set output ON, then press  $\vert$  POWER ON STATUS : output = ON **ENTER.**
- 3. Press **1** , **2** , **0** , **ENTER** to Vac = 120.0 F=60.0\_ Vdc = 0.0 set Vac=120.
- 4. Press **5** , **0** , then press **ENTER** Vac = 120.0 F=50.0 Vdc = 0.0 to set F=50.
- 5. Press **1** , **0** , then press **ENTER** Vac = 120.0 F=50.0 Vdc = 10.0 to set Vdc=10.

### **3.6.4 GPIB Address, RS-232C (with GPIB)**

The AC source offers the mode of remote operation too. The user can set them on CONF functional list (see 3.6). For details please refer to Chapter 7. Prior to remote operation the user has to set the GPIB address 10 as below:

1. Move the cursor to the command ADDR = 30 line of GPIB address.

2. Press  $\boxed{1}$ ,  $\boxed{0}$ , **ENTER** to set address 10. ADDR = 10

**Addressing space ranges from 1 to 30. X** Notice

The AC source offers another remote operation through the RS-232C bus. Communication protocol is set as follows:

To set parity=ODD, baud rate=19200.

- 1. Move the cursor to the command PARITY= NONE BAUD=9600 line of PARITY.
- 2. Turn RPG to select ODD, then PARITY=ODD BAUD=9600 press **ENTER**.
- 3. The cursor moves automatically to the setting position of "BAUD". PARITY=ODD BAUD=19200 Turn RPG to select "19200", then press **ENTER**.

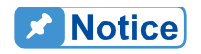

The options of baud rate are 9600/19200. The options of parity are **EVEN/ODD/NONE.** 

### <span id="page-40-0"></span>**3.6.5 USB and Ethernet Setting**

Select auto (ON) or manual (OFF) to verify the network IP.

1. Move the cursor to DHCP line.

2. Turn RPG to select "ON", then press **ENTER**.

 $DHCP = OFF$ 

DHCP=ON\_

Set the IP address based on the network search.

- 1. Move the cursor to IP Address line.
- 2. Press **5**,**0**,**ENTER**, **1**,**0**,**0 ENTER**, to set the IP address.

Set the Subnet Mask based on the network search.

- 1. Move the cursor to Subnet Mask line.
- 2. Press **5**,**0**,**ENTER**, **1**,**0**,**0 ENTER**, to set Subnet Mask address.

Set the Gateway based on the network search.

- 1. Move the cursor to Gateway line.
- 2. Press **5**,**0**,**ENTER**, **1**,**0**,**0 ENTER**, **1**,**5**,**0**,**ENTER 2**,**5**,**5**,**ENTER** Gateway =50 .100 .150 .255\_ to set Gateway address.

**CAUTION :** The range of IP Address, Subnet Mask and Gateway settings is from 0  $\frac{1}{1}$  to 255.

Apply the IP settings by selecting Yes or No.

1. Move the cursor to APPLY line.

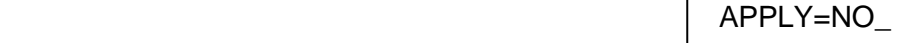

**1**,**5**,**0**,**ENTER 2**,**5**,**5**,**ENTER** IP Address =50 .100 .150 .255\_

 $IP$  Address = 0 $.0 \quad .0$ 

Subnet Mask = 0 .0 .0 .0

**1**,**5**,**0**,**ENTER 2**,**5**,**5**,**ENTER** Subnet Mask =50 .100 .150 .255\_

Gateway = $0_0$  .0 .0 .0

2. Turn RPG to select "YES", and then **ENTER**.

```
 APPLY=YES_
```
## **3.7 OUTPUT Functional List**

On CHOICE PAGE (see [3.4\)](#page-31-0), press **3** then press **ENTER**, choose the OUTPUT functional list.

> PAGE CHOICE  $= 3$ 1. SETUP 2.CONF 3.OUTPUT 4. MANUAL CALI  $\overline{a}$ COUPLE = AC+DC\_ DEG **:** ON= 0.0 OFF=IMMED Vs (V/ms) = 0.000 Fs (Hz/ms) = 0.000  $DCs (V/ms) = 0.000$

Press **SHIFT**, then  $\overline{\bullet}$  to change to next page.

**HIGH VOLTAGE OPTION = NONE** [ OUTPUT ] 3-PHASE MODE = OFF  $DEGREE = 0.0$ ٦

## <span id="page-41-0"></span>**3.7.1 COUPLE Mode of Output (AC+DC, AC, DC)**

There are three couple mode of AC source output: AC+DC, AC and DC. The user can set COUPLE on OUTPUT functional list (see 3.7) to fit the application. Then, the display of MAIN PAGE will change corresponding to the mode.

The procedures of setting from AC+DC to AC are shown as below:

1. Move the cursor to the command of "COUPLE="  $\qquad$  COUPLE = AC+DC

2. Turn RPG to change the option from AC+DC to AC, then press **ENTER**.

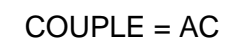

## **X** Notice

The DC mode of AC source is applied to doing some voltage tests. The AC source has not such many output capacitors; some features like voltage ripple, load transient, are not as good as DC source. But it can

supply positive and negative DC voltage without changing output connector.

Chroma 61600 AC source have AC/DC/AC+DC output function, at DC output part, it's still different from really DC source, the reason as below:

- 1. The big ripple noise at DC output, it is because of AC source have no output capacitor.<br>2. The AC source output relay will switch off when the current over the specification, it w
- The AC source output relay will switch off when the current over the specification, it will cause output voltage interruption.
	- P.S. Normally the DC source will change to C.C. mode, then the output voltage slow down to 0V.
- 3. Another major reason is, it cannot accept add/increase large capacitor, more than 20uF at output side directly. It may cause output unstable and damage AC source.

For solving above weak point, we suggest that add a special fixture for sure and protection.

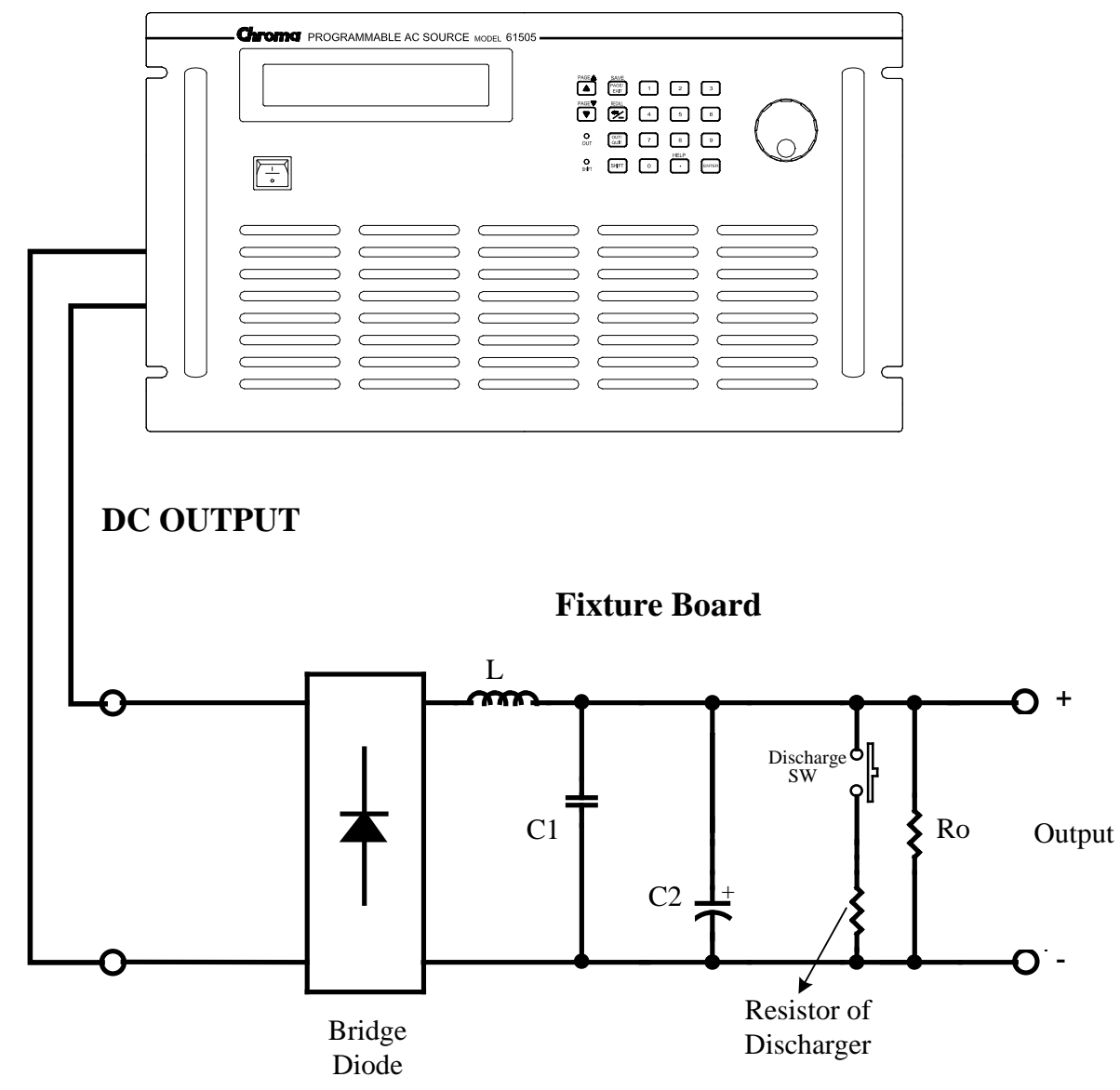

#### **61500 AC SOURCE**

Illustration for fixture:

- 1. Bridge diode: Because of internal control circuit of AC source, if users connect more than 20uF capacitor at output side, it may cause output unstable. It's better to use bridge diode for isolating external capacitor. Also, it could prevent from wrong connection for polarity of output DC level. But, it will cause 1.6V drop when adds the bridge diode. (The user can compensate the output DC voltage by setting voltage level. For example, the user can program 11.6V in order to get 10 V on the output of fixture board.)
- 2. L and high frequency capacitor: They can filter high frequency ripple and noise. But it's not necessary if doesn't care ripple noise.
- 3. C and SW: It could switch off if UUT part already has capacitor.<br>4. Discharger resistor and SW: It could discharge the capacitor for
- Discharger resistor and SW: It could discharge the capacitor for avoiding remnant voltage to hit user when output off. But, users need to consider about power consumption, the discharger resistor power should be enough for it.

## <span id="page-43-0"></span>**3.7.2 OUTPUT DEGREE**

The AC source can control the transition angle of the waveform when it out or quit. The user set DEG ON and OFF to achieve it in OUTPUT functional list (see [3.7\)](#page-40-0).

The procedures for setting output phase angle DEGREE ON = 90 and OFF=180, are described as below:

- 1. Move the cursor to the command line  $\vert$  DEG ON = 0.0 OFF= IMMED of " $ON =$ ".
- 2. Press **9** , **0** , then **ENTER** to change the value to "  $90.0$ ".  $\qquad \qquad$  DEG ON =  $90.0$  OFF= IMMED
- 3. The cursor moves to the command line of "OFF= " automatically.
- 4. Press  $\boxed{1}$ ,  $\boxed{8}$ ,  $\boxed{0}$ , then press **ENTER** to change the value to " 180.0".

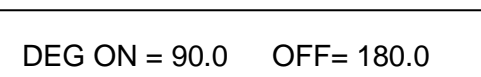

## **EX Notice**

If " OFF=IMMED", the output voltage quits immediately when the user presses **QUIT**. But if a value of degree is set, the output voltage will last until the setting degree. Key in "OFF= 360" became " OFF= IMMED".

### **3.7.3 Slew Rate of Output Transient**

The AC source can control the transition waveform of the output by setting COUPLE on OUTPUT functional list (see [3.7\)](#page-40-0). User can set three commands to achieve the transient state of output waveform: Vs (V/ms), Fs (Hz/ms), DCs (V/ms).

- Vs : the slew rate of output Vac.
- Fs : the slew rate of output frequency.
- DCs : the slew rate of output Vdc.

When user run OUT of AC source or change the output setting in MAIN PAGE, the output voltage and frequency will change corresponding to the Vs, Fs, DCs commands.

The procedures of setting Vs (V/ms)=0.2, Fs (Hz/ ms)=0.1, DCs (V/ms)=1, are described as below:

- 1. Move the cursor to the command line of "ON  $S/R =$ ".
- 2. Turn RPG to set the output to ON and then press **ENTER** .
- 3. Move the cursor to the command line of "Vs  $(V/ms) =$ ".

 $Press  $|0|, |.|, |2|$ , then press **ENTER**$ to change the value to "0.2".

- 4. The cursor moves to the command line of "Fs (Hz/ms)=" automatically. Press **0** , **.** , **1** , then press **ENTER** .
- 5. The cursor moves to the command line of "DCs (V/ms)=" automatically. Press **1** , then press **ENTER** .

ON\_S/R=OFF

ON\_S/R=ON

 $Vs (V/ms) = 0.000$ 

 $Vs (V/ms) = 0.200$ 

 $Fs$  (Hz/ms) =  $0.100$ 

 $DCs (V/ms) = 1.000$ 

- $\frac{1}{2}$  1. When the user sets Vs (V/ms)=0, Fs (Hz/ms)=0, DCs (V/ms)=0, the output transient is in the fastest speed.
	- 2. Vs, Fs DCs have large input range in software programming, but the output cannot exactly follow the slew rate when Vs, DCs are too large.
- 3. When user run **OUT** of AC source, the output will follow the setting to final state. But when user run QUIT, the output will vary to 0 V immediately. If the user wants to quit the output with the setting
	- slew rate, he must key in 0 V then press **ENTER**.

## **3.7.4 HIGH VOLTAGE OPTION**

For special request, a new 600 Vac option will be added to the Range column in SETUP Function for setting when connected to A615003 fixture. Please be noted that only when work with the A615003 fixture can 600Vac be outputted; or the output voltage is 1/2 of the setting.

The procedures of setting high voltage option:

1. Move the cursor to "HIGH VOLTAGE  $\parallel$  HIGH VOLTAGE OPTION= NONE OPTION " command line.

2. Turn RPG from "NONE" to "A615003"<br>and then press **ENTER**.

**HIGH VOLTAGE OPTION= A615003** 

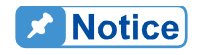

**Ex Notice** 

Connecting the / FAULT-OUT signal of TTL PIN8 on AC Source rear **panel to TTL PIN8 on A615003 rear panel as selecting HIGH VOLTAGE**  item in OPTION of AC Source 61501 - 61504, thus A615003 can be activated.

### **3.7.5 THREE PHASE MODE**

When users need a three-phase AC power, it's allowed to assemble three AC sources to be a three-phase AC power. The user can set 3-PHASE MODE on OUTPUT functional list (see [3.7\)](#page-40-0). The AC source setting as MASTER sends SYNchronized signal to SLAVEs to position phase angle. The SLAVEs also use the signal to trigger and shut down the output. To send synchronized signal, users have to use a special cable. One terminal of the cable is connected to SYN (in rear panel, BNC connector), it's the MASTER. Another terminals connects to /Remote-Inhibit of TTL signal (in rear panel, 9-Pin D-Type connector, see Appendix A), it's the SLAVE. For more information about the cable, please consult your dealer.

The procedure of using THREE PHASE MODE:

- 1. Connect the N terminals of AC source outputs. (For 3-phase, Y connection).
- 2. Connect the cable for synchronism.
- 3. Power on all AC sources. Keep all in output quit state.
- 4. Set the 3-PHASE MODE = MATER, DEGREE = 0. And set another AC source 3-PHASE MODE = SLAVE, DEGREE = 240 or 120. Press **PAGE/EXIT** twice to MAIN PAGE. Set the voltage and frequency on each AC source. It is better for all AC sources set the same frequency.
- 5. Press **OUT/QUIT** at MASTER to start output. Press **OUT/QUIT** again to quit the output. **OUT/QUIT** of SLAVE is no use when 3-phase mode.

To change THREE PHASE MODE from OFF to SLAVE as below:

- 1. Move the cursor to the command line<br>of "3-PHASE MODE=".
- 2. Turn RPG to change the option from OFF to SLAVE, then press **ENTER**.  $\vert$  3-PHASE MODE = SLAVE
- 3. The cursor moves to the command line of " DEGREE =" automatically.  $DEGREE = 0.0$
- 4. Press **1** , **2** , **0** , then press **ENTER. DEGREE** = 120.0

 $3-PHASE MODEL = OFF$ 

The following is connection diagram, these models' connection methods are the same although the rear is Model 61604. This is for your reference.

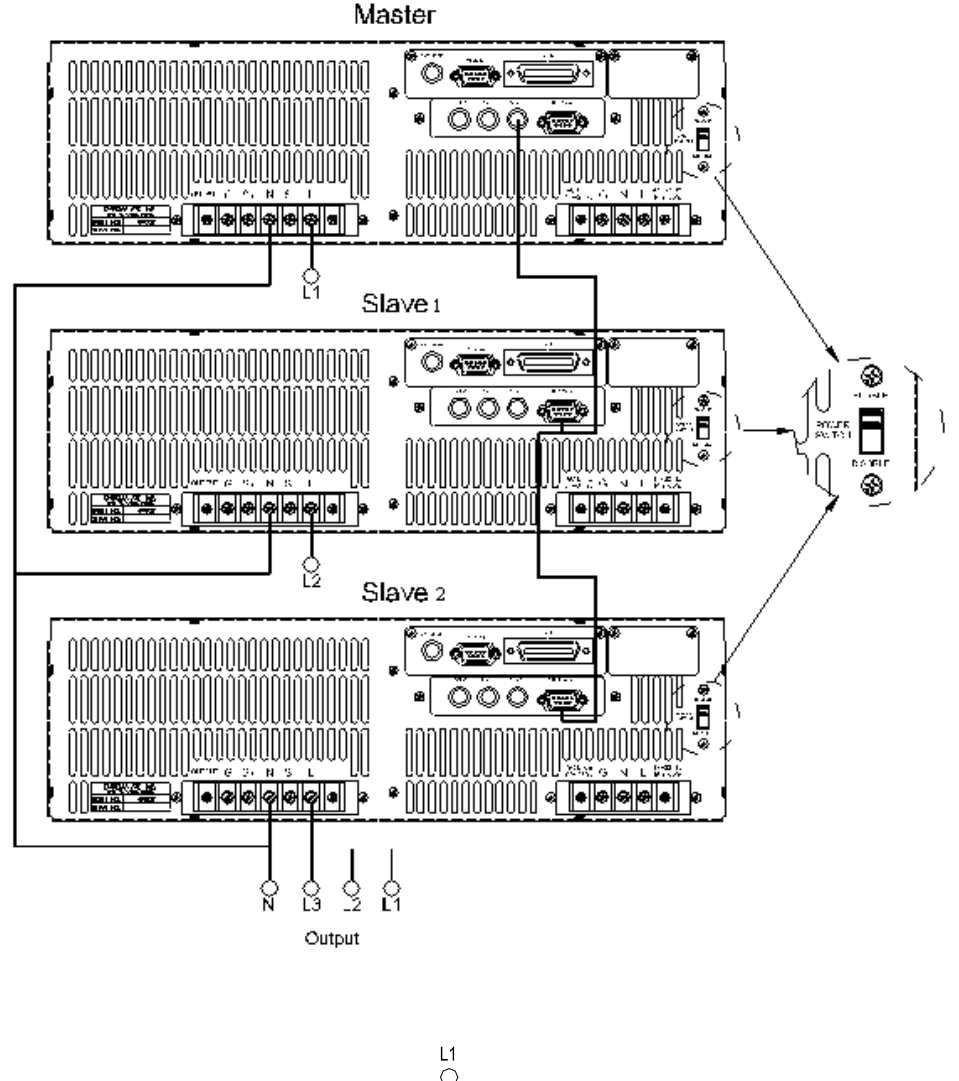

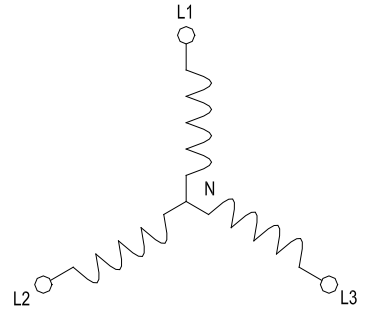

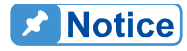

- 1. The DEGREE of MASTER is 0, and the DEGREE of SLAVE is 120, it means the SLAVE is 120 degree lead of MASTER.
- 2. The first cycle of SLAVE waveform will be distorted if the DEG ON (output on degree, see [3.7.2\)](#page-43-0) doesn't be set correctly. For example, if the MASTER DEG ON = 90, the DEG ON of SLAVE must be  $210 (120 + 90 = 210)$ .
- 3. Another SLAVE must DEG ON = 330 (240 + 90 = 330).

## **De** Notice

1. If the DEG OFF (quit degree, see [3.7.2\)](#page-43-0) of MASTER and SLAVE are IMMED, the MASTER phase angle will quit on zero degree, and the SLAVE will quit on 120 or 240 degree. But if users assign quit

degree, for example, if the MASTER DEG OFF = 90, the DEG OFF of SLAVE must be  $210 (120 + 90 = 210)$ . Another SLAVE must DEG OFF =  $330(240 + 90) = 330$ .

- 2. The voltage setting of 3-phase output is line-to-neutral VLN for each phase. If users need the line-to-line voltage VLL, the VLN must equal to VLL / 1.732.
- **R** Notice The user can use two units of 61500 AC source to connect in series to get higher voltage by three-phase mode. The phase degree should be set on 180 degree. And the user also needs to set the right DEG ON and OFF to get right phase when output is ON or OFF.
- **i** 1. Only one AC source can be set to MASTER, or it may cause damage when run 3-PHASE MODE. **WARNING**
	- 2. Users can not connect L terminals of AC source outputs together, even set the DEGREE = 0 of SLAVE.
	- 3. For safety concern, the 3-phase mode can't save to power-on status.

## **3.8 Save and Recall**

The AC source offers two modes for the user to save and recall output setting or system data. They are described in [3.8.1](#page-47-0) and [3.8.2.](#page-49-0)

### <span id="page-47-0"></span>**3.8.1 Save and Recall Output Setting**

The AC source offers nine channels for the user to save a set of frequently used Vac, F, Vdc, and to recall them for later use. For example, in the MAIN PAGE (see [3.3\)](#page-30-0), keyin the output settings as below and save the settings to memory channel 5.

> $F = 50.00$  Vdc = 10.0 H  $\sqrt{ac} = 230.0$  $V = 0.00$  F = 0.00  $I = 0.00$  $= 0.0$  PF  $= 0.000$  CF  $= 0.00$

Press **SHIFT**, then **PAGE/EXIT**, to run the SAVE function. The display will show as below:

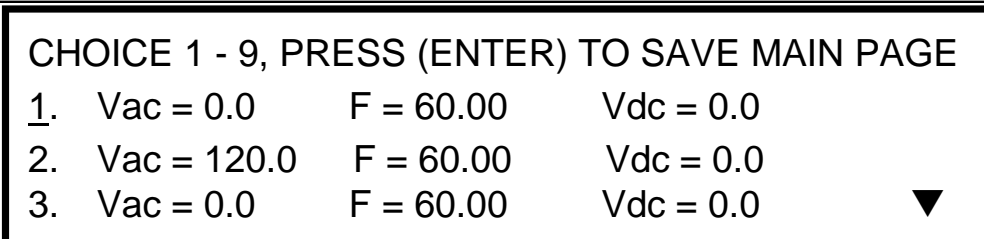

The cursor stays in channel 1. The user can press  $\vert 1 \vert - \vert 9 \vert$  to select channel or use (a), and the care of the state of the matrice of the secondary process in the cursor stays in starting then in the cursor stays in channel 5 after pressing **5** .

CHOICE 1 - 9, PRESS (ENTER) TO SAVE MAIN PAGE 4.  $\text{Vac} = 0.0$   $F = 60.00$   $\text{Vdc} = 0.0$  $\underline{5}$ . Vac = 0.0 F = 60.00 Vdc = 0.0  $\triangle$ 6. Vac =  $0.0$  F =  $60.00$  Vdc =  $0.0$   $\blacktriangledown$ 

Press **ENTER** to save the output settings to channel 5. The display will show saving status for about 3 seconds. The display is shown as below.<br>——————————————————————————

Saving now, do not shut down ........

Then output settings in MAIN PAGE show in channel 5. The display is shown as below.

CHOICE 1 - 9, PRESS (ENTER) TO SAVE MAIN PAGE 4. Vac = 0.0 F = 60.00 Vdc = 0.0 <u>5</u>. Vac = 230.0 F = 50.00 Vdc = 10.0 ▲ 6.  $\text{Vac} = 0.0 \qquad \text{F} = 60.00 \qquad \text{Vdc} = 0.0 \qquad \blacktriangledown$ I

Then, press **PAGE/EXIT** to return to MAIN PAGE.

l

Recalling from memory channel to MAIN PAGE is shown the following: In MAIN PAGE, press **SHIFT** then **/ -** to run the RECALL function. The display will show as below:

> CHOICE 1 - 9, PRESS (ENTER) TO RECALL <u>1</u>. Vac = 0.0 F = 60.00 Vdc = 0.0 2. Vac = 120.0 F = 60.00 Vdc = 0.0  $Vac = 0.0$   $F = 60.00$   $Vdc = 0.0$

The cursor stays in channel 1. The user can press  $\boxed{1}$  -  $\boxed{9}$  to select channel or use<br>  $\Box$  $\boxed{\blacktriangle}$ ,  $\boxed{\blacktriangledown}$ , or press **SHIFT** then  $\boxed{\blacktriangledown}$  to change page to the destination. The cursor stays in channel 2 after pressing **2** . The display is shown as below.

> í CHOICE 1 - 9, PRESS (ENTER) TO RECALL 1.  $\text{Vac} = 0.0$   $F = 60.00$   $\text{Vdc} = 0.0$ <u>2</u>. Vac = 120.0 F = 60.00 Vdc = 0.0 3.  $\text{Vac} = 0.0 \qquad \text{F} = 60.00 \qquad \text{Vdc} = 0.0 \qquad \blacktriangledown$

Press **ENTER**, the display returns to MAIN PAGE automatically. And the output settings are Vac =  $\overline{120}$ ,  $\overline{F}$  = 60, Vdc = 0, just as the settings saved in memory channel 2.

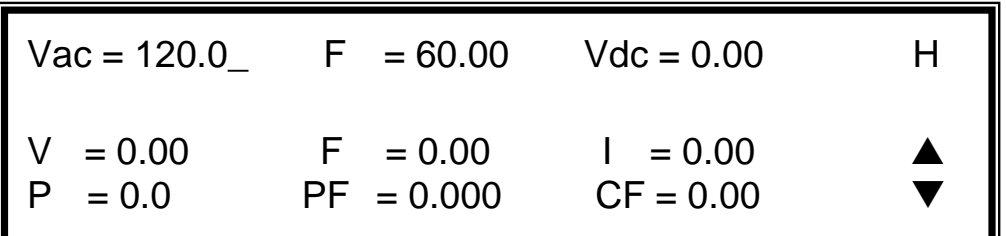

If the recalling settings are output of RANGE or over the V LIMIT (see 3.5.2, 3.5.3), the display will show the following:

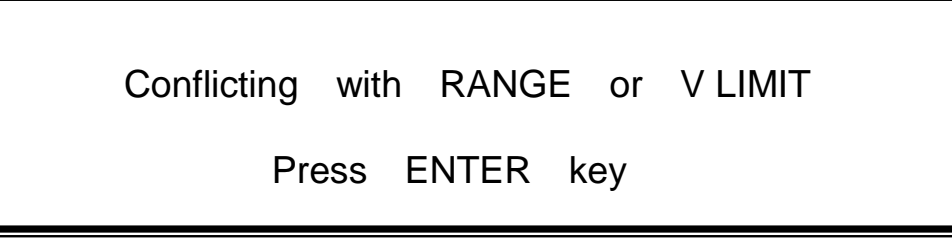

Press **ENTER** to return to recall page. Check if the settings violating the RANGE or V LIMIT.  $\overline{\phantom{a}}$ 

**X** Notice **1.** Saving and recalling output settings are acted for MAIN PAGE setting only, the other parameters are ignored.

2. In different couple mode of output (see [3.7.1\)](#page-41-0), the lack of settings will be regular to Vac=0V, F=60Hz, Vdc=0V automatically. For example, in DC output mode, Vac=0V, F=60Hz, Vdc is the setting value in MAIN PAGE as running the SAVE function.

### <span id="page-49-0"></span>**3.8.2 Save and Recall System Data**

The AC source offers three memory groups for the user to save system data and to recall them for later use. The system data includes all parameters in function list like SETUP (see [3.5\)](#page-31-1), CONF (see [3.6\)](#page-35-0) and OUTPUT (see [3.7\)](#page-40-0). In the CHOICE PAGE (see [3.4\)](#page-31-0), press **SHIFT**, then **PAGE/EXIT**, to run the SAVE function. The displays are shown as below.

> Save all parameters to Group (1 - 3): 1 PAGE CHOICE  $= 1$ 1. SETUP 2.CONF 3.OUTPUT 4. MANUAL CALI  $\overline{a}$

Press **1** - **3** to choose one group to save, then press **ENTER** to confirm. The display i.

will show the saving status sentence about three seconds as below.

Save all parameters to Group (1 - 3): 1 Saving now, do not shut down ........

Then, press **PAGE/EXIT** to return to CHOICE PAGE.  $\overline{a}$  $\overline{\phantom{a}}$ 

Recalling system data from memory group is shown the following: In CHOICE PAGE, press **SHIFT** then **/ -** to run the RECALL function. The display will show as below: ≧

Recall parameters of Group ( 1 - 3 ) : 1\_

Press **1** - **3** to choose one group to recall, then press **ENTER** to confirm. Then, the **Press [1] - [3**] to choose one group to recall, then press<br>display will return to CHOICE PAGE after loading the data.  $\overline{a}$ 

 $\overline{a}$ 

The AC source provides three memory groups: 1, 2, and 3. The memory group 1 keeps power-on defaults. The setup data saved into memory group 1 will be recalled automatically when the AC source is powered on again. Those saved into other memory groups must be recalled manually.

## **3.9 Protection**

The AC source provides protection for software and hardware. When protection is happened, the AC source will quit the output and turn off the output relays, then show the condition of protection in display. If any protection is triggered to hold normal output, please remove the errors, then press **ENTER** to unlock the protection so as to resume the normal operation.

Protections for software are listed as below:

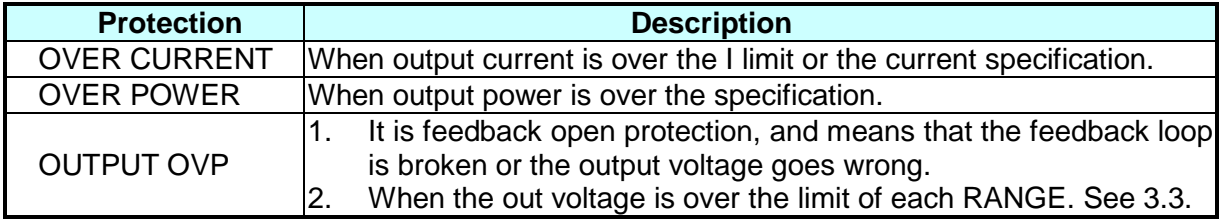

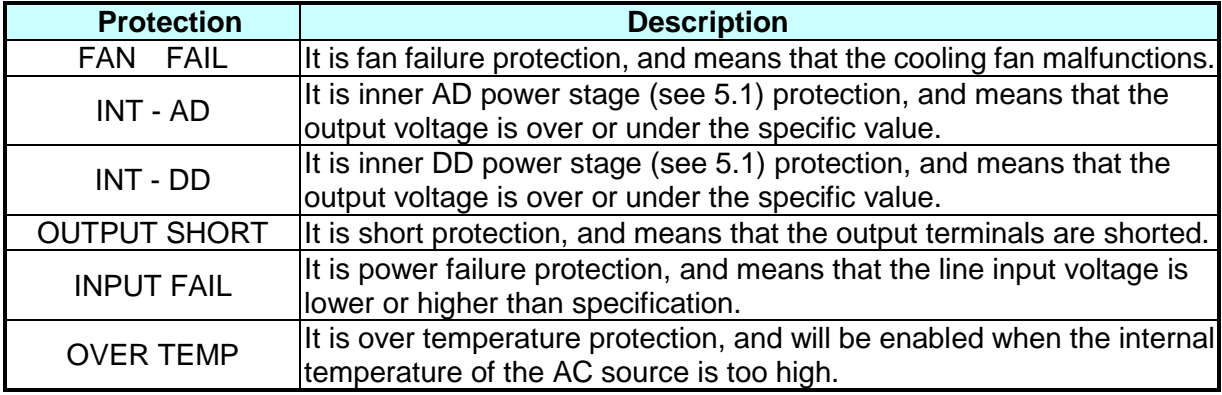

Protections for hardware are listed as below:

**WARNING**: This product is not capable of withstanding reverse current or negative power during inverter testing. Hence dummy load with proper rating should be implemented to dissipate current generated from inverter.

# <span id="page-52-1"></span>**4. Calibration**

## **4.1 Introduction**

The ac source built a simple way to calibrate the output and measurement accuracy without opening cover. Users can do it just follow the procedures step by step. A voltage meter, current meter, suitable load and +5V dc source are needed for while calibration procedure. Connections for these instruments please refer to [Figure 4-1.](#page-52-0) There are three items need to calibrate. But it is not necessary to calibrate all at once. User can just choose one item if needs.

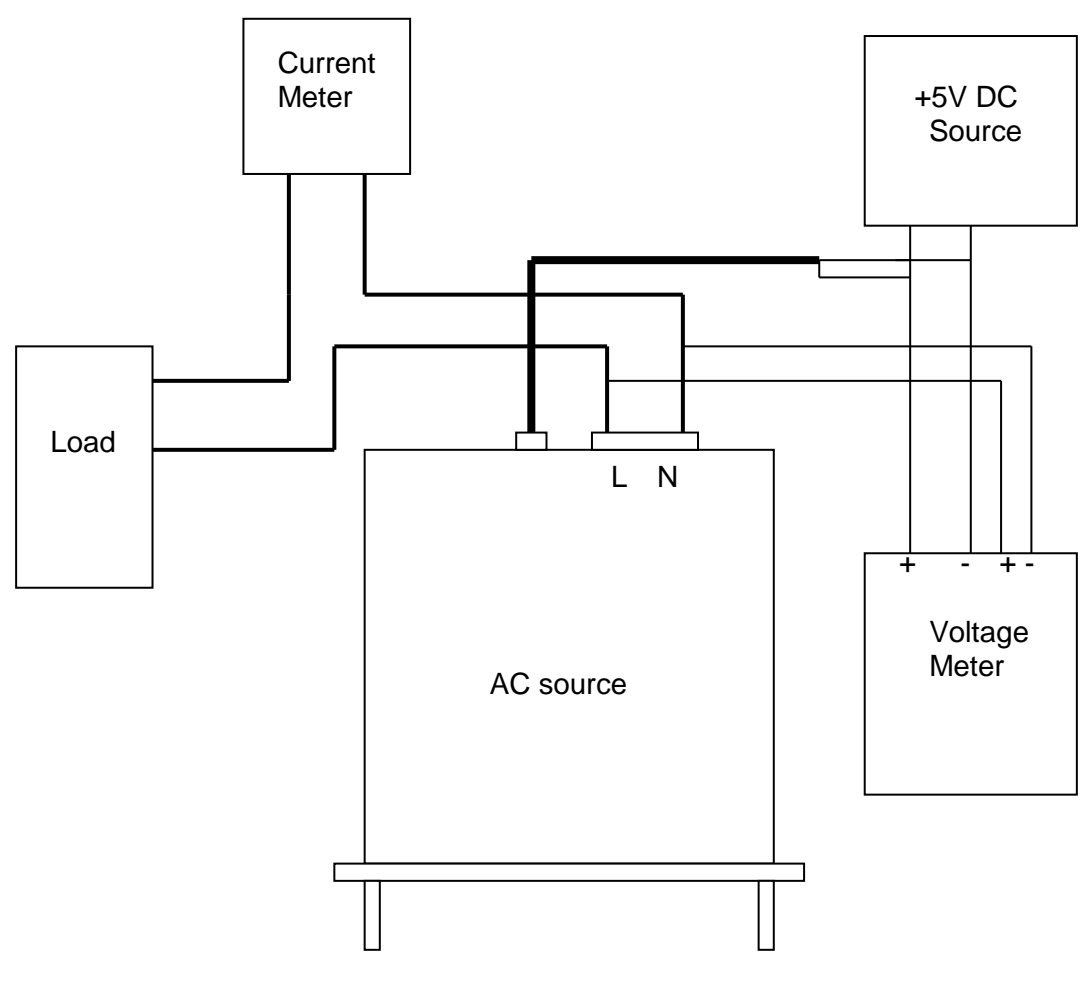

<span id="page-52-0"></span>Figure 4-1

## <span id="page-53-0"></span>**4.2 MANUAL CALI Functional List**

Users can choose " 4. MANUAL CALI " in CHOICE PAGE to enter the calibration procedure. Before showing the calibration items, for safety reason, user must enter password. The password is shown in this manual, in order to confirm the user read the manual before doing the calibration procedure.

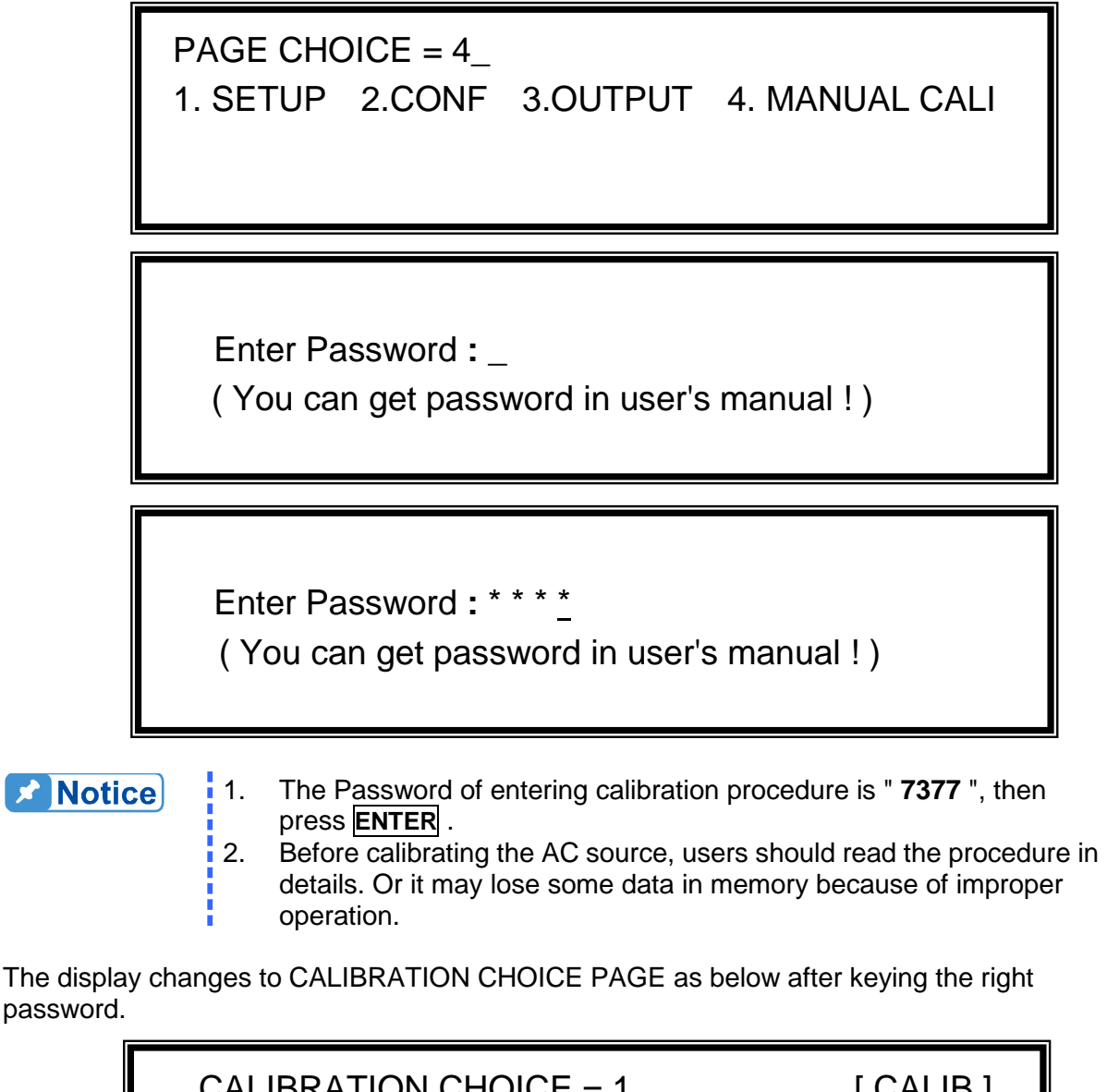

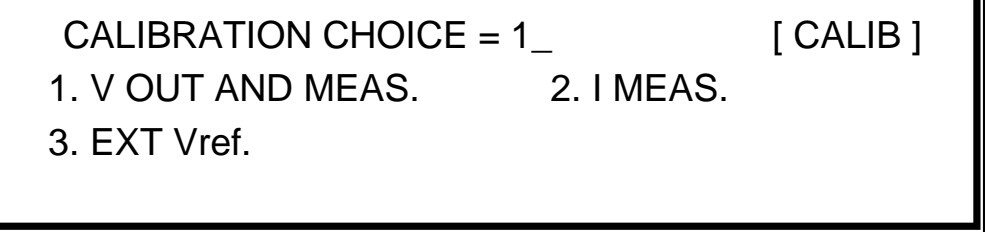

V OUT AND MEAS.: output voltage and voltage measurement accuracy calibration.<br>LMEAS: current measurement accuracy calibration I MEAS.: current measurement accuracy calibration. EXT Vref.: external Vref calibration.

### **4.2.1 Output Voltage & Voltage Measurement Calibration**

Users can enter CALIBRATION CHOICE page after pressing password, see 4.2. Then, press **1** , **ENTER** , to do the output voltage and voltage measurement calibration.

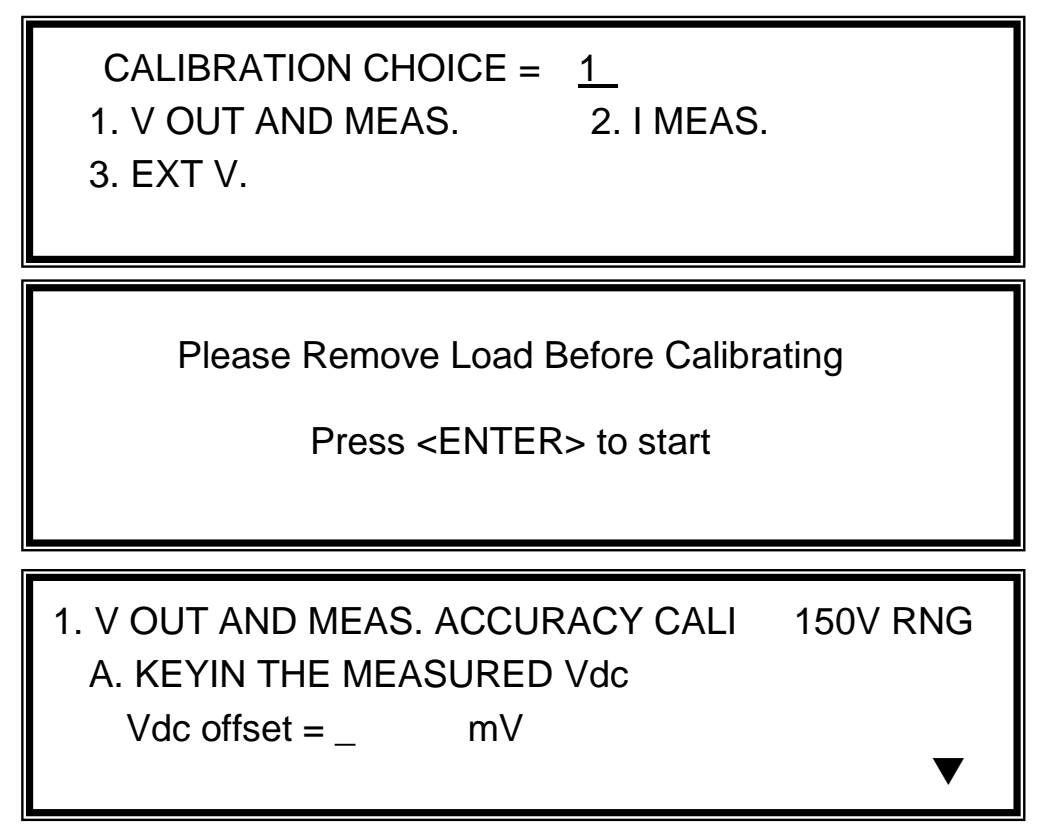

In this step A of V OUT AND MEAS. ACCURACY CALI, the user should keyin the AC source's DC output voltage measured by digital voltage meter ( DVM ) in mV. Then, monitor the reading of DVM, keyin the DC output voltage repeatedly until DC output is less than ±10<br>mV mV.

#### **X** Notice

- **1.** The Vdc offset may be positive or negative. The positive of DVM connect to the Line of AC source output, and the negative of DVM connect to the Neutral of AC source output. See [Figure 4-1.](#page-52-0)
- 2. The load must be off at all steps of V OUT AND MEAS. ACCURACY CALI.

Then press **SHIFT**, then  $\blacktriangledown$  to change to next step.

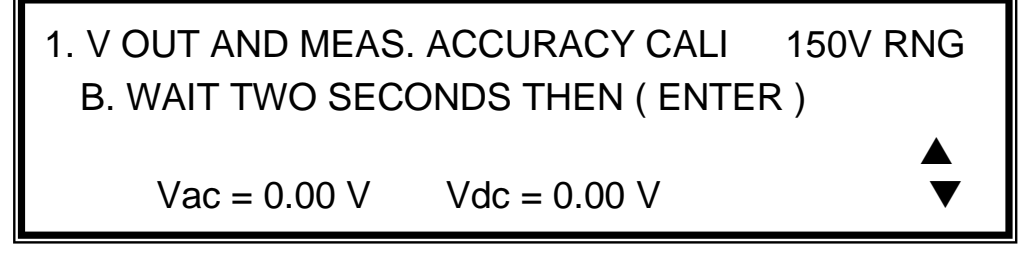

In this step B of V OUT AND MEAS. ACCURACY CALI., the display shows the offset of Vac and Vdc measured by AC source. They are produced by internal components. Wait two seconds then press **ENTER**, then Vac = 0.00, Vdc = 0.00 .

### **X** Notice

The AC source calibration steps are allowed to do individually, but it is better to follow the calibration procedure step by step (step A, step B ...). Or it may cause output and measurement errors.

Then press **SHIFT**, then  $\blacktriangledown$  to change to next step.

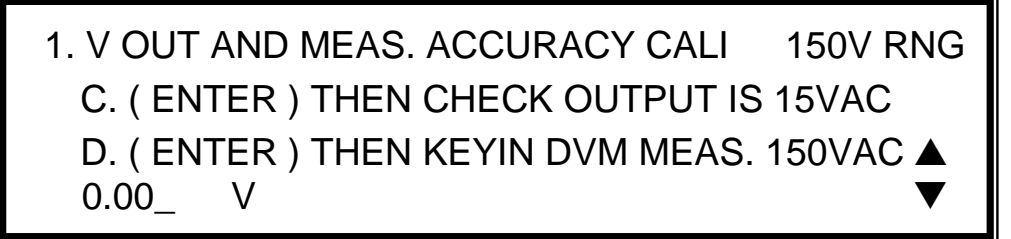

In above step C of V OUT AND MEAS. ACCURACY CALI., the user should not turn on the<br>lead a Brass ENTER than shock the autuut valtage masseumed by BVM is about 45YAC. load. Press **ENTER**, then check the output voltage measured by DVM is about 15VAC. This step is just to make sure the connection is correctly.

Then go to next step D. Press **ENTER**, check the output voltage measured by DVM is about 150VAC. Keyin the exact value measured by DVM, then press **ENTER**.

Then press **SHIFT**, then  $\overline{\bullet}$  to change to next step.

1. V OUT AND MEAS. ACCURACY CALI 300V RNG E. ( ENTER ) THEN CHECK OUTPUT IS 30VAC F. ( ENTER ) THEN KEYIN DVM MEAS. 300VAC  $0.00$  V

In above step E of V OUT AND MEAS. ACCURACY CALI., the user should not turn on the In above step E or v OUT AND MEAS. ACCORACT CALI., the user should not furn on tr<br>load. Press **ENTER**, then check the output voltage measured by DVM is about 30VAC. This step is just to make sure the connection is correctly.

Then go to next step F. Press **ENTER**, check the output voltage measured by DVM is about 300VAC. Keyin the exact value measured by DVM, then press **ENTER**.

Step F is the final step of V OUT AND MEAS. ACCURACY CALI. Press **PAGE/EXIT** to exit that page. Then display will show as below. Press **ENTER** to save the calibration results.

> Press ( ENTER ) to save . Press ( PAGE/EXIT ) not to save .

**EX** Notice

- **1.** Users can press **PAGE/EXIT** to exit to the calibration choice page at every step.
- 2. See the above display, if press **PAGE/EXIT** not to save the result, the result of calibration still works, until turn the power off.

### **4.2.2 Current Measurement Calibration**

Users can enter CALIBRATION CHOICE page after pressing password, see [4.2.](#page-53-0) Then, press **2** , **ENTER**, to do the current measurement calibration.

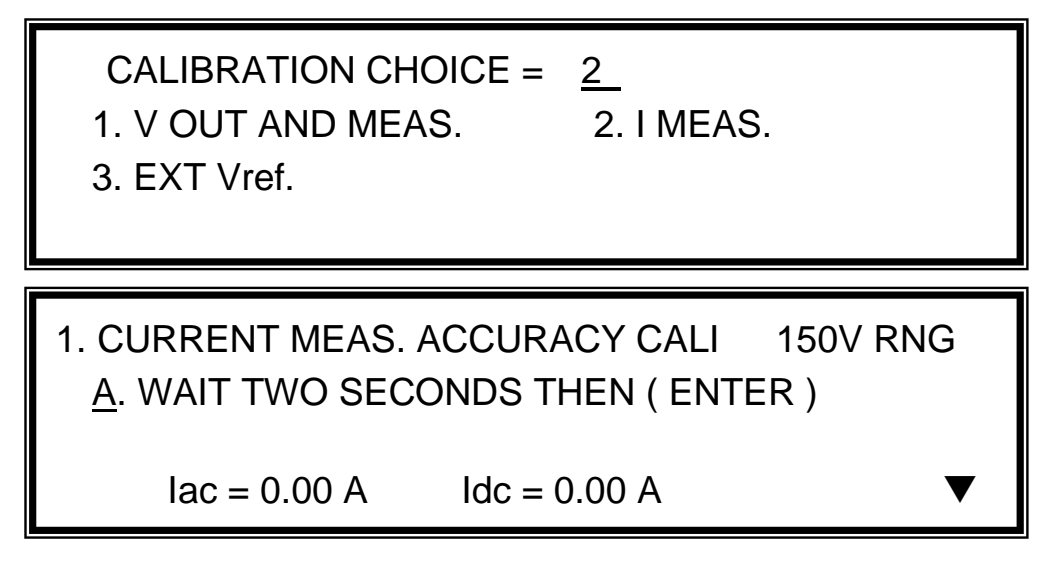

In above step A of CURRENT MEAS. ACCURACY CALI., the display shows the offset of Iac<br>and Ide massured by AC source ... Thay are produced by internal companents ... Weit two and Idc measured by AC source. They are produced by internal components. Wait two seconds then press **ENTER**, then Iac = 0.00A, Idc = 0.00A.

Then press **SHIFT**, then ► to change to next step.

1. CURRENT MEAS. ACCURACY CALI 150V RNG B. ( ENTER ) THEN CHECK CURRENT IS 1.6A C. ( ENTER ) THEN KEYIN CURRENT MEAS. 16A 0.00 A

In above step B of CURRENT MEAS. ACCURACY CALI., press **ENTER** then AC source will output 12.5VAC. The user should apply suitable load to output, to make the output current measured by current meter (or power analyzer) be about 1.6A. If the output current is ok after applying load, press **ENTER**, then AC source will output 125VAC. The output current will be 10 times of step B, 16A. Key in the exact value of current measured by current meter.

Step C is the final step of CURRENT MEAS. ACCURACY CALI. Press **PAGE/EXIT** to exit that page. Then display will show as below. Press **ENTER** to save the calibration result.

> Press ( ENTER ) to save . Press ( PAGE/EXIT ) not to save .

- **EX Notice 1.** The resistance of applied load must be constant, so that the load current is proportional to output voltage. If not, the step B of CURRENT MEAS. ACCURACY is insignificant. Users only need to meet the current of step C when output voltage is 125VAC.
	- 2. When doing the procedure of calibration, the protection is removed temporarily. It may cause damage of AC source if applying unsuitable load.

### **4.2.3 External Vref Calibration**

Users can enter CALIBRATION CHOICE page after pressing password (see 4.2). Then, press **3** , **ENTER**, to do the external Vref calibration. See details as below. It is not necessary to do this item if no option board (GPIB, RS-232 and Vref board) is installed.

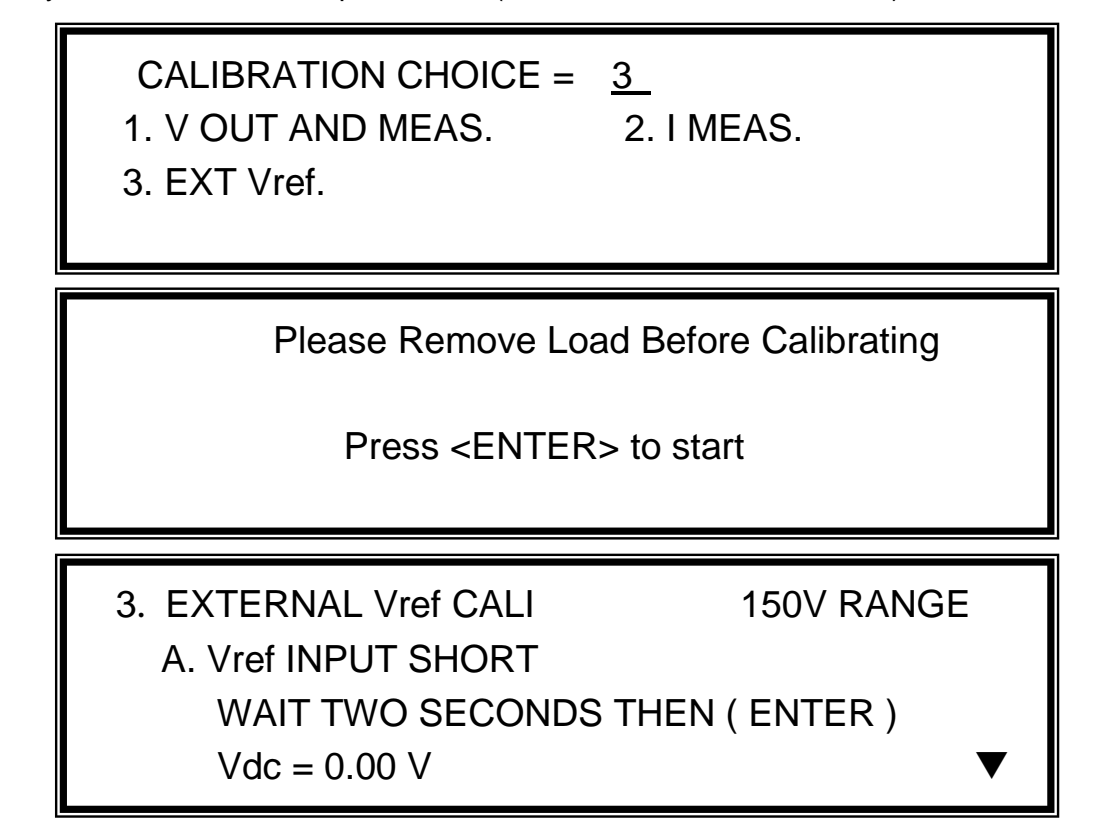

In above step A of EXTERNAL Vref CALI., short the external Vref input terminal to make input is 0V, then the display shows the measured Vdc from AC source. They are offset voltages produced by internal components. Wait two seconds then press **ENTER**, then Vdc = 0V.

Then press **SHIFT**, then  $\blacktriangledown$  to change to next step.

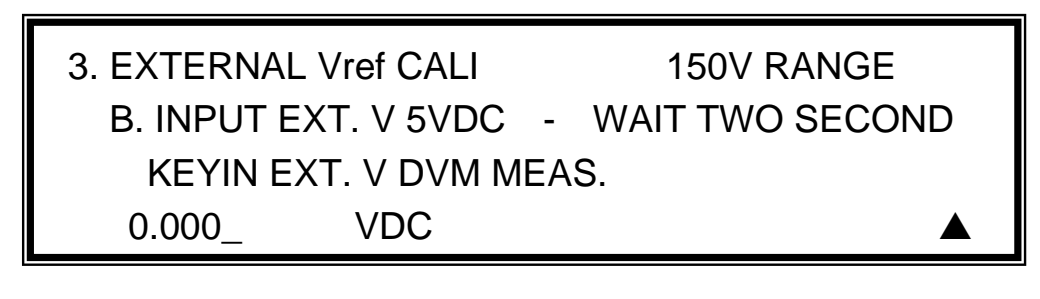

In above step B of EXTERNAL Vref CALI., the user apply +5Vdc to Vref BNC connector from

outer DC source. Check the output voltage of AC source is about 106Vdc, then keyin the exact value of input Vref voltage (not AC source output) measured from DVM.

Step B is the final step of EXTERNAL Vref CALI. Press **PAGE/EXIT** to exit that page. Then display will show as below. Press **ENTER** to save the calibration result.

> Press (ENTER) to save. Press ( PAGE/EXIT ) not to save .

## **5. Theory of Operation**

## <span id="page-60-0"></span>**5.1 General**

The AC source consists of 16 print circuit boards and other components. Each of the PCBs has its specific function that will be described in the following subsection.

## **5.2 Description of Overall System**

Figure 5-1 shows the overall system. L, M boards contain input EMI filter, fuses and relays. N board detects the input voltage to ensure it's in normal state. The system power is applied by J board. Main power flows through the A/D, D/D, D/A power stage converter. The A/D power stage is designated as I board, and generates DC voltage from the line input. The DC voltage of A/D output is applied to the D/D power stage. The G board of D/D stage takes power from the A/D output. It generates two isolated DC outputs for D/A power stage. The H board of D/A inverter generates AC output through full bridge controlled by B board. The D/A power stage is through O board relays in parallel or series control to obtain more current and higher voltage.

B board is identified as DSP processor and D/A controller. The DSP processor is applied to control output frequency and voltage, to measure voltage and current through O board, to perform remote control through GPIB, RS-232C or EXT Vref interface on Optional E board, to respond TTL signals through D board. A board is identified as user interface controller. It scans front panel keys through K board, and sends settings and measurement messages on LCD module.

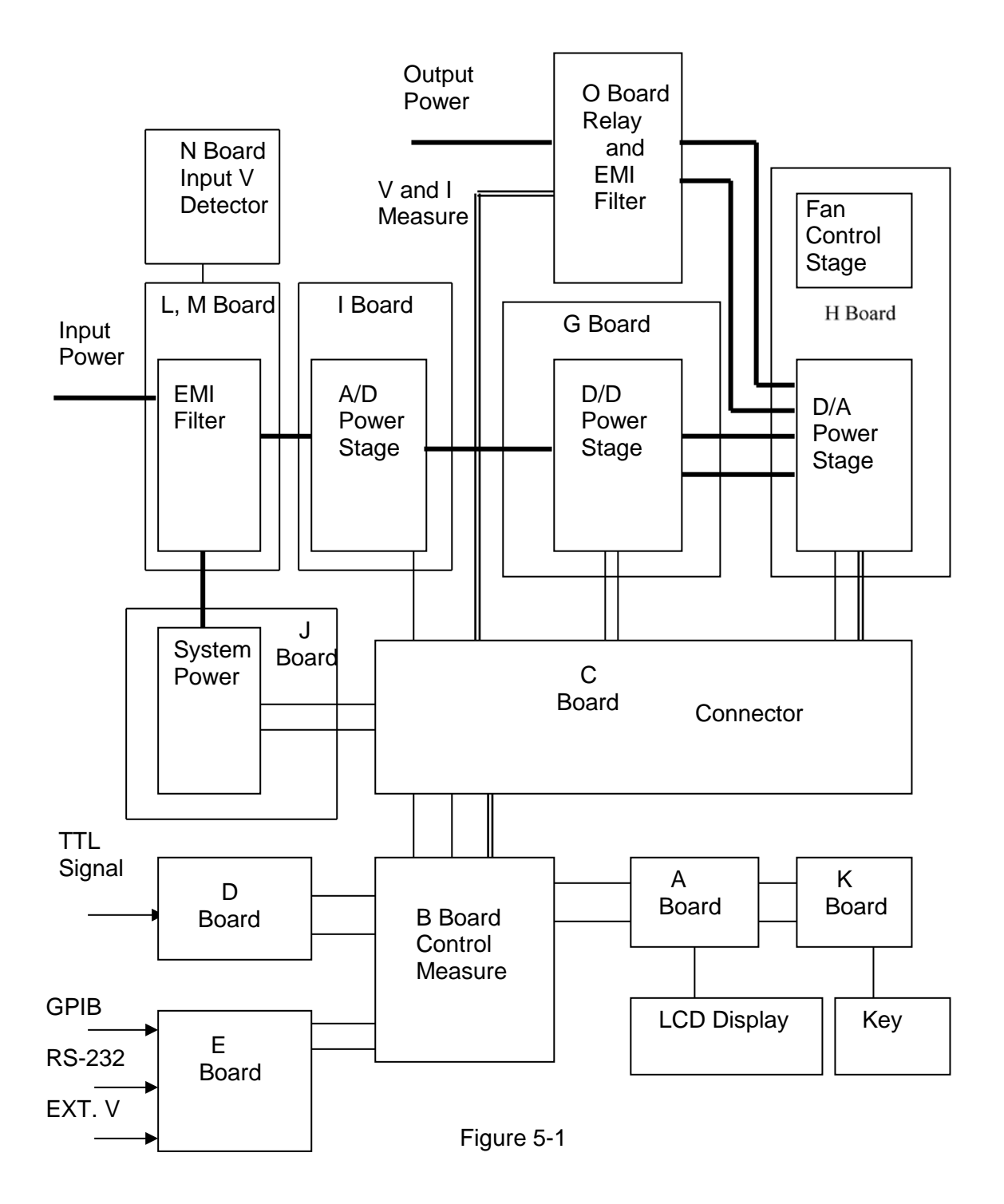

## **6. Self-test & Troubleshooting**

## **6.1 General**

This section describes the self-test steps and suggested troubleshooting procedures when AC source does not function normally. If the problem cannot be solved using the information given here, consult the distributor whom you purchased the unit.

## **6.2 Self-test**

When users power-on the AC source, it performs a series of self-test. Firstly, it does the memory, data and communication self-test. They contain three items: DISPLAY, WAVEFORM, and REMOTE. If any failure is detected on a certain item, an "error code" will be shown at the right side of that item. The following table shows all the error messages:

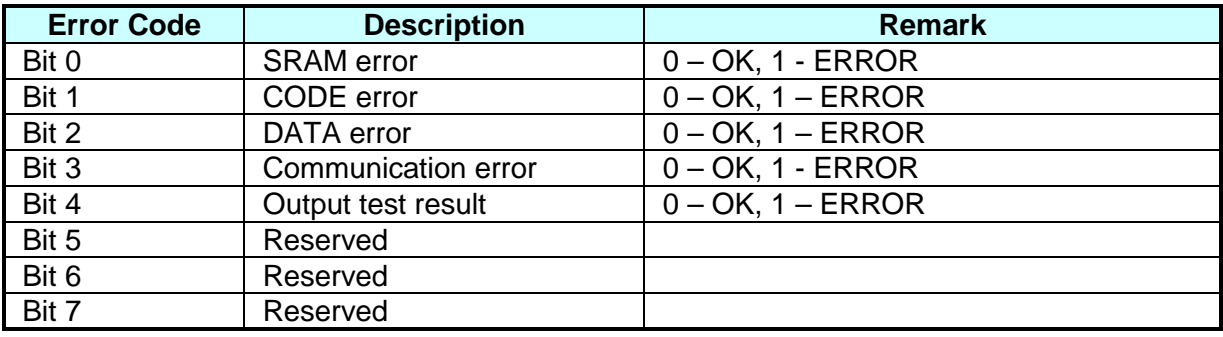

Example: If error code shows " ERROR = 05 ", the error code in binary is " 00000101". The bit 0 and bit 2 are " 1 ". So " ERROR = 05 " means SRAM error and DATA error occurs.

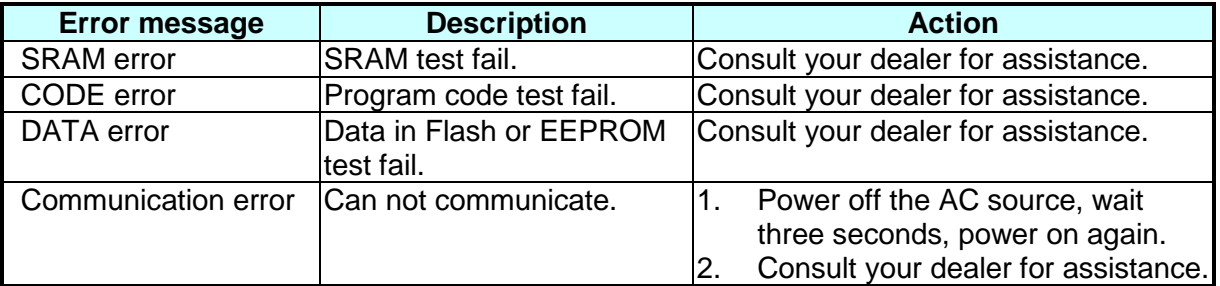

After the memory, data and communication self-test, the AC source does the power output self-test. In this procedure, the output relays are in OFF state to sure not harming the load connecting on output terminal. Then, the AC source will check if there is any protection signal sent from hardware. If it does, the display shows " Output self test <NG>". It means the AC source is abnormal. Press **ENTER** to see what protection condition is. If no protection signal, the AC source will program 300Vac and measure the voltage. If the measured voltage is over  $300V \pm 5V$ , the power self-test is failed, and the display also shows " Output self test <NG> ". Probably AC source has not been calibrated (updated the software especially). Users can do following steps to reassure.

- 1. Press **ENTER** to ignore the NG.<br>2. If no PROTECTION, press **PAG**
- 2. If no PROTECTION, press **PAGE/EXIT** to change to MAIN PAGE.<br>3. Program a small voltage as 10Vac then press **OUT/QUIT**, see the
- 3. Program a small voltage as 10Vac then press **OUT/QUIT**, see the measurement from LCD display if V is about 10V or not.

If the reading of V is about 10V, the AC source needs to calibrate (see Chapter [4\)](#page-52-1). If the reading does not change apparently or show an unreasonable value, or display shows PROTECTION, the AC source does have some problems. Consult your dealer for assistance.

## **6.3 Troubleshooting**

The following table lists the operating problems and suggests corrective actions:

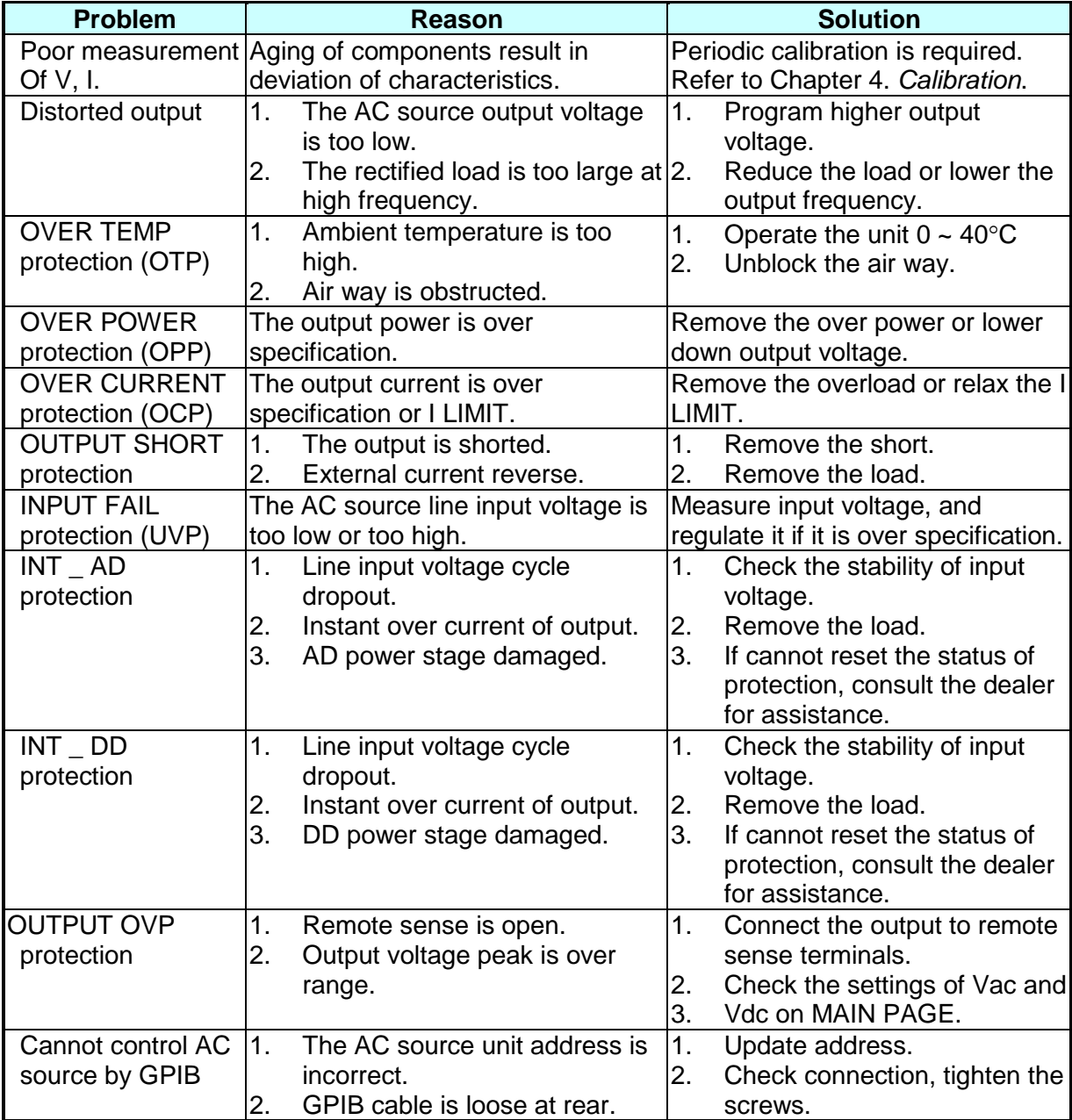

# **7. Remote Operation**

## **7.1 General Information**

The AC source can be controlled remotely through the GPIB or the RS-232C port. The GPIB port is mostly used, but the RS-232C port is helpful too.

Technically speaking, the GPIB interface is quite different from the RS-232C interface. The GPIB interface is an 8-bit parallel data bus owning a host of bus commands for synchronization, and up to one Megabyte transfer rate. The RS-232C interface, a series bus with a few handshake lines for synchronization, is less capable, so its requirement is not so much, and the user can write a simple program to do basic remote control easily.

### **7.1.1 Setting the GPIB Address & RS-232C Parameters**

The AC source is shipped with the GPIB address which is set at 30. The address can be only changed from the "CONF" functional list menu (please refer to 3.6.4). This menu is also used to select the RS-232C interface, and specify the parameters of RS-232C such as baud rate and parity.

### **7.1.2 Wire Connection of RS-232C**

The AC source is shipped with the baud rate which is set at 9600, and with parity which is set as None. For RS-232C interface, only the signals of TxD and RxD are used for its transfer of data. The RS-232C connector is a 9-pin D subminiature female connector. The following table describes the pins and signals of RS-232C connector.

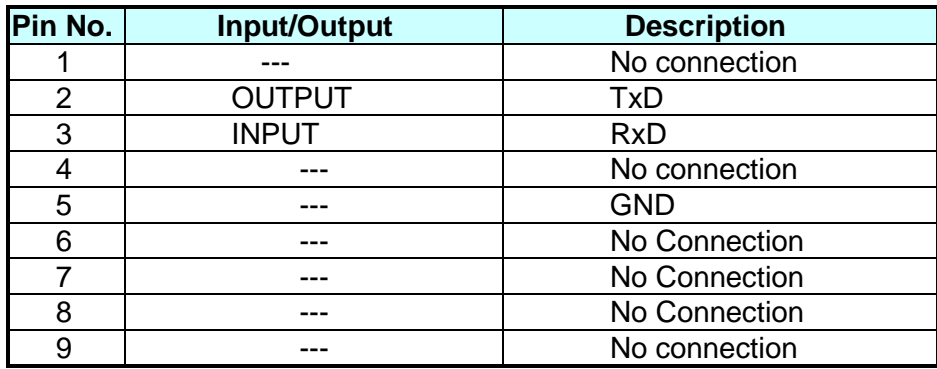

Interconnection between the computer (compatible with IBM PC) and the AC source is illustrated below:

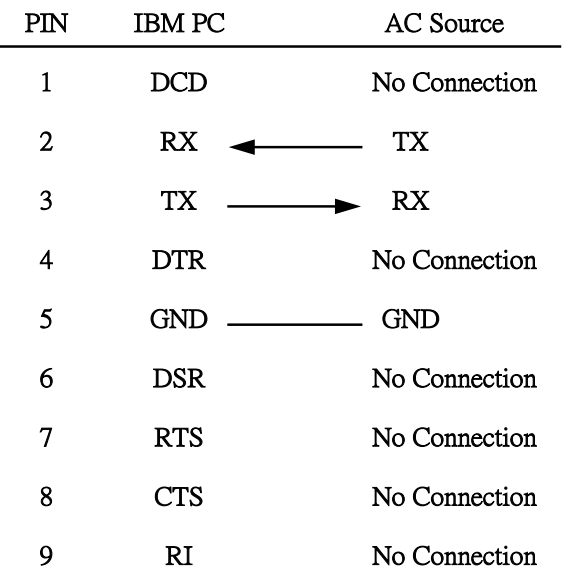

## **7.2 The GPIB Capability of the AC Source**

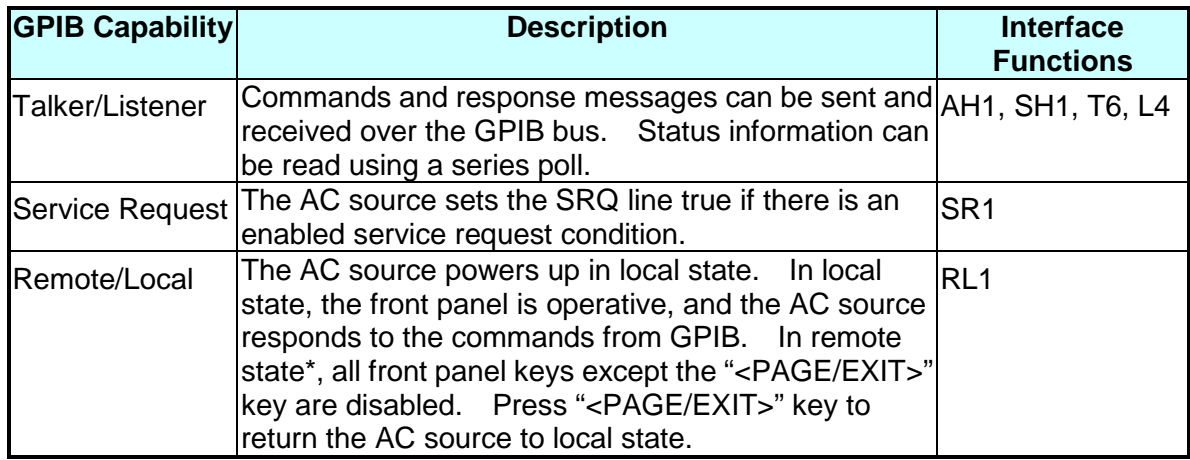

\*Remote State:

The panel shows remote message on the LCD display as below:

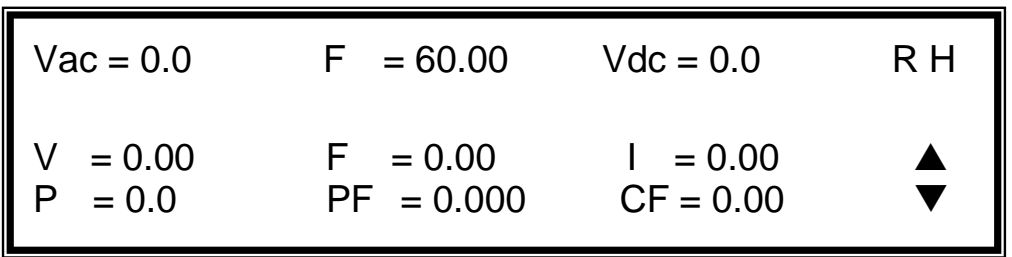

There is an "**R**" on right up side of LCD display to indicate the AC source is in remote state. In remote state, all front panel keys except the "<PAGE/EXIT>" key are disabled. Press the In remote state, all nont parter keys except the SPAGE/EXIT><br>"<PAGE/EXIT>" key to return the AC source to the local state.

## **7.3 Introduction to Programming**

All commands and response messages are transferred in form of ASCII codes. The response messages must be read completely before a new command is sent, otherwise the remaining response messages will be lost, and a query interrupt error will occur.

### **7.3.1 Conventions**

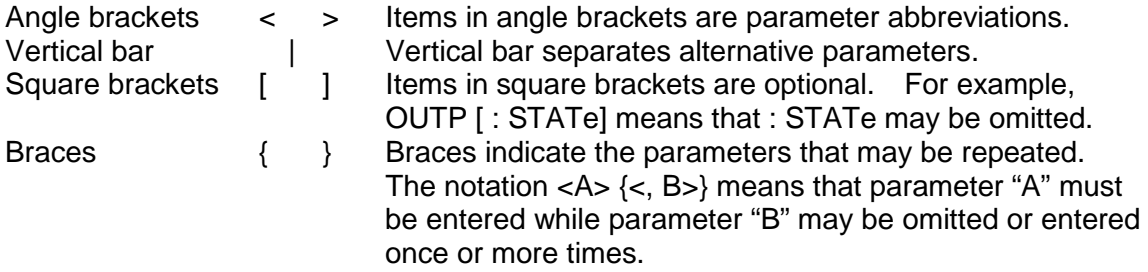

### **7.3.2 Numerical Data Formats**

All data programmed to or returned from the AC source are ASCII. The data can be numerical or character string.

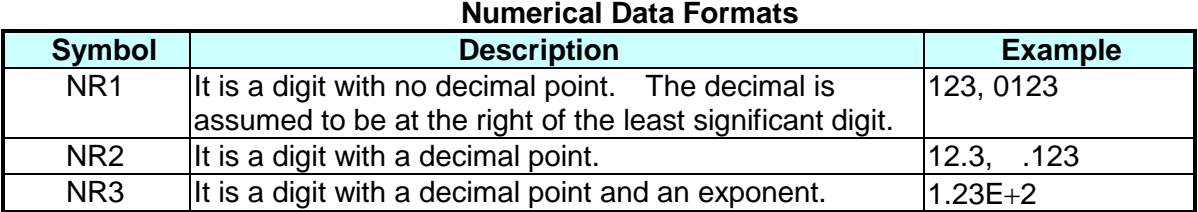

## **7.3.3 Boolean Data Format**

The Boolean parameter <Boolean> takes only the form ON|OFF.

### **7.3.4 Character Data Format**

The character strings returned by query command may take either of the following forms:<br>
<CRD>
Character Response Data: character string with maximum length of 12. <CRD> Character Response Data: character string with maximum length of 12. String Response Data: character string.

## **7.3.5 Basic Definition**

#### **Command Tree Table:**

The commands of the AC source are based on a hierarchical structure, also known as a tree system. In order to obtain a particular command, the full path to that command must be specified. This path is represented in the table by placing the highest node in the farthest left position of the hierarchy. Lower nodes in the hierarchy are indented in the position to the right, below the parent node.

#### **Program Headers:**

Program headers are key words that identify the command. They follow the syntax described in subsection [7.6](#page-69-0) of IEEE 488.2. The AC source accepts characters in both upper and lower case without distinguishing the difference. Program headers consist of two distinctive types, common command headers and instrument-controlled headers.

#### **Common Command and Query Headers:**

The syntax of common command and query headers is described in IEEE 488.2. It is used together with the IEEE 488.2-defined common commands and queries. The commands with a leading " \* " are common commands.

#### **Instrument-Controlled Headers:**

Instrument-controlled headers are used for all other instrument commands. Each of them has a long form and a short form. The AC source only accepts the exact short and long forms. A special notation will be taken to differentiate the short form header from the long one of the same header in this subsection. The short forms of the headers are shown in characters of upper case, whereas the rest of the headers are shown in those of lower case.

#### **Program Header Separator (:):**

If a command has more than one header, the user must separate them with a colon (FETC:CURR?, VOLT:DC 10). Data must be separated from program header by one space at least.

#### **Program Message:**

Program message consists of a sequence of zero or more elements of program message unit that is separated by separator elements of program message unit. Program Message Unit:

Program message unit represents a single command, programming data, or query.

Example: FREQ?, OUTPut ON.

#### **Program Message Unit Separator ( ; ):**

The separator (semicolon ;) separates the program message unit elements from one another in a program message.

Example: VOLT:AC 110 ; FREQ 120<PMT>

#### **Program Message Terminator (<PMT>):**

A program message terminator represents the end of a program message. Three permitted terminators are:

(1) <END>: end or identify (EOI)

(2) <NL>: new line which is a single ASCII-encoded byte 0A (10 decimals).

(3) <NL> <END>: new line with EOI.

**Note** The response message is terminated by <NL> <END> for GPIB, and <NL> for **RS-232C.** 

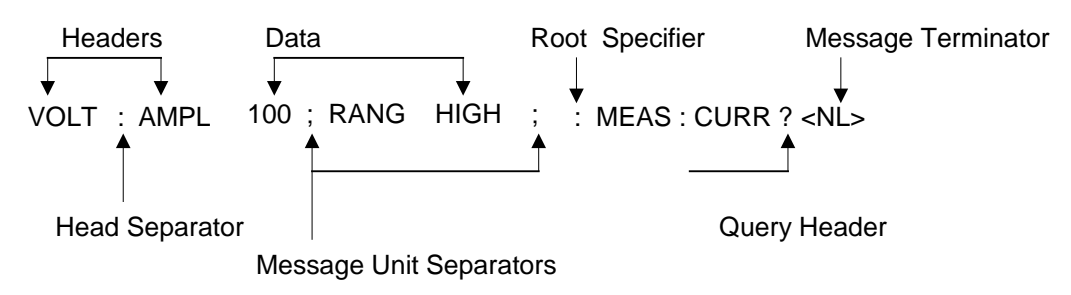

Figure 7-1 The Structure of Command Message

## **7.4 Traversal of the Command Tree**

Multiple program message unit elements can be sent in a program message. The first command is always referred to the root node. Subsequent commands are referred to the same tree level as the previous command in a program message. A colon preceding a program message unit changes the header path to the root level.

Example:

OUTPut : PROTection : CLEar All colons are header separators. :OUTPut : PROTection : CLEar Cultiers only the first colon is a specific root.<br>OUTPut : PROTection : CLEar: : VOLT : AC 100 Only the third colon is a specific root. OUTPut : PROTection : CLEar; : VOLT : AC 100

## **7.5 Execution Order**

The AC source executes program messages by the order received. Program message units except coupled commands are executed in order of reception. The execution of coupled commands is deferred until program message terminator is received. A coupled command sets parameters which are affected by the setting of other commands. Problems may arise, because the prior state of the AC source will affect the response of a coupled parameter to its programming.

For example, assume that the current output voltage range is LOW, a new state is desired with output voltage range HIGH, and amplify 220 Volt. If the commands

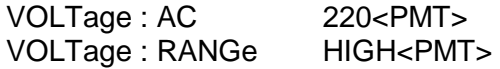

are sent, data out of range error will be produced. Such kind of error can be avoided by reversing the order, or sending the commands in one program message. For the above example, the program message

```
VOLTage : AC 220 ; VOLTage : RANGe HIGH<PMT>
```
can be sent without error.

## <span id="page-69-0"></span>**7.6 The Commands of the AC Source**

This subsection is going to talk about the syntax and parameters for all commands of the AC source. The examples given for each command are generic.

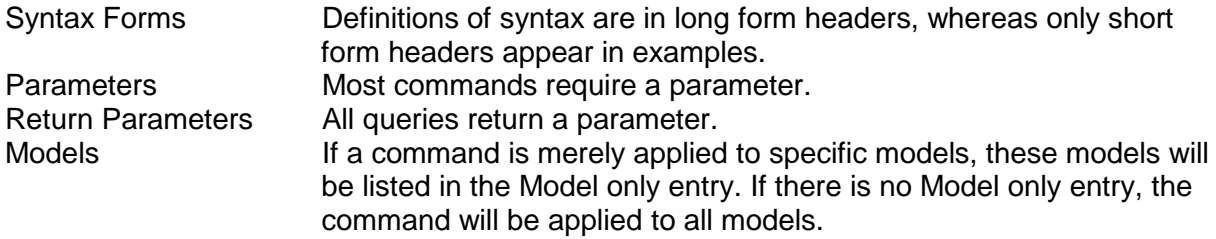

### **7.6.1 Common Command Dictionary**

Common commands begin with a " \* " , and consist of three letters and/or one " ? " (query). Common commands and queries are listed alphabetically.

\*CLS Clear status

This command clears the following registers

- (1) Questionable Status Event
- (2) Status Byte
- (3) Error Queue

#### \*ESE<n> Standard event status enabled This command programs the Standard Event register bits. If one or more of the enabled events of the Standard Event register is set, the ESB of Status Byte Register is set too.

Bit Configuration of Standard Event Status Enabled Register

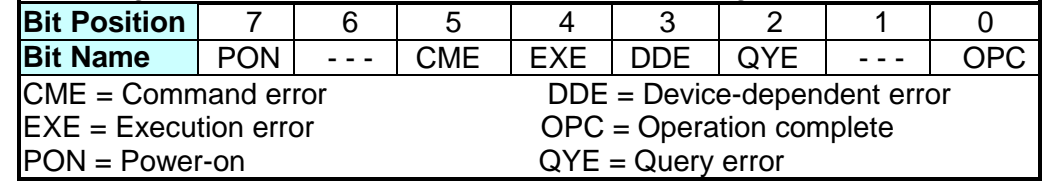

\*ESE? Return standard event status enabled The query reads the Standard Event Status Event register. Reading of the register clears it. The bits of configuration are the same as Standard Event Status Enabled Register. \*IDN? Return the AC source identification string

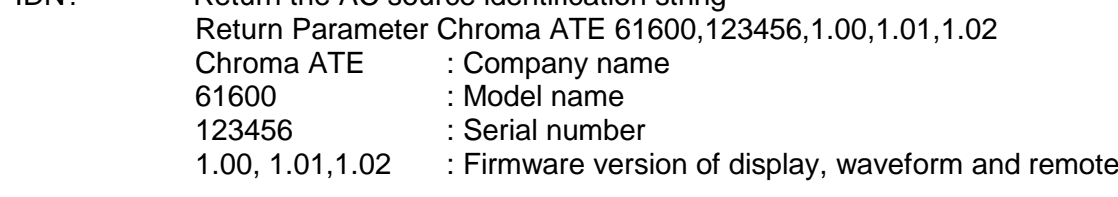

\*RCL<n> Restore the values of the specific group which is previously stored in memory. Parameter 1 - 3

- \*RST This command resets the AC source to the initial states. It's better to wait about 3 second to send the next command.
- \*SAV<n> Save the values into the specific group in memory. Parameter 1 - 3
- \*SRE This command sets conditions of the Service Request Enabled Register. If one or more of the enabled events of the Status Byte Register is set, the MSS and RQS of Status Byte Register are set too.
- \*SRE? This query returns the Service Request Enabled Register.
- \*STB? This query returns the Status Byte Register.

Bit configuration of Status Byte Register

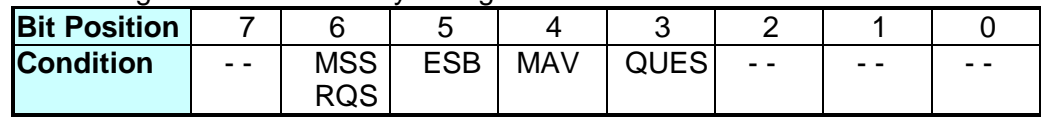

- $ESB = event status byte summary$
- $QES =$ questionable status summary
- $RQS = request for service$
- MSS = master status summary
- $MAV$  = message available
- \*TST? This command queries the self-test result of the AC source.

### **7.6.2 Instrument Command Dictionary**

The commands are listed in alphabetical order. Commands followed by question marks (?) take only the query forms. When commands take both the command and query forms, they are noted in the query syntax descriptions.

#### **7.6.2.1 FETCH & MEASURE Sub-system**

#### **FETCh | MEASure**

- [ : SCALar]
	- CURRent:<br>AC? : AC? Query the rms current<br>
	: DC? Query the DC current I : AMPLitude : MAXimum? Query the peak current : INRush Query the inrush current<br>
	FREQuency? Query the frequency : POWer : AC [: REAL]? Query the true power
		-
		-
		-
		- Query the DC current level : CREStfactor? Query the current crest factor Query the frequency

: APParent? Query the apparent power : REACtive Query the reactive power : PFACtor? Query the power factor

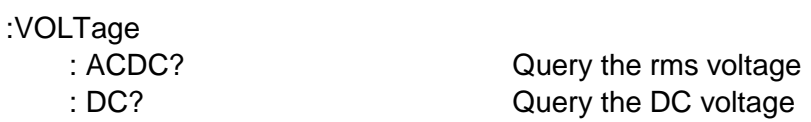

This command lets the user get measurement data from the AC source. Two measurement commands are available: MEASure and FETCh. MEASure triggers the acquisition of new data before returning data. FETCh returns the previously acquired data from measurement buffer.

#### **FETCh [ : SCALar] : CURRent : AC?**

#### **MEASure [ : SCALar] : CURRent : AC?**

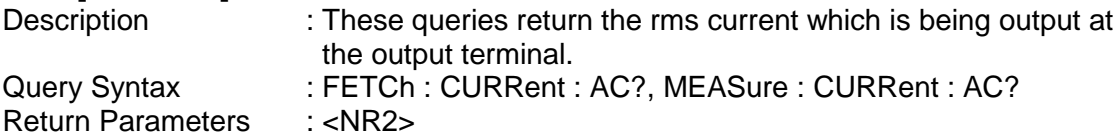

## **FETCh [ : SCALar] : CURRent : AMPLitude : MAXimum?**

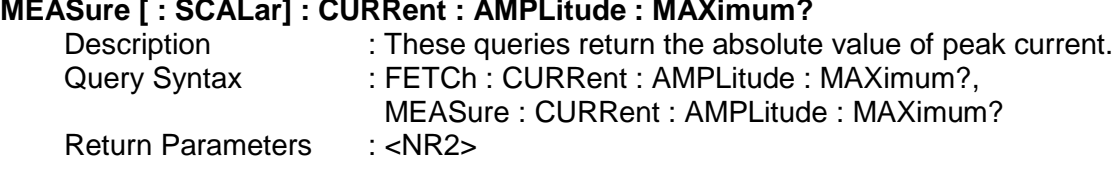

#### **FETCh [ : SCALar] : CURRent : CREStfactor?**

#### **MEASure [ : SCALar] : CURRent : CREStfactor?**

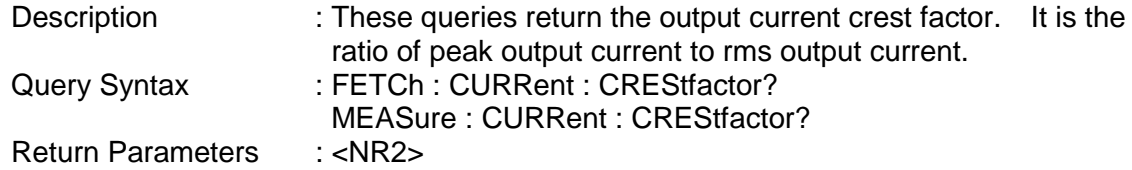

#### **FETCh [ : SCALar] : FREQuency?**

#### **MEASure [ : SCALar] : FREQuency?**

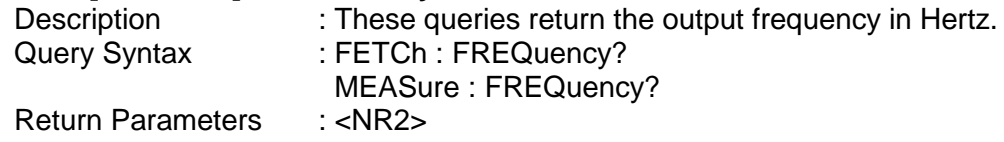

#### **FETCh [ : SCALar] : POWer : AC [ : REAL] ?**

### **MEASure [ : SCALar] : POWer : AC [ : REAL] ?**

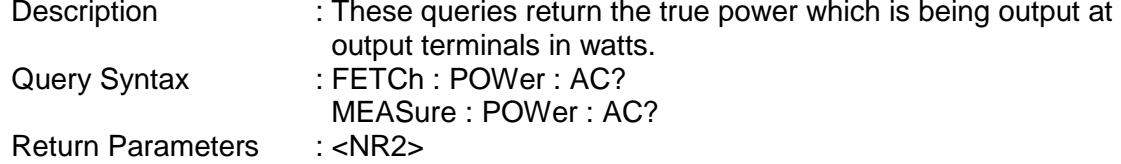

#### **FETCh [ : SCALar] : POWer : AC : APParent? MEASure [ : SCALar] : POWer : AC : APParent?**

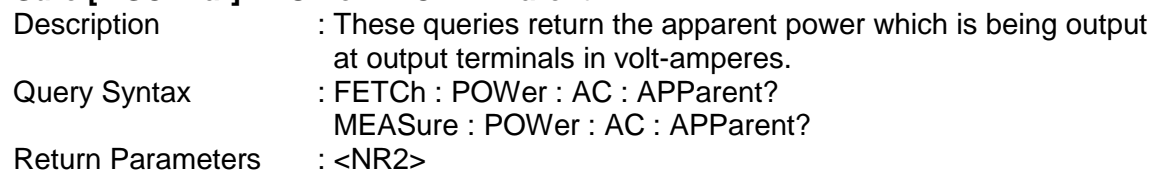
## **FETCh [ : SCALar] : POWer : AC : REACtive?**

### **MEASure [ : SCALar] : POWer : AC : REACtive?**

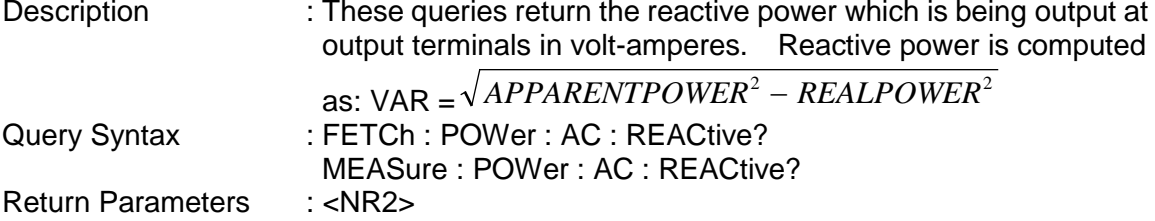

### **FETCh [ : SCALar] : POWer : AC : PFACtor?**

### **MEASure [ : SCALar] : POWer : AC : PFACtor?**

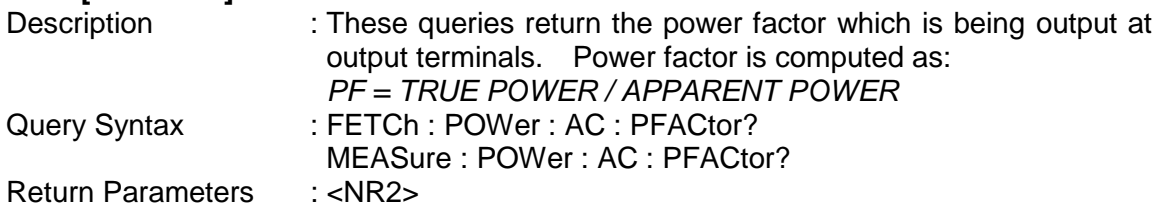

## **FETCh [ : SCALar] : VOLTage : ACDC?**

## **MEASure [ : SCALar] : VOLTage : ACDC?**

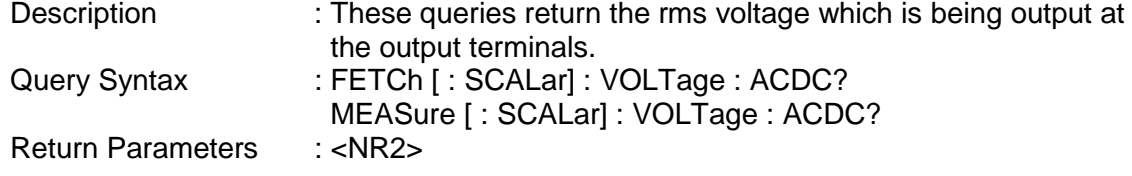

### **FETCh [ : SCALar] : VOLTage : DC?**

### **MEASure [ : SCALar] : VOLTage : DC?**

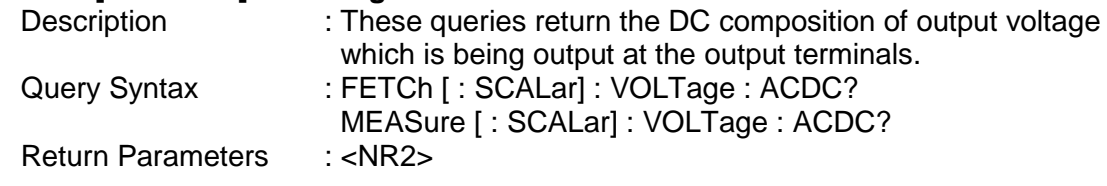

## **7.6.2.2 OUTPUT Sub-system**

### **OUTPut**

[: STATe] : RELay : SLEW : VOLTage : AC : DC :FREQuency :COUPling :PROTection :CLEar

## **OUTPut [: STATe]**

: This command enables or disables the output of the AC source. Disable output is to set an output voltage amplitude at 0 Volt.

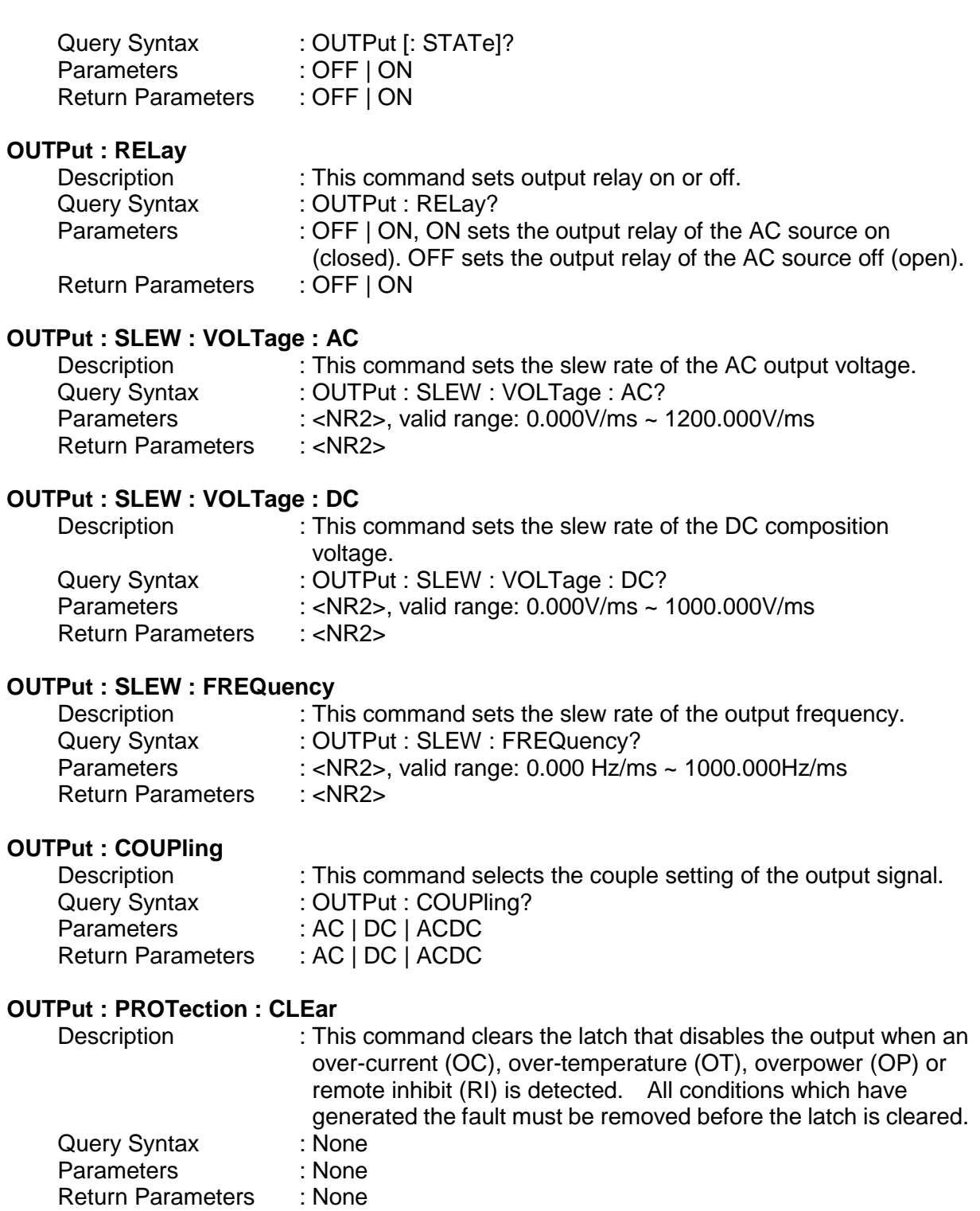

## **7.6.2.3 SOURCE Sub-system**

### **[SOURce :]**

CURRent : LIMit : DELay : INRush : STARt

: INTerval **FREQency** [: {CW | IMMediate}] VOLTage [: LEVel][: IMMediate][:AMPLitude] : AC : DC : LIMit : AC : DC : PLUS : MINus : RANGe

### **[SOURce :] CURRent : LIMit**

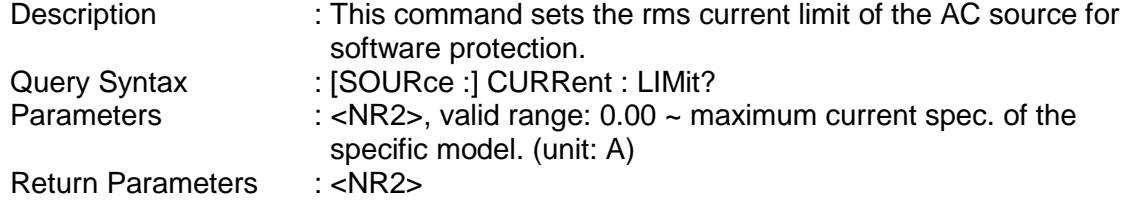

### **[SOURce :] CURRent : DELay**

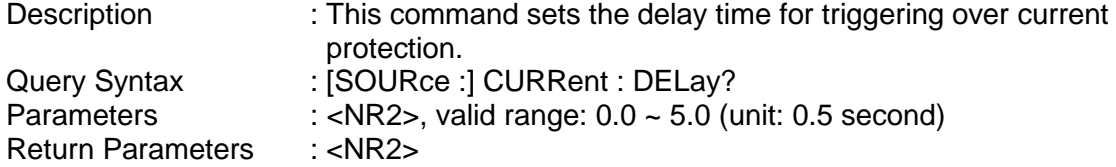

### **[SOURce :] CURRent : INRUsh : STARt**

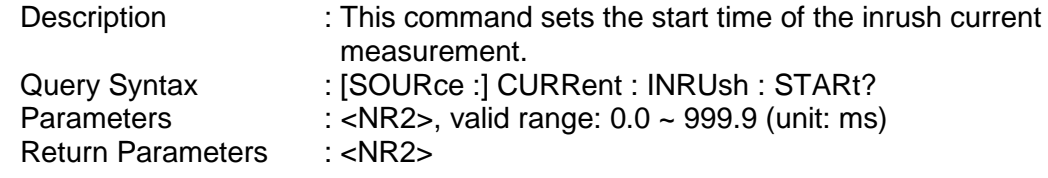

### **[SOURce :] CURRent : INRUsh : INTerval**

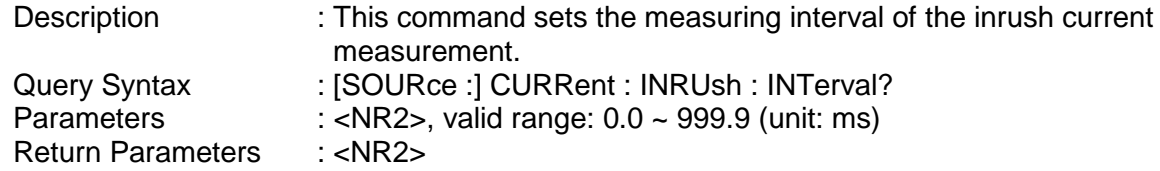

### **[SOURce :] FREQuency [: {CW | IMMediate}]**

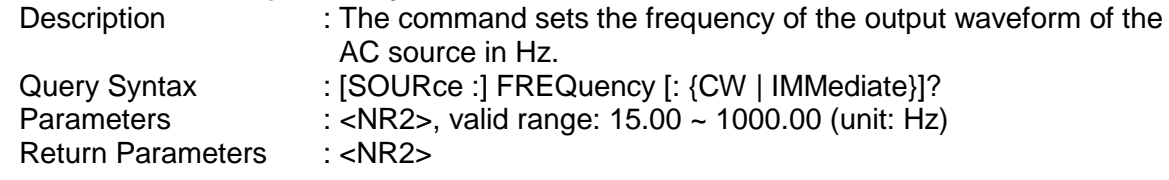

### **[SOURce :] VOLTage [: LEVel][: IMMediate][: AMPLitude] : AC**

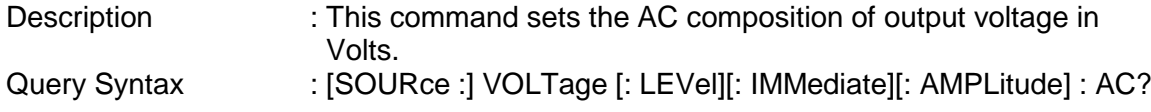

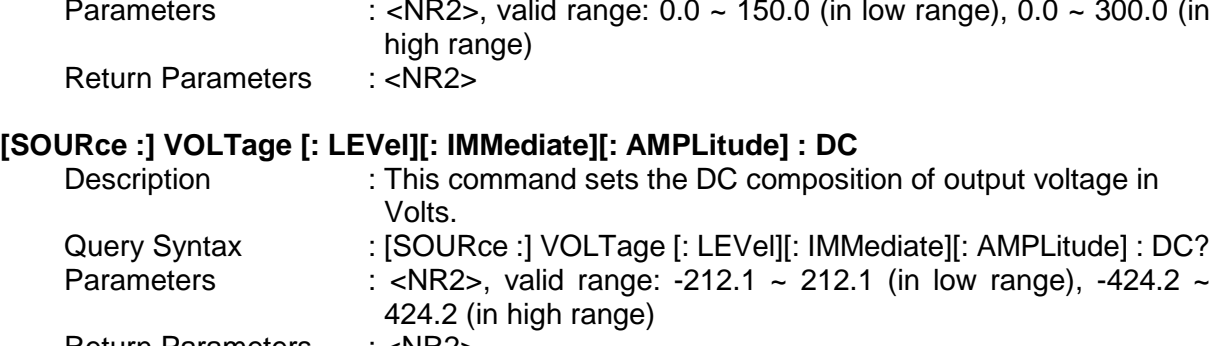

 $\sim 10^{-1}$ 

# **[SOURce :] VOLTage : LIMit : AC**<br>Description : This on

Return Parameters : <NR2>

: This command sets the setting of Vac LIMIT which will restrict the value of Vac. Query Syntax : [SOURce :] VOLTage : LIMit : AC?<br>Parameters : <NR2>, valid range: 0.0 ~ 300.0 (ur : <NR2>, valid range: 0.0 ~ 300.0 (unit: V)<br>: <NR2> Return Parameters

### **[SOURce :] VOLTage : LIMit : DC : PLUS**

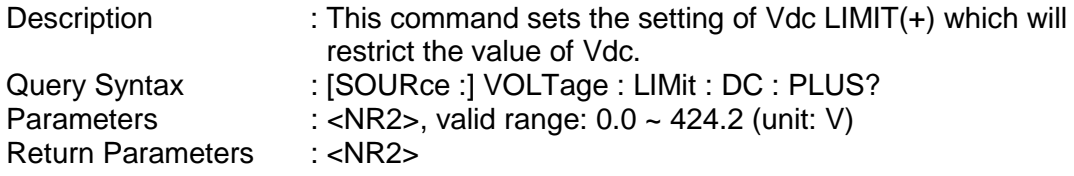

## **[SOURce :] VOLTage : LIMit : DC : MINus**

: This command sets the setting of Vdc LIMIT(-) which will restrict the value of Vdc. Query Syntax : [SOURce :] VOLTage : LIMit : DC : MINus?<br>Parameters : <NR2>, valid range: 0.0 ~ -424.2 (unit: V) : <NR2>, valid range: 0.0 ~ -424.2 (unit: V)<br>: <NR2> Return Parameters

### **[SOURce :] VOLTage : RANGe**

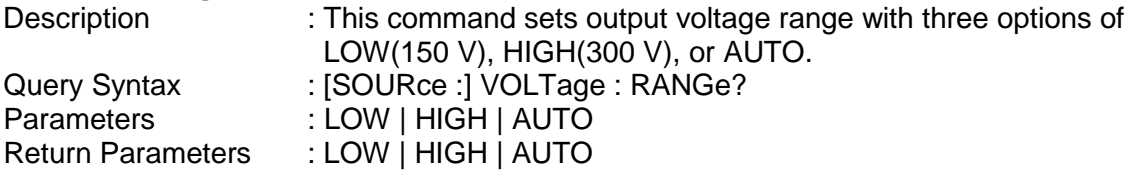

### **7.6.2.4 CONFIGURE Sub-system**

#### **[SOURce :]**

**CONFigure** 

- : INHibit
- : EXTernal
- : COUPling

### **[SOURce :] CONFigure : INHibit?**

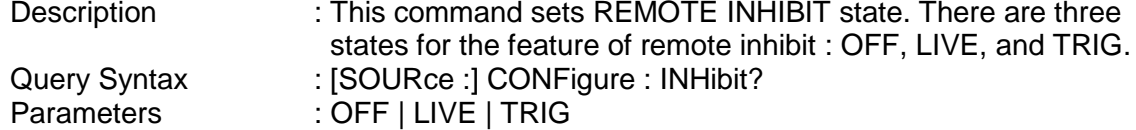

Return Parameters : OFF | LIVE | TRIG

### **[SOURce :] CONFigure : EXTernal**

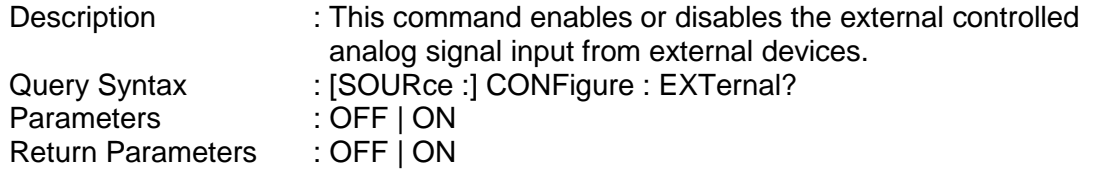

## **[SOURce :] CONFigure : COUPling?**<br>Description : This com

: This command sets the coupling mode to present AC source output from external V reference : AC\_AMPLIFIER and DC\_LEVEL\_CTL. Query Syntax : [SOURce :] CONFigure : COUPling?<br>Parameters : AC | DC Parameters : AC | DC<br>Return Parameters : AC | DC Return Parameters

## **7.6.2.5 PHASE Sub-system**

### **[SOURce :]**

PHASe

: ON

: OFF

### **[SOURce :] PHASe : ON**

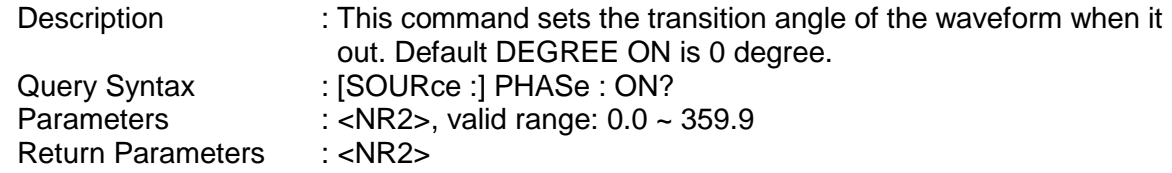

### **[SOURce :] PHASe : OFF**

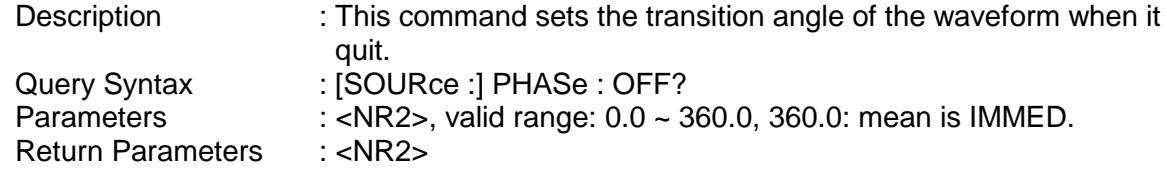

## **7.6.2.6 STATUS Sub-system**

### **STATus**

- : OPERation
	- [: EVENt]?
	- : ENABle
- : QUEStionable
	- : CONDition
	- : ENABle
	- : NTRansition
	- : PTRansition

## **STATus : OPERation [: EVENt]?**<br>Description : This

: This command queries the Operation Status register.

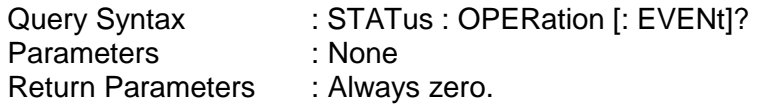

### **STATus : OPERation : ENABle**

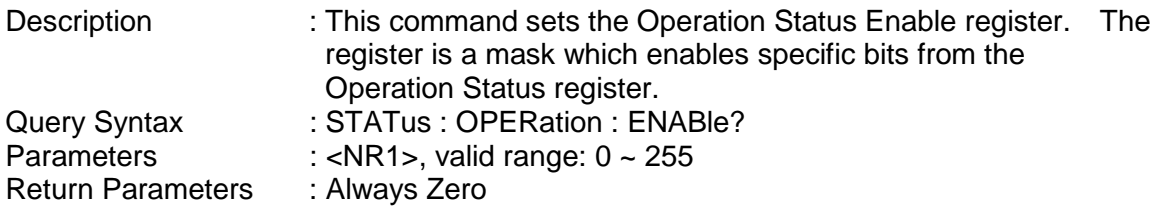

### **STATus : QUEStionable : CONDition?**

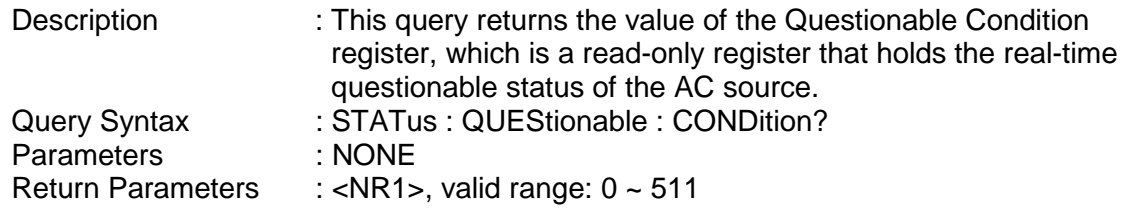

### **STATus : QUEStionable [: EVENt] ?**

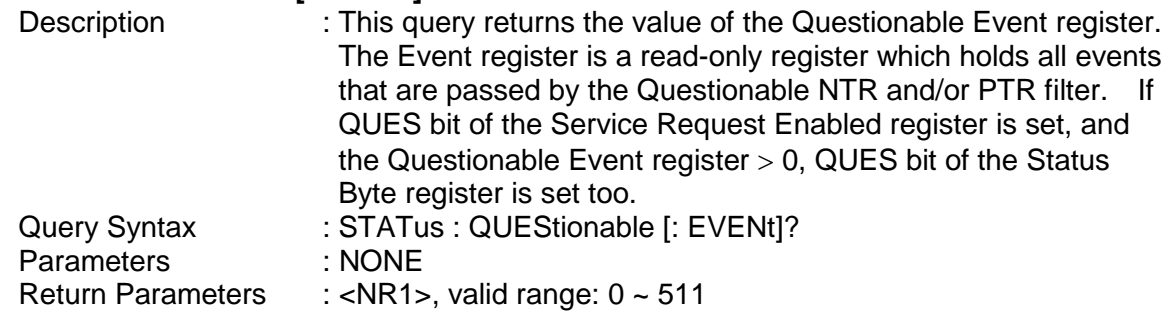

#### **STATus : QUEStionable : ENABle**

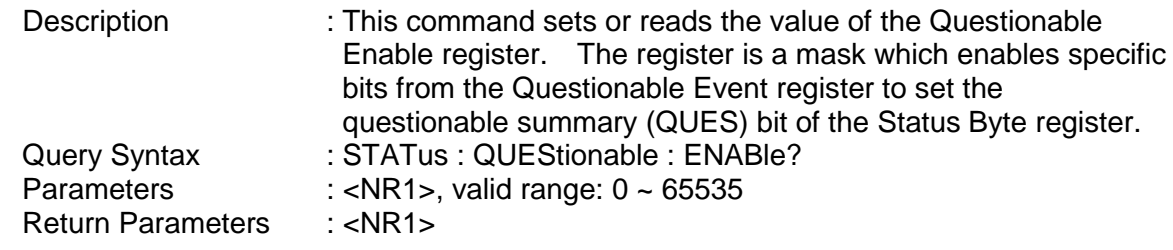

### **STATus : QUEStionable : NTRansition**

Description : These commands make the values of the Questionable NTR register set or read.

These registers serve as polarity filters between the Questionable Enable and Questionable Event registers, and result in the following actions:

- \* When a bit of the Questionable NTR register is set at 1, a 1-to-0 transition of the corresponding bit in the Questionable Condition register will cause that bit in the Questionable Event register to be set.
- \* When a bit of the Questionable PTR register is set at 1, a 0-to-1 transition of the corresponding bit in the Questionable Condition register will cause that bit in the Questionable Event register to be set.

\* If the two same bits in both NTR and PTR registers are set at 0, no Transition of that bit in the Questionable Condition register can set the corresponding bit in the Questionable Event register.

Bit Configuration of Questionable Status Register

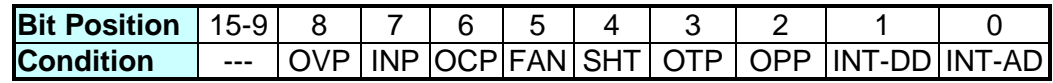

- OVP : Output Voltage protection
- INP : Line input protection.
- OCP : Over Current protection.
- FAN : Fan failure.
- SHT : Output short protection.
- OTP : Over temperature protection.
- OPP : Over power protection.

INT-DD: Inner DD power stage protection

INT-AD: Inner AD power stage protection

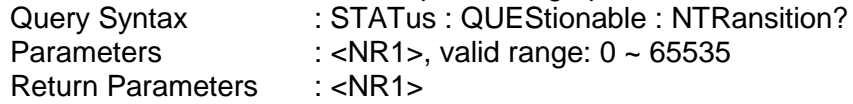

### **STATus : QUEStionable : PTRansition**

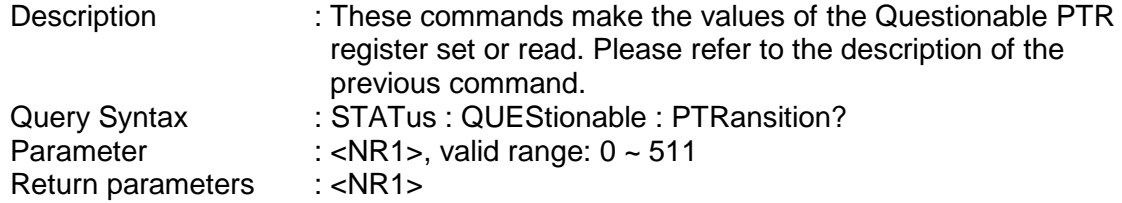

## **7.6.2.7 SYSTEM Sub-system**

### **SYSTem**

- : ERRor?
- : VERSion?
- : LOCal
- : REMote

### **SYSTem : ERRor?**

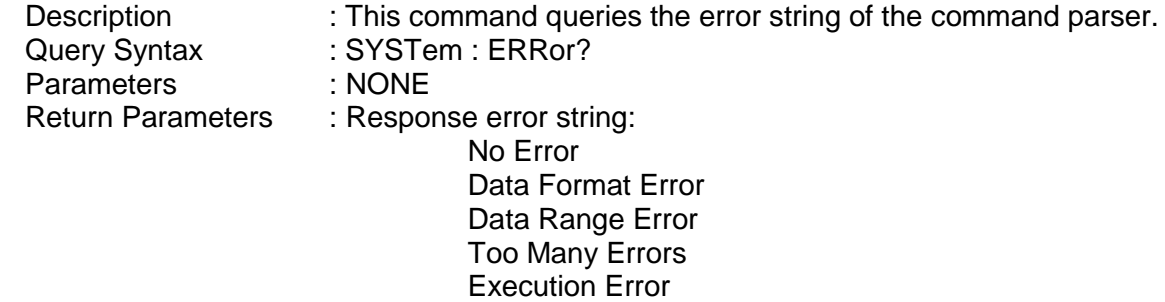

### **SYSTem : VERSion?**

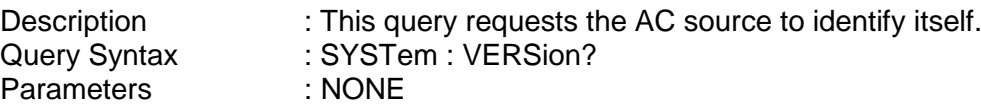

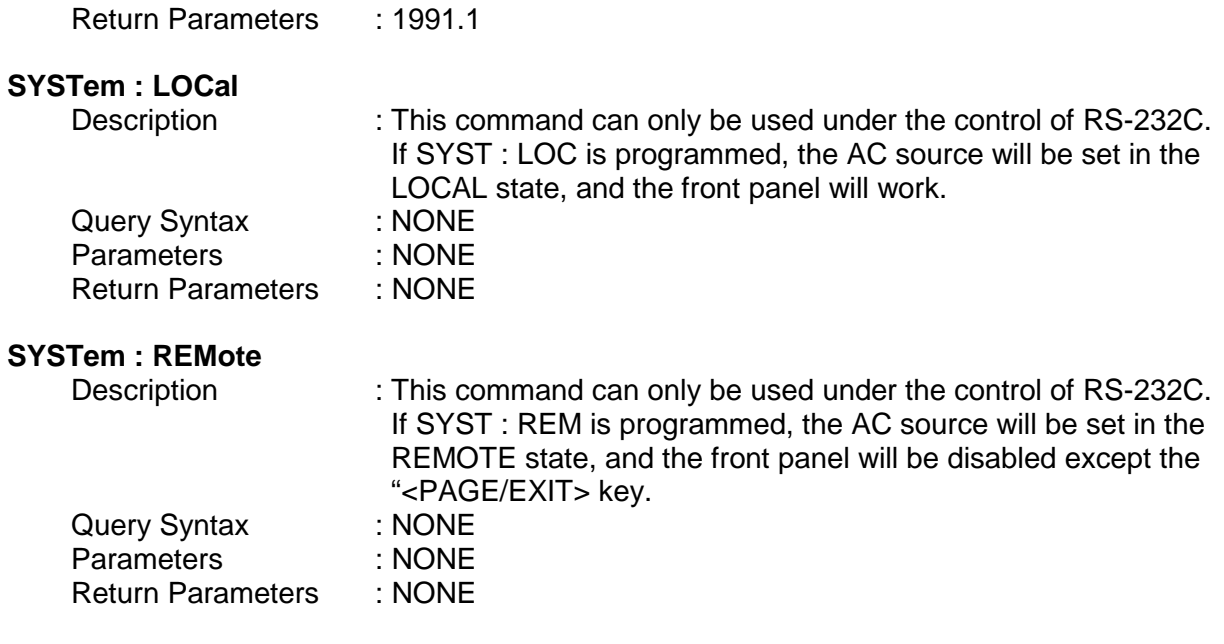

## **7.7 Command Summary**

### *Common Commands*

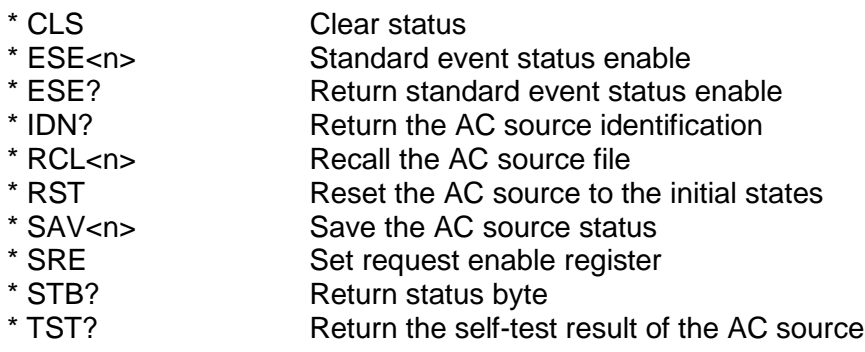

### *Instrument Commands*

### **FETCh | MEASure**

[ : SCALar] : CURRent : AC? : DC? : AMPLitude : MAXimum? : CREStfactor? : INRush : FREQuency? : POWer : AC [: REAL]? : APParent? : REACtive : PFACtor?

:VOLTage

: ACDC?  $:DC?$ **OUTPut**  $[$ : STATe] : RELay : SLEW : VOLTage  $:AC$  $:DC$ :FREQuency :COUPling :PROTection :CLEar [SOURce :] **CURRent** : LIMit : DELay : INRush : STARt : INTerval **FREQency** [: {CW | IMMediate}] VOLTage [: LEVel][: IMMediate][:AMPLitude]  $: A\overline{C}$  $:DC$ : LIMit  $:AC$  $:DC$ : PLUS : MINus : RANGe [SOURce:] PHASe  $:ON$ : OFF [SOURce :] CONFigure : INHibit : EXTernal : COUPling **STATus** : OPERation  $[:$  EVENt]? : ENABle : QUEStionable : CONDition : ENABle

: NTRansition

# **Appendix A Pin Assignment of TTL Signal**

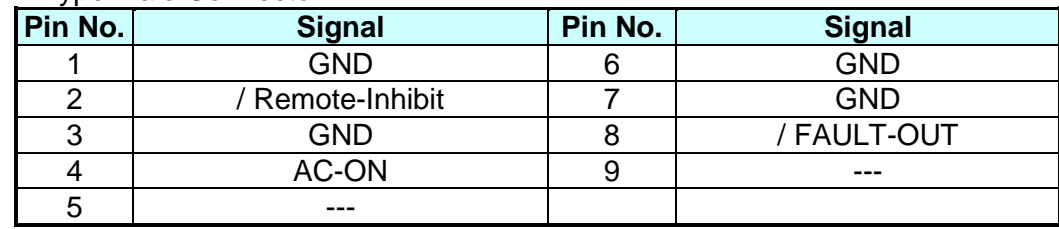

9-Pin D-Type Male Connector:

/ Remote-Inhibit: When voltage level of this pin becomes LOW, it can inhibit the output of AC source ( See 3.6.1 ).

AC-ON: When AC source output voltage, this pin will become HIGH, and it becomes LOW when quit output.

/ FAULT-OUT: The voltage level of this pin is HIGH if AC source is in normal state. It becomes LOW when AC source is in protection state.

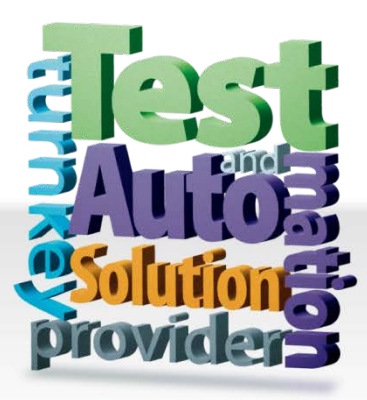

**CHROMA ATE INC. 致茂電子股份有限公司** 66 Huaya 1st Road, Guishan, Taoyuan 33383, Taiwan 台灣桃園市 33383 龜山區 華亞一路 66 號 T +886-3-327-9999 F +886-3-327-8898 Mail: info@chromaate.com [http://www.chromaate.com](http://www.chromaate.com/)